# **HiWatch** by **HIKVISION**

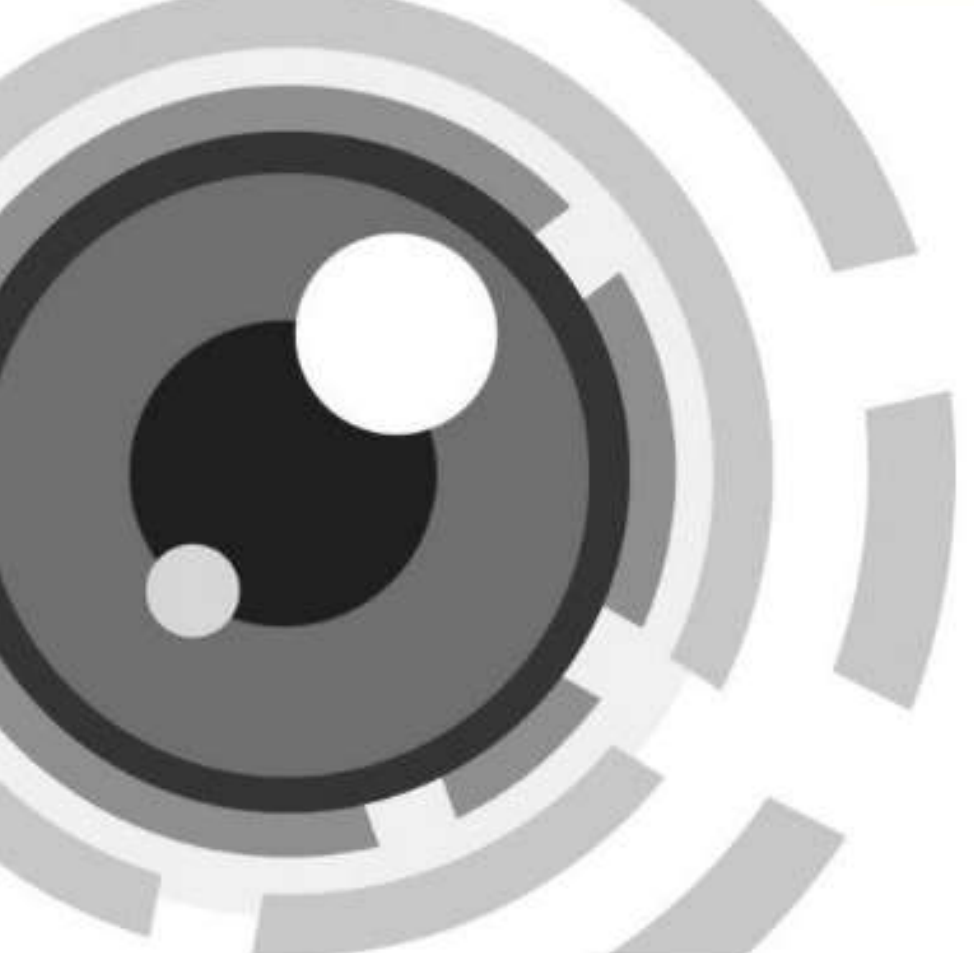

## **Сетевая мини PTZ-камера**

## **Руководство пользователя**

UD.6L0201D2139A01

#### **Руководство пользователя**

COPYRIGHT ©2015 Hangzhou Hikvision Digital Technology Co., Ltd.

## **ВСЕ ПРАВА ЗАЩИЩЕНЫ.**

Вся информация, включая текст, изображения и графики является интеллектуальной собственностью Hangzhou Hikvision Digital Technology Co., Ltd. или ее дочерних компаний (далее Hikvision). Данное руководство пользователя (далее «Руководство») не подлежит воспроизведению, изменению, переводу или распространению, частично или целиком, без предварительного разрешения Hikvision. Hikvision не предоставляет гарантий, заверений, явных или косвенных, касательно данного Руководства, если не предусмотрено иное.

## **О руководстве**

#### Данное руководство предназначено для **Сетевой мини PTZ-камеры**.

Руководство содержит инструкции для использования и управления продуктом. Изображения, графики и вся другая информация предназначена только для ознакомления. Этот документ может быть изменен без уведомления, в связи с обновлением прошивки и по другим причинам.

Пожалуйста, используйте этот документ под руководством профессионалов.

## **Торговая марка**

**HIKVISION** и другие торговые марки Hikvision и логотипы являются интеллектуальной собственностью Hikvision в различных юрисдикциях. Другие торговые марки и логотипы, содержащиеся в руководстве, являются собственностью их владельцев.

### **Правовая информация**

ДО МАКСИМАЛЬНО ДОПУСТИМОЙ СТЕПЕНИ, РАЗРЕШЕННОЙ ДЕЙСТВУЮЩИМ ЗАКОНОДАТЕЛЬСТВОМ, ПРОДУКТ, АППАРАТУРА, ПРОГРАММНОЕ И АППАРАТНОЕ ОБЕСПЕЧЕНИЕ ПРЕДОСТАВЛЯЕТСЯ «КАК ЕСТЬ», СО ВСЕМИ ОШИБКАМИ И НЕТОЧНОСТЯМИ, HIKVISION НЕ ДАЕТ НИКАКИХ ГАРАНТИЙ, ЯВНЫХ ИЛИ ПОДРАЗУМЕВАЕМЫХ, КАСАТЕЛЬНО УДОВЛЕТВОРИТЕЛЬНОСТИ КАЧЕСТВА, СООТВЕТСТВИЯ УКАЗАННЫМ ЦЕЛЯМ И ОТСУТСТВИЯ НАРУШЕНИЙ СО СТОРОНЫ ТРЕТЬИХ ЛИЦ. НИ HIKVISION, НИ ЕГО ДИРЕКТОРА, НИ СОТРУДНИКИ ИЛИ ПРЕДСТАВИТЕЛИ НЕ НЕСУТ ОТВЕТСТВЕННОСТИ ПЕРЕД ПОТЕБИТЕЛЕМ ЗА КАКОЙ-ЛИБО СЛУЧАЙНЫЙ ИЛИ КОСВЕННЫЙ УЩЕРБ, ВКЛЮЧАЯ УБЫТКИ ИЗ-ЗА ПОТЕРИ ПРИБЫЛИ, ПЕРЕРЫВА В ДЕЯТЕЛЬНОСТИ ИЛИ ПОТЕРИ ДАННЫХ ИЛИ ДОКУМЕНТАЦИИ, В СВЯЗИ С ИСПОЛЬЗОВАНИЕМ ДАННОГО ПРОДУКТА, ДАЖЕ ЕСЛИ HIKVISION БЫЛО ИЗВЕСТНО О ВОЗМОЖНОСТИ ТАКОГО УЩЕРБА.

ОТВЕТСТВЕННОСТЬ ЗА ИСПОЛЬЗОВАНИЕ ПРОДУКТА С ДОСТУПОМ В ИНТЕРНЕТ НЕСЕТ ПОЛЬЗОВАТЕЛЬ; НАША КОМПАНИЯ НЕ НЕСЕТ ОТВЕТСТВЕННОСТИ ЗА НЕНОРМАЛЬНУЮ РАБОТУ ОБОРУДОВАНИЯ, ПОТЕРЮ ИНФОРМАЦИИ И ДРУГИЕ ПОСЛЕДСТВИЯ, ВЫЗВАННЫЕ КИБЕР АТАКАМИ, ВИРУСАМИ ИЛИ ДРУГИМИ ИНТЕРНЕТ РИСКАМИ; ОДНАКО, НАША КОМПАНИЯ ОБЕСПЕЧИВАЕТ СВОЕВРЕМЕННУЮ ТЕХНИЧЕСКУЮ ПОДДЕРЖКУ, ЕСЛИ ЭТО НЕОБХОДИМО.

ЗАКОНЫ, РЕГУЛИРУЮЩИЕ ВИДЕОНАБЛЮДЕНИЕ, ВАРЬИРУЮТСЯ В ЗАВИСИМОСТИ ОТ СТРАНЫ. ПОЖАЛУЙСТА, ПРОВЕРЬТЕ ВСЕ СООТВЕТСТВУЮЩИЕ ЗАКОНЫ ВАШЕЙ СТРАНЫ ПЕРЕД ИСПОЛЬЗОВАНИЕМ ОБОРУДОВАНИЯ. НАША КОМПАНИЯ НЕ НЕСЕТ ОТВЕТСТВЕННОСТИ ЗА ИСПОЛЬЗОВАНИЕ ОБОРУДОВАНИЯ В НЕЗАКОННЫХ ЦЕЛЯХ.

В СЛУЧАЕ КАКИХ-ЛИБО КОНФЛИКТОВ МЕЖДУ НАСТОЯЩИМ РУКОВОДСТВОМ И ДЕЙСТВУЮЩИМ ЗАКОНОДАТЕЛЬСТВОМ, ПОСЛЕДНЕЕ ПРЕВАЛИРУЕТ.

0503121051207

## Регулирующая информация

### Информация о ЕСС

Соответствие FCC: Это оборудование было проверено и найдено соответствующим регламенту для цифрового устройства класса В применительно к части 15 Правил FCC. Данный регламент разработан для того, чтобы обеспечить достаточную защиту от вредных эффектов, возникающих при использовании оборудования в торговой среде. Это оборудование генерирует, использует, и может излучать радиоволны на разных частотах, создавая помехи для радиосвязи. Использование данного оборудования в жилом районе может вызывать вредный эффект, расходы, по устранению которого, ложатся на пользователя.

## Условия ЕСС

Это устройство соответствует регламенту для цифрового устройства применительно к части 15 Правил FCC. При работе необходимо выполнение следующих двух условий:

1. Данное устройство не должно создавать вредных помех.

2. Устройство должно выдерживать возможные помехи, включая и те, которые могут привести к выполнению нежелательных операций.

## Соответствие стандартам ЕС

Данный продукт и - если применимо - также и поставляемые  $\epsilon$ принадлежности отмечены знаком "СЕ" и, следовательно, согласованны с европейскими стандартами, перечисленными под директивой низковольтном оборудовании 2015/35/EU, директивой ЕМС 2014/30/EU, директивой RoHS

2011/65/EU.

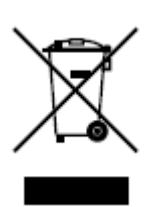

2012/19/EU (директива WEEE): продукты, отмеченные данным знаком, запрещено выбрасывать в коллекторы несортированного мусора в Европейском союзе. Для надлежащей утилизации верните продукт поставшику при покупке эквивалентного нового оборудования, либо избавьтесь от него в специально предназначенных точках сбора. За дополнительной информацией обратитесь по адресу: www.recyclethis.info.

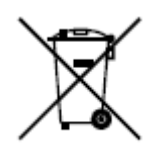

2006/66/ЕС (директива о батареях): Данный продукт содержит батарею, которую запрещено выбрасывать в коллекторы несортированного мусора в Европейском союзе. Подробная информация о батарее изложена в документации продукта. Батарея отмечена данным значком, который может включать наименования, обозначающие содержание кадмия (Cd),

свинца (Pb) или ртути (Hg). Для надлежащей утилизации возвратите батарею своему поставщику либо избавьтесь от него в специально предназначенных точках сбора. За дополнительной информацией обратитесь по адресу: www.recyclethis.info.

## **Инструкция по технике безопасности**

Эта инструкция предназначена для того, чтобы пользователь мог использовать продукт правильно и избежать опасности или причинения вреда имуществу. Меры предосторожности разделены на "Предупреждения" и "Предостережения".

**Предупреждения**: следуйте данным правилам для предотвращения серьезных травм и смертельных случаев.

**Предостережения**: следуйте мерам предосторожности, чтобы предотвратить возможные повреждения или материальный ущерб.

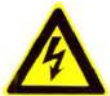

## **Предупреждения:**

- Пожалуйста, используйте адаптер питания, который соответствует стандарту безопасного сверхнизкого напряжения (SELV). Потребляемая мощность не может быть меньше требуемого значения.
- Не подключайте несколько устройств к одному блоку питания, перегрузка адаптера может привести к перегреву или возгоранию.
- Если устройство устанавливается на стену или потолок, оно должно быть надежно закреплено.
- Во избежание риска пожара или удара электрическим током не подвергайте устройство воздействию влаги и дождя.
- Установка должна быть произведена квалифицированным специалистом и должна соответствовать всем местным нормам и правилам.
- Пожалуйста, установите отключающее оборудование в цепи питания для удобного прерывания питания.
- Если продукт не работает должным образом, обратитесь к дилеру или в ближайший сервисный центр. Не пытайтесь самостоятельно разобрать камеру. (Мы не несем ответственность за проблемы, вызванные несанкционированным ремонтом или техническим обслуживанием.)

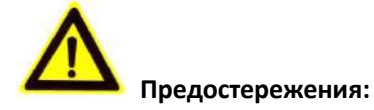

- Убедитесь, что напряжение питания соответствует требованиям камеры.
- Не бросайте камеру и не подвергайте ее ударам. Избегайте установки на вибрирующей поверхности или в местах, подверженных ударам.
- Не подвергайте камеру воздействию сильных электромагнитных помех.
- Не направляйте объектив камеры на яркий свет, такой как солнце или лампы накаливания. Яркий свет может привести к фатальному повреждению продукта.
- Матрица может быть сожжена лазерным лучом, поэтому, когда используется любое лазерное оборудование, убедитесь, что поверхность матрицы не подвергается воздействию лазерного луча.
- Для получения информации о рабочей температуре устройства, обратитесь к спецификации устройства.
- Для того, чтобы избежать накопления тепла, необходима хорошая вентиляция рабочей среды.
- Во время транспортировки камера должна быть упакована в оригинальную упаковку.
- Пожалуйста, используйте перчатки во время демонтажа крышки устройства, избегайте прямого контакта с крышкой устройства, так как пот и жир с пальцев могут стать причиной разрушения защитного покрытия на поверхности устройства.
- Для чистки внешних и внутренних поверхностей устройства, пожалуйста, используйте мягкую и сухую ткань, не используйте щелочные моющие средства.
- Неправильное использование или замена батареи может привести к опасности взрыва. Проводите замену на такие же батареи или аналогичные. Утилизируйте использованные батареи в соответствии с инструкциями, предоставленными производителем батарей.

## Содержание

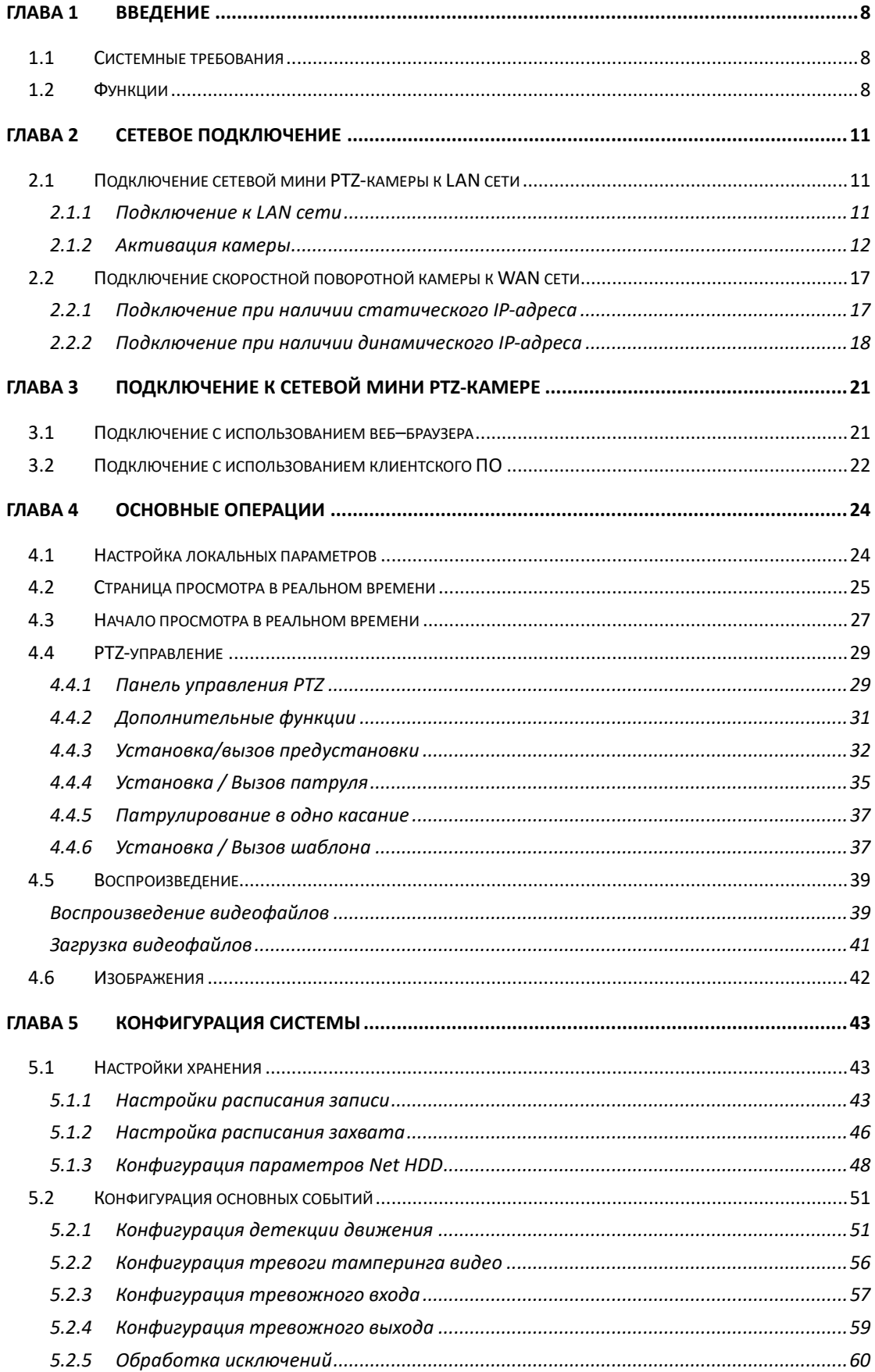

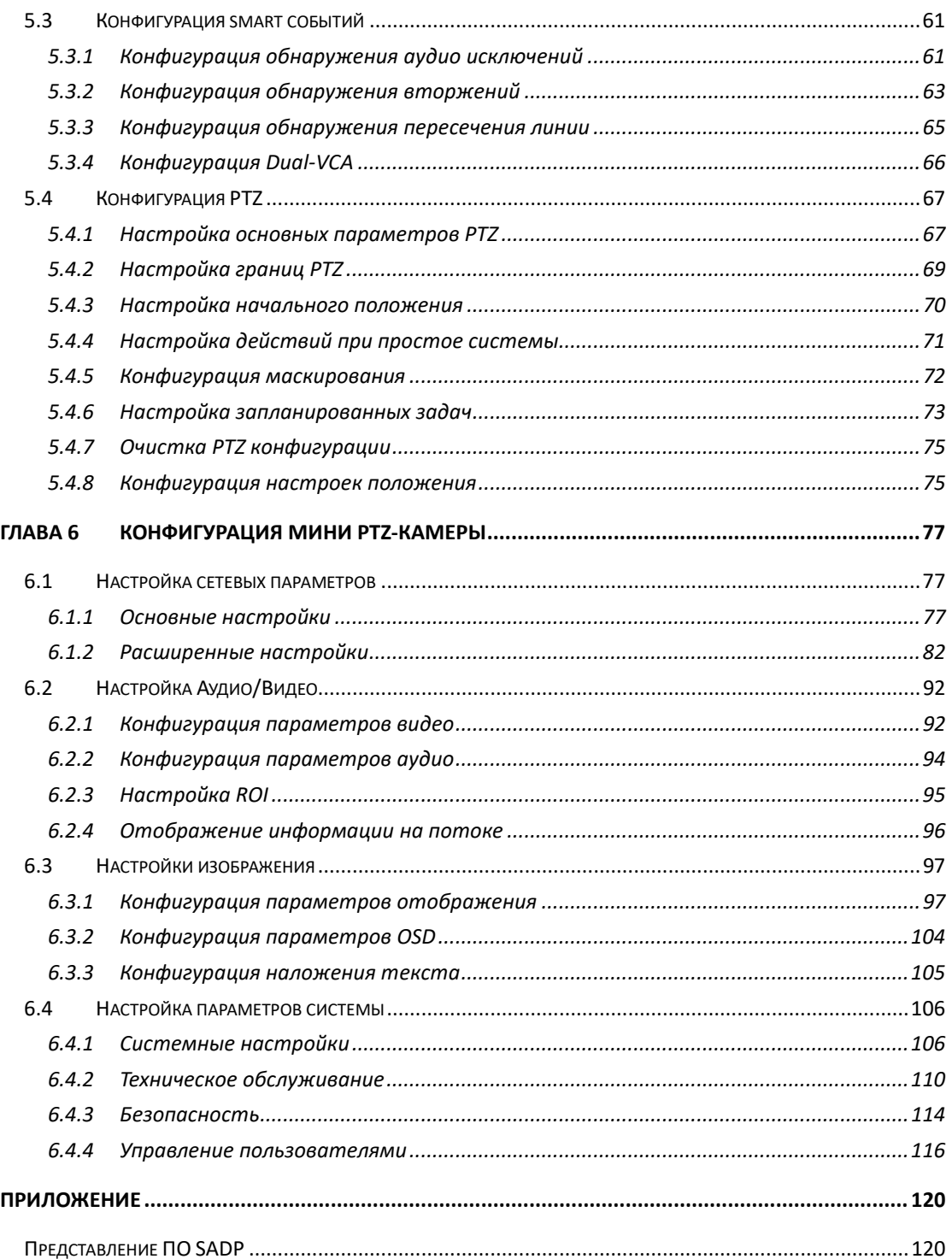

## **Глава 1 Введение**

## <span id="page-8-1"></span><span id="page-8-0"></span>**1.1 Системные требования**

Системные требования для доступа через веб-браузер:

**Операционная система:** Microsoft Windows XP SP1 и выше / Vista / Win7 / Server 2003 / Server 2008 32bits

**Процессор:** Intel Pentium IV 3.0 ГГц или выше

**Оперативная память:** 1Гб или более

**Экран:** Разрешение 1024×768 или более

**Браузер:** Internet Explorer 8.0 или выше, Apple Safari 5.02 или выше, Mozilla Firefox 5 или выше, Google Chrome 18 или выше.

## <span id="page-8-2"></span>**1.2 Функции**

劇 **NOTE** 

Функции различаются в зависимости от модели мини PTZ-камеры.

### **PTZ ограничения**

Мини PTZ-камера может быть запрограммирована на перемещение до заданной границы (влево / вправо, вверх / вниз).

#### **Режимы сканирования**

Мини PTZ-камера поддерживает 5 режимов сканирования: автоматическое сканирование, покадровое сканирование, наклонное сканирование, случайное и панорамное сканирование.

#### **Предустановки**

Предустановка – это заранее установленное положение изображения. Когда происходит вызов предустановки, камера автоматически перемещается в заданную позицию. Предустановки могут быть добавлены, вызваны, изменены или удалены.

## **Отображение меток**

Экранная метка с названием предустановки, величинами азимута / высоты, информацией о масштабировании, временем и названием мини PTZ-камеры может быть отображена на мониторе. Отображение времени и названия мини PTZ-камеры может быть запрограммировано.

## **Автоповорот**

В ручном режиме слежения, когда заданный объект оказывается непосредственно под видеокамерой, видео автоматически перевернется на 180° в горизонтальной плоскости, чтобы поддержать непрерывное слежение. Эта функция также может быть реализована с помощью автозеркалирования в зависимости от модели камеры.

#### **•** Маскирование

Маскирование позволяет пользователю запрограммировать зоны, которые не смогут

просматриваться оператором видеокамеры. Замаскированная зона будет двигаться вместе с функциями поворота и наклона, и размер её будет изменяться при регулировке телефотографического приближения и ширины линзы.

## **3D позиционирование**

В клиентском программном обеспечении, используйте левую клавишу мышки, чтобы нажать на необходимом положении на изображении, и перетащите его в нижний правый угол для видео в реальном времени. Соответствующая позиция будет передвинута системой мини PTZ-камеры в центр видео в реальном времени и увеличена. Удерживайте нажатой левую клавишу мышки и перетаскивайте ее в верхний левый угол видео в реальном времени. Соответствующая позиция будет передвинута в центр видео в реальном времени и уменьшена.

#### **Пропорциональный поворот/наклон**

Пропорциональный поворот/наклон автоматически увеличивает или уменьшает скорости поворота и наклона пропорционально величине масштабирования. При настройке на телефотографическое масштабирование, скорости поворота и наклона будут меньшими, чем при настройке на широкоформатное масштабирование. Это заставляет изображение на мониторе двигаться не слишком быстро при большой величине масштабирования.

## **Автоматическая фокусировка**

Данная функция позволяет камере автоматически фокусироваться для поддержания четкого изображения на видео.

### **День/ночь автопереключение**

Мини PTZ-камера показывает цветное изображение в течение дня, когда количество света уменьшается, мини PTZ-камера переключается в ночной режим и показывает черно-белое изображение хорошего качества.

## **Длительная выдержка**

В режиме длительной выдержки, скорость затвора автоматически замедляется в условиях низкой освещенности для поддержания четкого изображения на видео путем увеличения времени экспозиции. Функция может быть включена или отключена.

#### **Компенсация встречной засветки (BLC)**

Если свет за объектом яркий и направлен прямо в объектив, то диафрагма сужается, и объект переднего плана выглядит темным и размытым. Благодаря функции BLC отверстие диафрагмы все равно открывается широко, так что объекты на переднем плане получаются светлыми и четкими, но это приводит к переэкспозиции фона.

## **Широкий динамический диапазон (WDR)**

Функция широкого динамического диапазона (WDR) помогает камере обеспечить четкое изображение даже в условиях задней подсветки. Когда в поле зрения камеры есть одновременно очень яркие и очень темные области, WDR балансирует уровень яркости всего изображения и обеспечивает четкое изображение с хорошей детализацией.

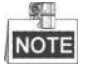

Эта функция может отличаться в зависимости от модели мини PTZ-камеры.

### **Баланс белого (WB)**

Баланс белого может удалить нереальные цветовые оттенки. Баланс белого является функцией цветопередачи белого цвета и позволяет автоматически регулировать цветовую

температуру в зависимости от окружающей среды.

## **Патрули**

Патрулирование — это последовательность предварительно заданных функций. Скорость переключения между двумя предустановками и время задержки настраиваются.

### **Шаблон**

Шаблон запоминает настройки предустановки (угол панорамирования, степень увеличения, угол наклона, фокус и диафрагму). По умолчанию фокус и диафрагма находятся в автоматическом режиме во время записи шаблона.

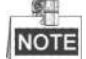

Эта функция может отличаться в зависимости от модели мини PTZ-камеры.

#### **Память при выключении питания**

Мини PTZ-камера может возобновлять свое предыдущее состояние PTZ или действия после перезагрузки при отключении питания. Вы можете установить точку времени, с которой будет восстановлено состояние PTZ.

### **Задачи по расписанию**

Задачи по расписанию — это предопределенные действия, которые могут выполняться автоматически в определенный день и время. Программируемые действия включают в себя: автоматическое сканирование, произвольное сканирование, патрули 1-8, шаблоны 1-4, предустановки 1-8, покадровое сканирование, панорамное сканирование, наклонное сканирование, режим день, режим ночь, перезагрузка, настройки PT, AUX выхода и т.д.

## **Период бездействия**

Эта функция позволяет мини PTZ-камере автоматически начать предопределенное действие после определенного периода бездействия.

#### **Управление пользователями**

Мини PTZ-камера позволяет редактировать пользователей с различными уровнями разрешений от имени учетной записи администратора. Несколько пользователей могут иметь доступ и управлять одной и той же камерой одновременно.

## **3D Цифровое шумоподавление**

По сравнению с общим 2D цифровым шумоподавлением, функция 3D цифрового шумоподавления обрабатывает шум между двумя кадрами обработки, помимо шума в одном кадре. Шум будет намного меньше, и видео будет яснее.

## <span id="page-11-0"></span>**Глава 2 Сетевое подключение**

*Перед началом:*

- Если вы хотите подключить сетевую мини PTZ-камеру по LAN (Local Area Network), обратитесь к *Разделу 2.1.*
- Если вы хотите подключить сетевую мини PTZ-камеру по WAN (Wide Area Network), обратитесь к *Разделу 2.2.*

## <span id="page-11-1"></span>**2.1 Подключение сетевой мини PTZ-камеры к LAN**

## **сети**

## *Цель:*

Чтобы просматривать и изменять конфигурацию мини PTZ-камеры в LAN сети, вы должны подключить камеру к той же подсети, к которой подключен ваш компьютер, и установить ПО SADP или iVMS-4200, чтобы найти и изменить IP-адрес мини PTZ-камеры.

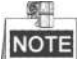

<span id="page-11-2"></span>Детальная информация о ПО SADP представлена в *Приложении 1*.

## **2.1.1 Подключение к LAN сети**

Изображения ниже показывают два способа подключения сетевой мини PTZ-камеры к компьютеру:

*Цель:*

- Чтобы протестировать сетевую мини PTZ-камеру, вы можете подключить ее напрямую к компьютеру сетевым кабелем, как показано на *Рисунке 2-1*.
- Обратитесь к *Рисунку 2-2*, чтобы подключить сетевую мини PTZ-камеру к LAN сети с использованием коммутатора или роутера.

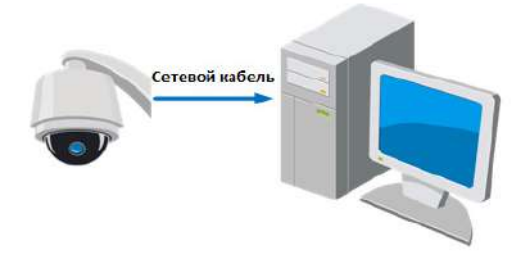

Рисунок 2-1 Подключение напрямую

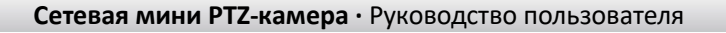

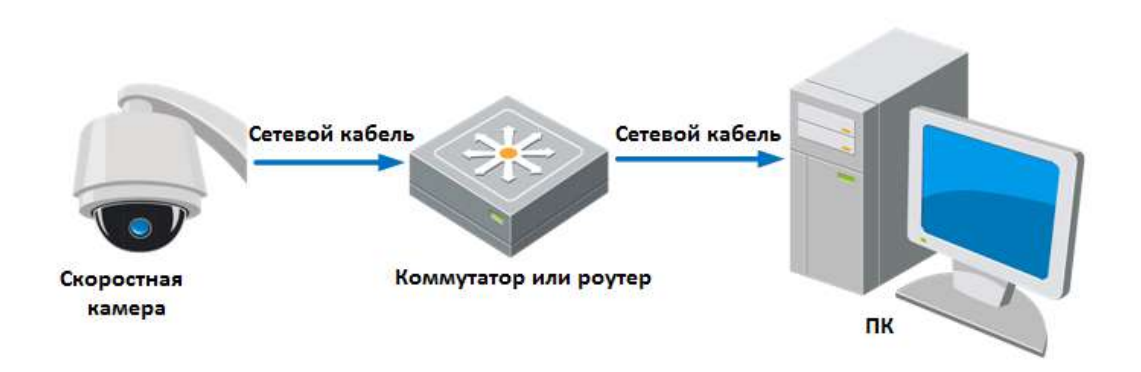

Рисунок 2-2 Подключение через коммутатор или роутер

## <span id="page-12-0"></span>2.1.2 Активация камеры

## Цель:

Вам необходимо активировать мини РТZ-камеру перед ее использованием.

Поддерживается активация с помощью веб-браузера, активация через SADP и активация через клиентское программное обеспечение. В данном разделе, в качестве примеров приводится активация при помощи веб-браузера и SADP. Вы можете обратиться к руководству пользователя мини PTZ-камеры для получения подробной информации об активации с помощью клиентского ПО.

## Активация через веб-браузер

## Шаги:

- $1.$ Включите камеру и подключите ее к сети.
- $2.$ Введите IP-адрес в адресную строку веб-браузера и нажмите Enter для входа в интерфейс активации.

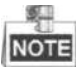

IP- адрес по умолчанию: 192.168.1.64.

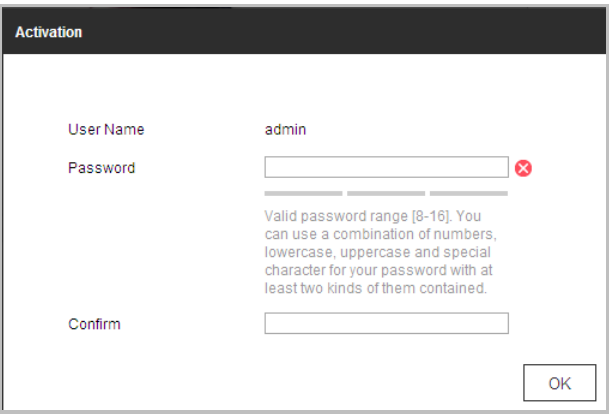

Рисунок 2-3 Интерфейс активации (Веб)

3. Создайте пароль и введите его в строке password («пароль»).

**РЕКОМЕНДУЕТСЯ ИСПОЛЬЗОВАТЬ НАДЕЖНЫЙ ПАРОЛЬ** – *Настоятельно рекомендуется использовать надежный пароль (не менее 8 символов, включая буквы верхнего регистра, буквы нижнего регистра, цифры и специальные символы). Также рекомендуется регулярно обновлять пароль. Ежемесячная или еженедельная смена пароля позволит сделать использование продукта безопасным.*

- 4. В поле **Confirm** («Подтверждение») введите подтверждение пароля.
- 5. Нажмите **OK** для активации мини PTZ-камеры и войдите в меню просмотра в реальном времени.

## **Активация через SADP**

ПО SADP используется для определения онлайн устройств, активации устройств и смены пароля.

ПО SADP доступно на диске, входящем в комплект, или на официальном сайте. Установите SADP согласно инструкции. Выполните следующие действия для активации мини PTZ-камеры*.*

*Шаги:*

- 1. Запустите SADP для поиска онлайн устройств.
- 2. Проверьте статус устройства в списке устройств и выберите неактивное устройство.

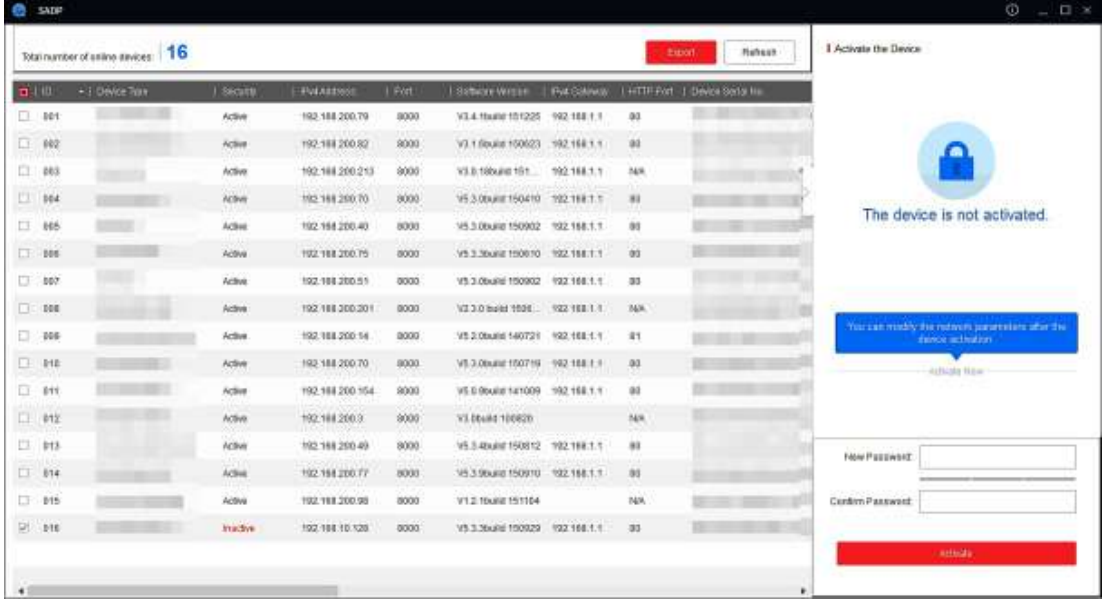

## Рисунок 2-4 Интерфейс SADP

3. Создайте пароль, введите его в поле пароля (**New Password**) и подтвердите (**Confirm Password**).

**РЕКОМЕНДУЕТСЯ ИСПОЛЬЗОВАТЬ НАДЕЖНЫЙ ПАРОЛЬ** – *Настоятельно* 

*рекомендуется использовать надежный пароль (не менее 8 символов, включая буквы верхнего регистра, буквы нижнего регистра, цифры и специальные символы). Также рекомендуется регулярно обновлять пароль. Ежемесячная или еженедельная смена пароля позволит сделать использование продукта безопасным.*

4. Нажмите ОК для сохранения пароля.

Вы можете проверить, завершена ли активация во всплывающем окне. Если произошла ошибка активации, пожалуйста, убедитесь, что пароль отвечает требованиям и повторите попытку.

5. Измените IP-адрес устройства так, чтобы он был в той же подсети, к которой подключен Ваш компьютер, вручную или, поставив галочку Enable DHCP («Включить DHCP»).

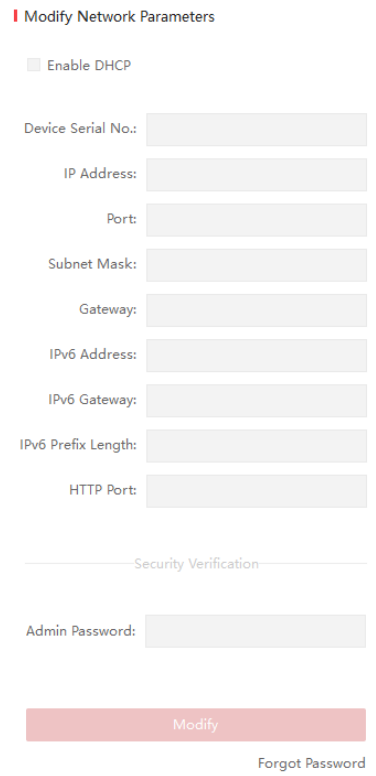

Рисунок 2-5 Изменение IP-адреса

6. Введите пароль и нажмите кнопку Modify («Изменить») для того, чтобы изменить IP-адрес.

## ▶ Активация через клиентское программное обеспечение

Клиентское программное обеспечение является универсальным программным обеспечением для управления видеонаблюдением для нескольких видов устройств. Получите клиентское программное обеспечение с прилагаемого диска или на официальном сайте и установите программное обеспечение в соответствии с подсказками. Выполните следующие действия для активации камеры.

## Шаги:

1. Запустите клиентское программное обеспечение, и появится панель управления программным обеспечением, как показано на рисунке ниже.

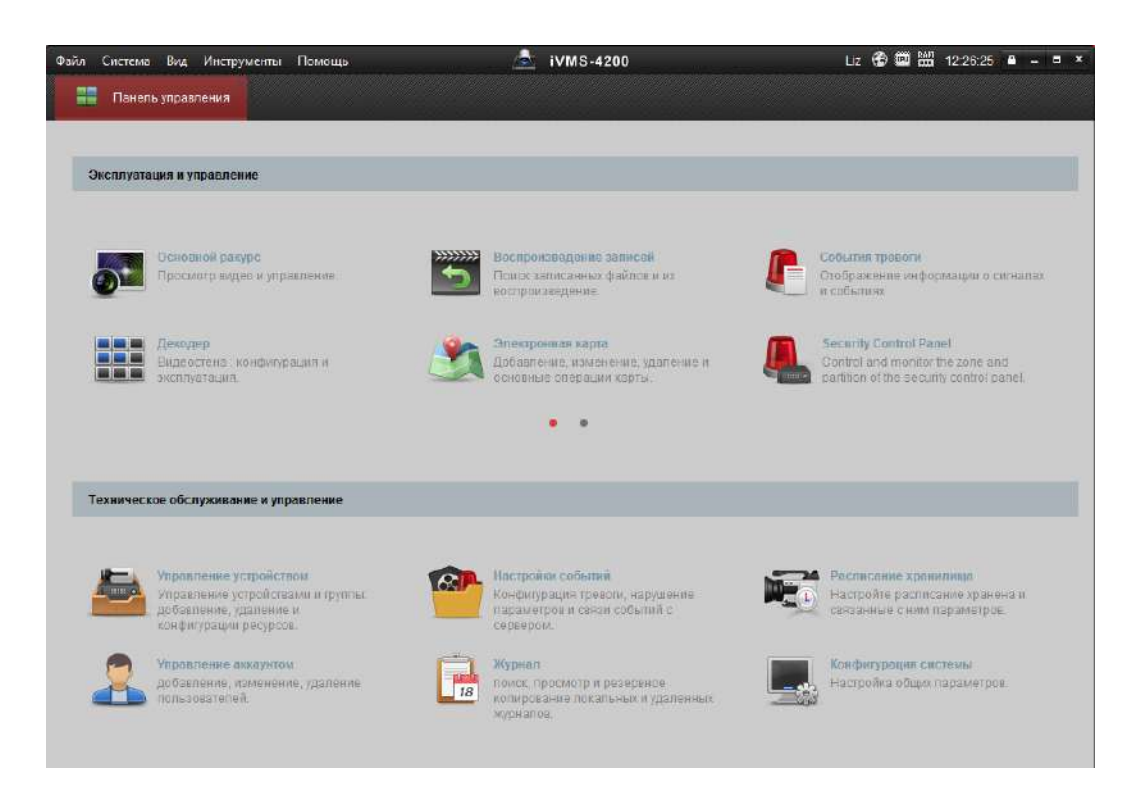

Рисунок 2-6 Панель управления

2. Нажмите иконку **Управление устройством** для входа в интерфейс управления устройствами, как показано на рисунке ниже.

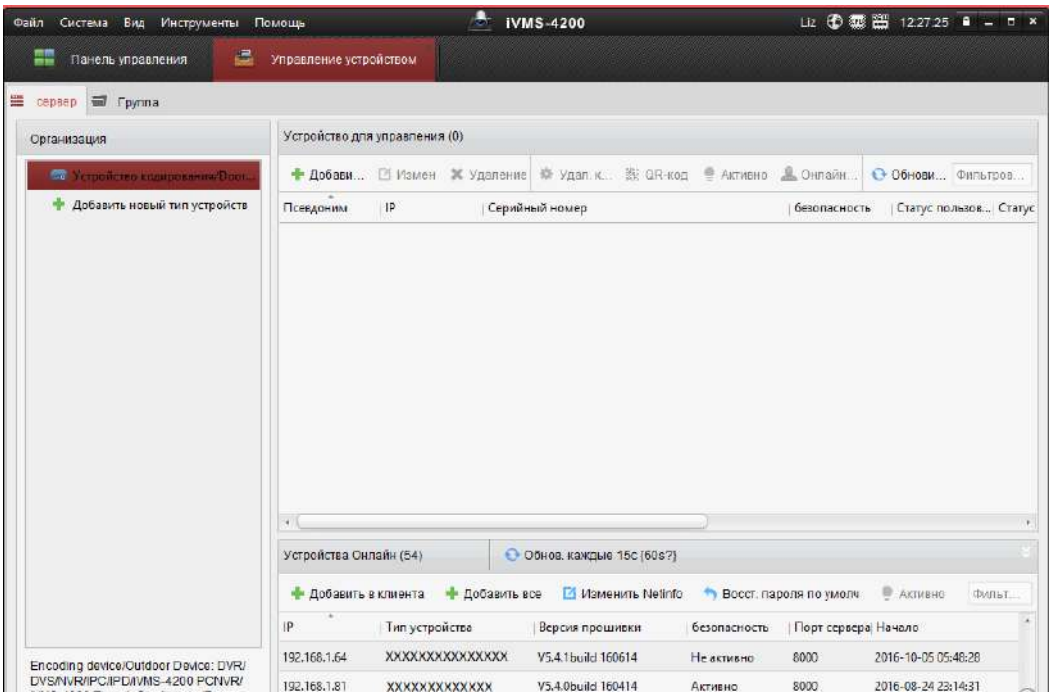

Рисунок 2-7 Интерфейс управления устройствами

- 3. Проверьте статус устройства в списке устройств и выберите неактивное устройство.
- 4. Нажмите на кнопку **Активация** для вызова интерфейса активации.
- 5. Создайте пароль, введите его в поле пароля и подтвердите.

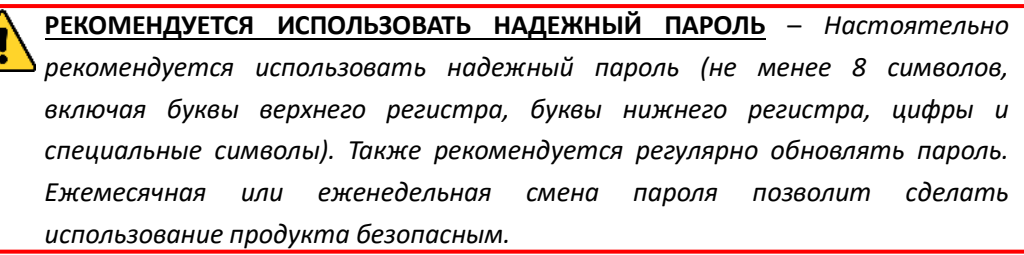

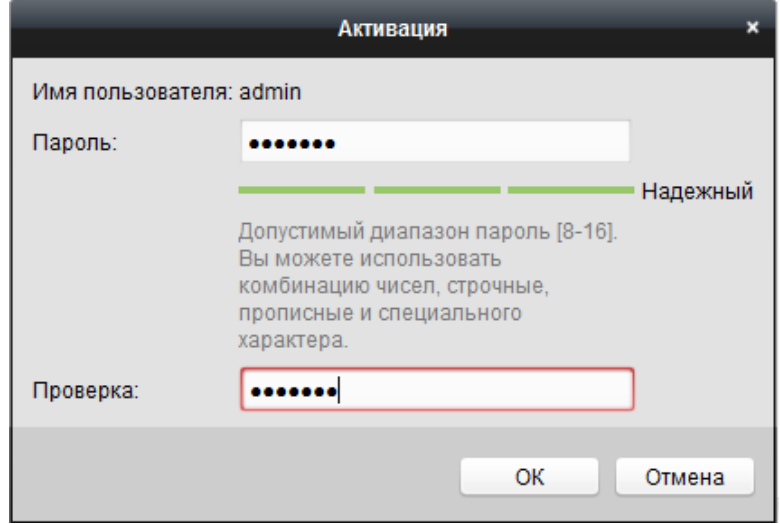

Рисунок 2-8 Интерфейс активации (Клиентское ПО)

- 6. Нажмите **OK**, чтобы сохранить пароль.
- 7. Нажмите на кнопку **«Изменить Netinfo»** для входа в интерфейс модификации сетевых параметров, как показано на рисунке ниже.

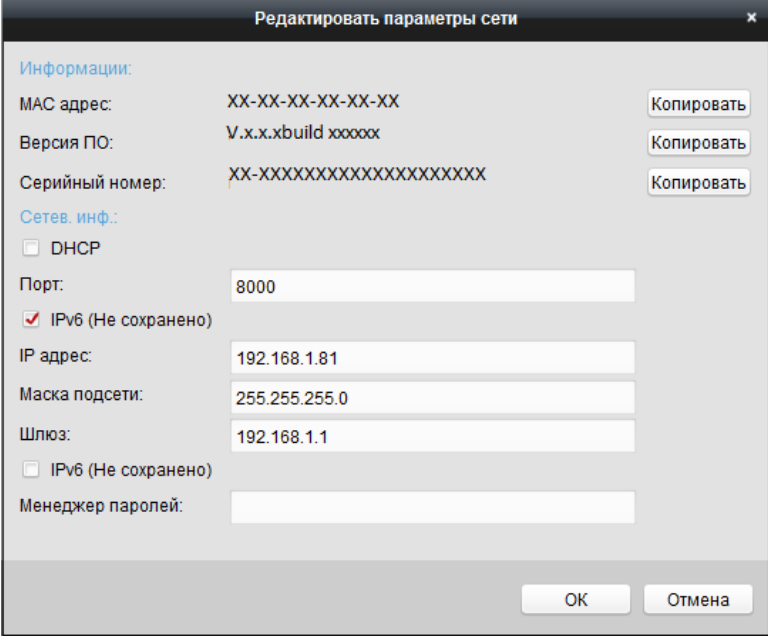

Рисунок 2-9 Интерфейс модификации сетевых параметров

- 8. Измените IP-адрес устройства так, чтобы он был в той же подсети, к которой подключен Ваш компьютер, вручную или, поставив галочку **DHCP**.
- 9. Введите пароль для того, чтобы изменить IP-адрес.

## <span id="page-17-0"></span>**2.2 Подключение скоростной поворотной камеры к WAN сети**

*Цель:*

Данный раздел рассматривает подключение скоростной поворотной камеры к WAN сети при наличии статического или динамического IP-адреса.

## <span id="page-17-1"></span>**2.2.1 Подключение при наличии статического IP-адреса**

## *Перед началом:*

Вам необходимо получить статический IP-адрес от вашего провайдера интернет-услуг. При наличии статического IP-адреса, Вы можете подключить скоростную поворотную камеру с использованием роутера или подключить ее к WAN сети напрямую.

## **Подключение сетевой мини PTZ-камеры с использованием роутера** *Шаги:*

- 1. Подключите сетевую мини PTZ-камеру к роутеру.
- 2. Назначьте LAN IP-адрес, маску подсети и шлюз. Обратитесь к *Разделу 2.1.2* для получения информации о конфигурации IP-адреса мини PTZ-камеры.
- 3. Сохраните статический IP-адрес в роутере.
- 4. Настройте перенаправление портов, например, 80, 8000 и 554 порты. Шаги по настройке перенаправления портов различаются в зависимости от модели роутера. Обратитесь к руководству пользователя вашего роутера.

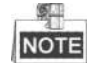

Обратитесь к *Приложению 2* для получения подробной информации о перенаправлении портов.

5. Подключитесь к камере через веб-браузер или клиентское ПО через интернет.

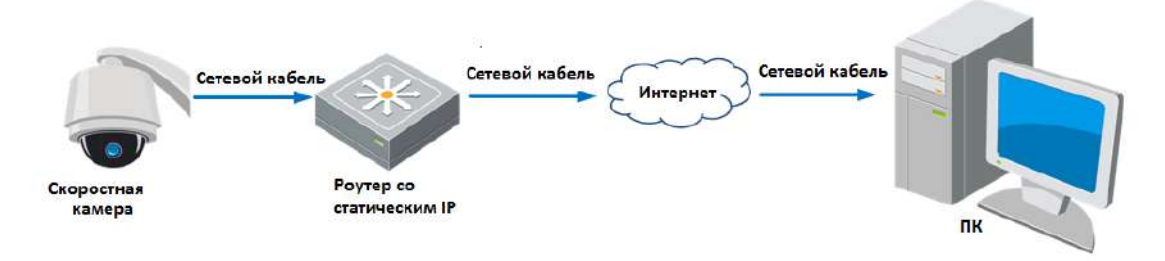

Рисунок 2-10 Доступ к камере через роутер со статическим IP-адресом

## **Подключение сетевой мини PTZ-камеры со статическим IP-адресом напрямую**

Вы также можете сохранить статический IP-адрес в сетевой мини PTZ-камере и напрямую подключить ее к интернету без использования роутера. Обратитесь к *Разделу 2.1.2* для получения информации о конфигурации IP-адреса сетевой мини PTZ-камеры.

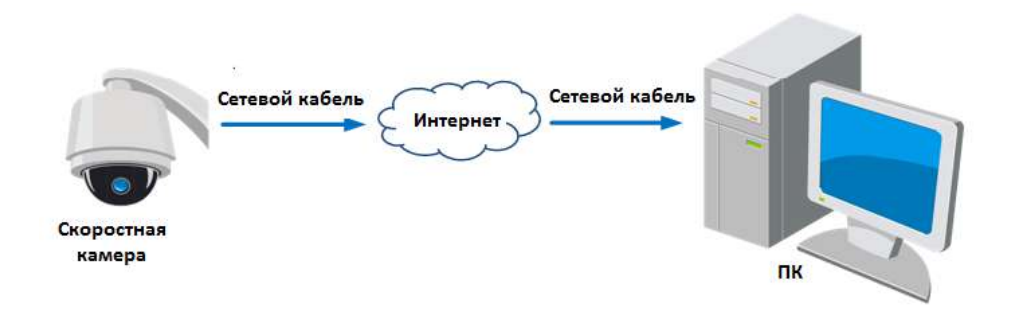

Рисунок 2-11 Доступ напрямую к камере со статическим IP-адресом

## <span id="page-18-0"></span>**2.2.2 Подключение при наличии динамического IP-адреса**

### *Перед началом:*

Вам необходимо получить динамический IP-адрес от вашего провайдера интернет-услуг. При наличии динамического IP-адреса, Вы можете подключить сетевую мини PTZ-камеру к модему или роутеру.

### **Подключение сетевой мини PTZ-камеры к роутеру**

## *Шаги:*

- 1. Подключите сетевую мини PTZ-камеру к роутеру.
- 2. Назначьте камере IP-адрес, маску подсети и шлюз. Обратитесь к *Разделу 2.1.2* для получения информации о конфигурации LAN подключения.
- 3. В роутере настройте PPPoE имя пользователя, пароль и подтверждение пароля.

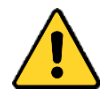

- *В целях обеспечения конфиденциальности, и чтобы лучше защитить вашу систему от угроз безопасности, мы настоятельно рекомендуем использовать надежные пароли для всех функций и сетевых устройств. Пароль должен быть придуман вами (не менее 8 символов, включая буквы верхнего регистра, буквы нижнего регистра, цифры и специальные символы) для того, чтобы повысить безопасность вашего продукта.*
- *Правильная настройка всех паролей и других параметров безопасности является обязанностью установщика и/или конечного пользователя.*
- 4. Настройте перенаправление портов, например, 80, 8000 и 554 порты. Шаги по настройке перенаправления портов различаются в зависимости от модели роутера. Обратитесь к руководству пользователя вашего роутера.

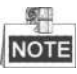

Обратитесь к *Приложению 2* для получения подробной информации о перенаправлении портов.

- 5. Задайте доменное имя в соответствии с полученным от провайдера доменным именем.
- 6. Установите параметры DDNS в интерфейсе настроек роутера.

7. Получите доступ к камере с использованием заданного доменного имени.

## Подключение сетевой мини РТZ-камеры с использованием модема

## Цель:

Данная сетевая мини РТZ-камера поддерживает функцию автодозвона РРРоЕ. Сетевая мини РТZ-камера получает публичный IP-адрес с использованием ADSL подключения после подключения к модему. Вам необходимо задать параметры PPPoE камеры. Обратитесь к Разделу 6.1.1. Конфигурация параметров РРРоЕ для получения дополнительной информации.

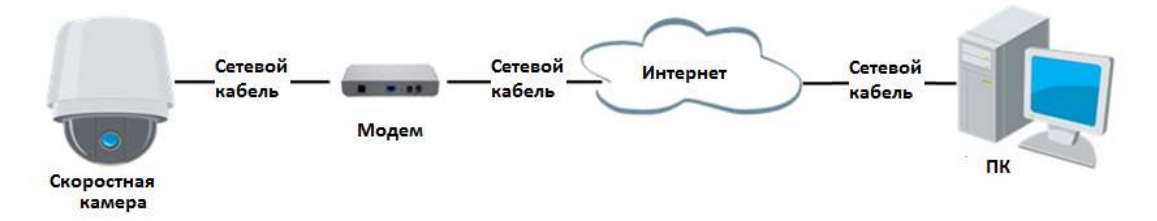

Рисунок 2-12 Доступ к камере с динамическим IP-адресом

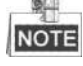

Получаемый IP-адрес назначается динамически с использованием PPPoE, поэтому IP-адрес может измениться после перезагрузки камеры. Чтобы решить неудобство использования динамического IP-адреса, вы можете получить доменное имя от провайдера DDNS (напр. DynDns.com). Следуйте описанным ниже шагам для получения нормального или приватного доменного имени и решения проблемы.

Нормальное доменное имя

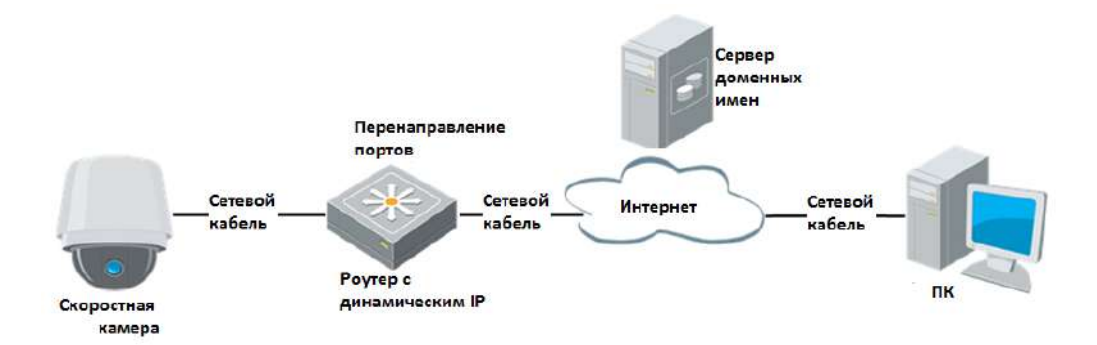

Рисунок 2-13 Нормальное доменное имя

## Шаги:

- 1. Получите доменное имя от поставщика услуг.
- 2. Установите параметры DDNS в меню DDNS Settings («Настройки DDNS») сетевой скоростной поворотной камеры. Смотрите Раздел Настройка параметров DDNS для получения подробной информации.
- 3. Подключитесь к мини РТZ-камере с использованием полученного доменного имени.

Приватное доменное имя

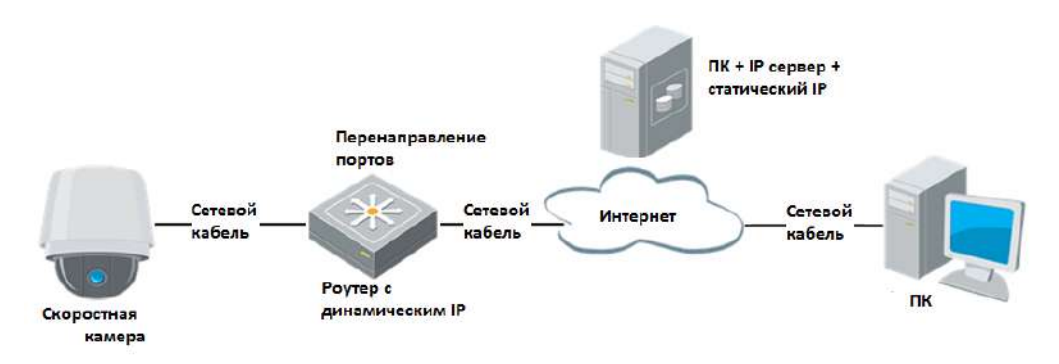

Рисунок 2-14 Приватное доменное имя

## *Шаги:*

- 1. Установите и запустите ПО IP-сервера на ПК со статическим IP.
- 2. Получите доступ к сетевой мини PTZ-камере по LAN с использованием браузера или клиентского ПО.
- 3. Включите опцию DDNS и выберите IP-сервер как тип протокола. Смотрите *Раздел Настройка параметров DDNS* для получения подробной информации.

## <span id="page-21-0"></span>**Глава 3 Подключение к сетевой**

## **мини PTZ-камере**

Login

## <span id="page-21-1"></span>**3.1 Подключение с использованием веб–браузера**

## *Шаги:*

- 1. Откройте веб-браузер.
- 2. В адресной строке введите IP-адрес скоростной поворотной камеры, например, 192.168.1.64 и нажмите кнопку **Enter**, чтобы войти в интерфейс авторизации.
- 3. Активируйте камеру при первом использовании, обратитесь к *Разделу 2.1.2 Активация мини PTZ-камеры*.
- 4. Выберите Английский как язык интерфейса в правом верхнем углу меню авторизации.
- 5. Введите имя пользователя и пароль и нажмите («Вход»).

Администратор должен настроить учетные записи устройств и разрешения для пользователя/оператора. Удалите ненужные учетные записи и разрешения для пользователя/оператора.

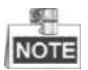

IP-адрес устройства блокируется, если администратор выполняет 7 неудачных попыток ввода пароля (5 попыток для пользователя / оператора).

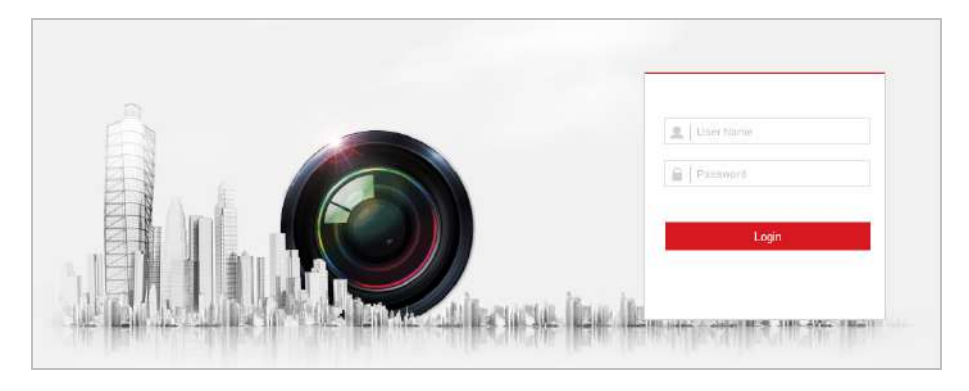

Рисунок 3-1 Интерфейс авторизации

6. Установите плагин для просмотра в реальном времени и управления камерой. Следуйте подсказкам установщика для запуска плагина.

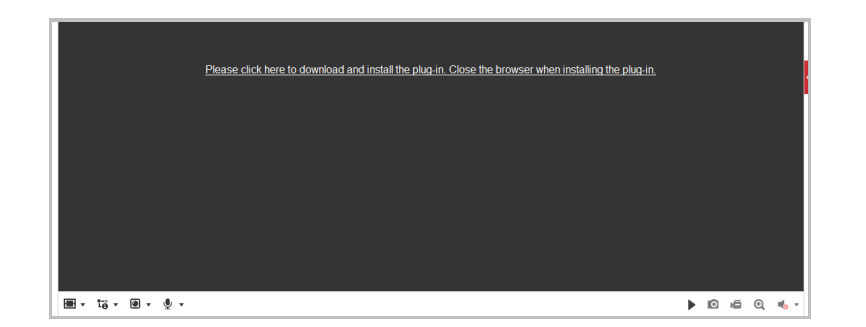

Рисунок 3-2 Загрузка и установка плагина

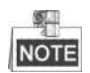

Для установки плагина необходимо закрыть браузер. После завершения установки плагина заново откройте браузер и авторизуйтесь.

## <span id="page-22-0"></span>**3.2 Подключение с использованием клиентского ПО**

ПО iVMS-4200 содержится на диске. С помощью ПО iVMS-4200 Вы можете просматривать видео в реальном времени и управлять камерой.

Следуйте подсказкам для установки клиентского ПО и WinPcap. Ниже показаны изображения панели управления и экрана отображения клиентского ПО.

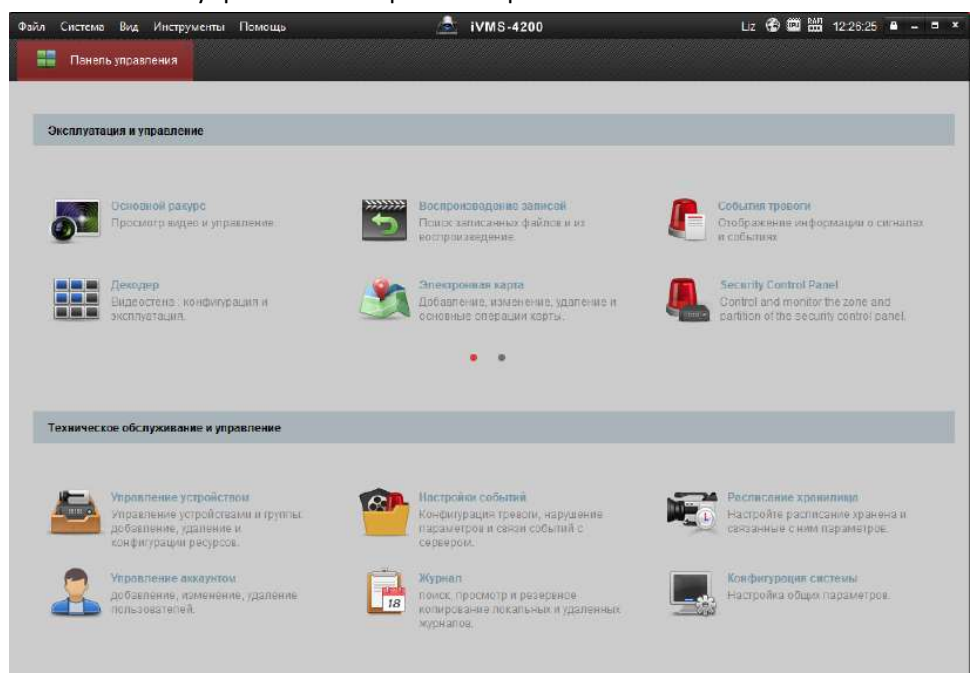

Рисунок 3-3 Панель управления iVMS-4200

 $\frac{1}{2}$  iVMS-4200 12 金蘭器 125205 8 - 0 **ED Naven von Scheule Э** Основной ракурс <u>. По управление устройством</u> Tiono ø **OB**  $\Box$  1-3xpax  $\overline{\boxplus}$  4-3xpar Ш 9-Экран Ш 16-Экран **И Еыборочный**  $\mathsf{D}$  $\boxed{\circ}$  $\blacksquare$ ung PT  $\bigcirc$  and  $\bigcirc$  $\mathbf{r}$  =

Рисунок 3-4 Экран отображения iVMS-4200

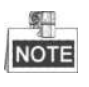

- Если вы используете стороннее VMS ПО, пожалуйста, свяжитесь с технической поддержкой нашего филиала для прошивки камеры.
- Для получения более подробной информации о клиентском программном обеспечении нашей компании, пожалуйста, обратитесь к руководству пользователя программного обеспечения. Настоящее руководство в основном приводит описание доступа к скоростной поворотной камере с помощью веб-браузера.

## <span id="page-24-0"></span>**Глава 4 Основные операции**

В этой и последующих главах, в качестве примера будет приведена работа с мини PTZ-камерой с помощью веб-браузера.

## <span id="page-24-1"></span>**4.1 Настройка локальных параметров**

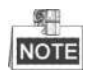

Локальная конфигурация относится к параметрам просмотра в реальном времени и другим операция при помощи веб-браузера.

## *Шаги:*

1. Войдите в интерфейс локальной конфигурации:

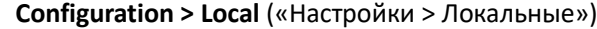

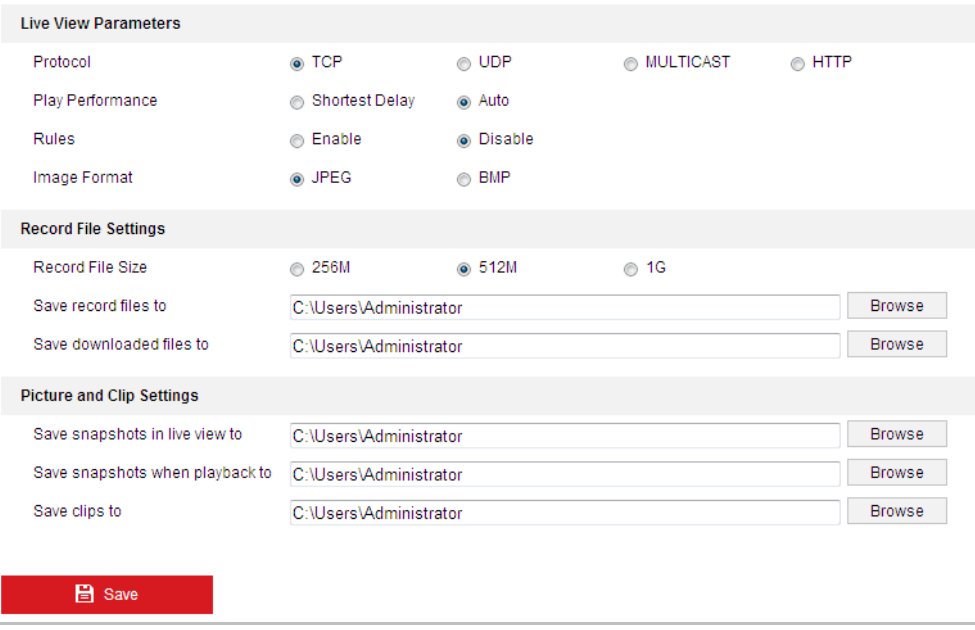

Рисунок 4-1 Интерфейс локальной конфигурации

- 2. Установите следующие параметры:
- **Live View Parameters** («Параметры просмотра в реальном времени»): Установите тип протокола, производительность отображения, правила и формат изображения.
	- **Protocol Type** («Тип протокола»): **TCP, UDP, MULTICAST** или **HTTP**.

**TCP:** Обеспечивает полную доставку потоковых данных и лучшее качество видео, с вероятностью появления задержки передачи видео реального времени. **UDP:** Обеспечивает передачу видео и аудио потоков в реальном времени. **HTTP:** Позволяет получить то же качество, что и при выборе TCP без необходимости указания специфичных портов для передачи потока в некоторых сетевых окружениях.

**MULTICAST:** Рекомендуется выбирать тип **MULTICAST** при использовании функции

MULTICAST. Для получения информации о мультикаст передаче, смотрите *Раздел 6.1.1 Основные настройки.*

- **Live View Performance** («Производительность просмотра в реальном времени»): Выберите производительность отображения - **Shortest Delay** («Кратчайшее время») или **Auto** («Авто»).
- **Rules** («Правила»): Вы можете включать и выключать правила динамического анализа движения здесь.
- **Image Format** («Формат изображения»): Захваченные изображения могут быть сохранены в разных форматах. Выберите - **JPEG** или **BMP**.
- **Record File Settings** («Настройки файла записи»): Задайте папку для сохранения записанных видеофайлов.
	- **Record File Size** («Размер записанных файлов»): Выберите размер разбиения записанных и загруженных файлов – 256МБ, 512МБ или 1ГБ.
	- **Save record files to** («Сохранять записанные файлы в»): Задайте папку сохранения записанных вручную файлов.
	- **Save downloaded files to** («Сохранять загруженные файлы в»): Задайте папку сохранения загруженных файлов в меню воспроизведения.
- **Picture and Clip Settings** («Настройки изображений и клипов»): Задайте папку для сохранения захваченных изображений и клипов.
	- **Save snapshots in live view to** («Сохранять скриншоты отображения в»): Задайте папку сохранения для захваченных вручную изображений в меню просмотра в реальном времени.
	- **Save snapshots when playback to** («Сохранять скриншоты воспроизведения в»): Задайте папку сохранения для захваченных изображений в меню воспроизведения.
	- **Save clips to** («Сохранять клипы в»): Задайте папку сохранения для вырезанных видеофайлов в меню воспроизведения.

6U NOTE

Вы можете нажать («Обзор»), чтобы изменить папку сохранения видео, клипов и изображений.

<span id="page-25-0"></span>3. Нажмите («Сохранить»), чтобы сохранить настройки.

## **4.2 Страница просмотра в реальном времени**

## *Цель:*

Интерфейс просмотра в реальном времени позволяет просматривать видео в реальном времени, производить захват изображений, осуществлять PTZ управление, устанавливать/вызывать предустановки и устанавливать параметры видео.

Войдите в сетевую мини PTZ-камеру для входа в интерфейс отображения, или вы можете

нажать на кнопку («Просмотр в реальном времени») в верхней части меню.

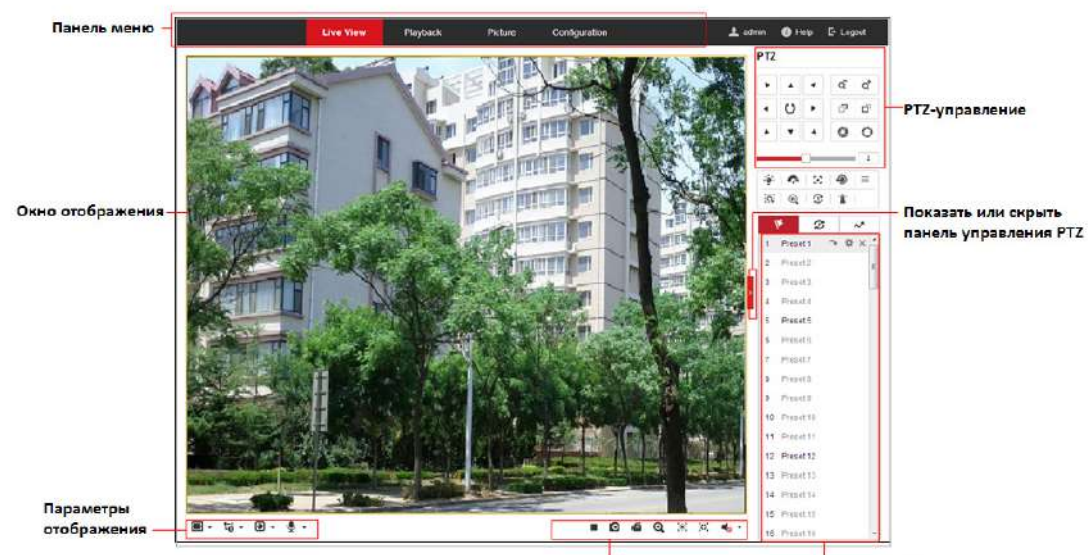

#### **Описание окна просмотра в реальном времени:**

Панель инструментов Предустановки/Патрули/Шаблоны

Рисунок 4-2 Страница отображения в реальном времени

#### **Панель меню:**

На панели находятся вкладки **Live View** («Просмотр в реальном времени»), **Playback** («Воспроизведение»), **Picture** («Изображение») и **Configuration** («Настройки»).

Нажмите Для отображения файла помощи камеры.

Нажмите <sup>р</sup> для выхода из системы.

## **Окно отображения:**

Показывает видео в режиме реального времени.

### **Панель инструментов:**

Для выполнения различных операций на странице отображения, например, просмотра в реальном времени, захвата, записи, вкл./выкл. аудио, экспозиции области, фокуса области и др.

#### **PTZ-управление:**

Панорамирование, наклон, фокус и зум камеры. Управление подсветкой, стеклоочистителями, фокусировка в одно касание и инициализация объективов.

#### **Предустановки/Патрули/Шаблоны:**

Установка и вызов предустановок/патрулей/шаблонов для мини PTZ-камеры.

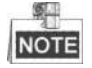

Функция шаблонов может отличаться в зависимости от модели скоростной поворотной камеры.

## **Параметры отображения:**

Настройка размеров изображения, типа потока, типа плагина и двухстороннего аудио для видео в реальном времени.

## <span id="page-27-0"></span>**4.3 Начало просмотра в реальном времени**

В интерфейсе отображения, как показано на Рисунке 4-3, нажмите → на панели

инструментов, чтобы начать отображение видео в реальном времени.

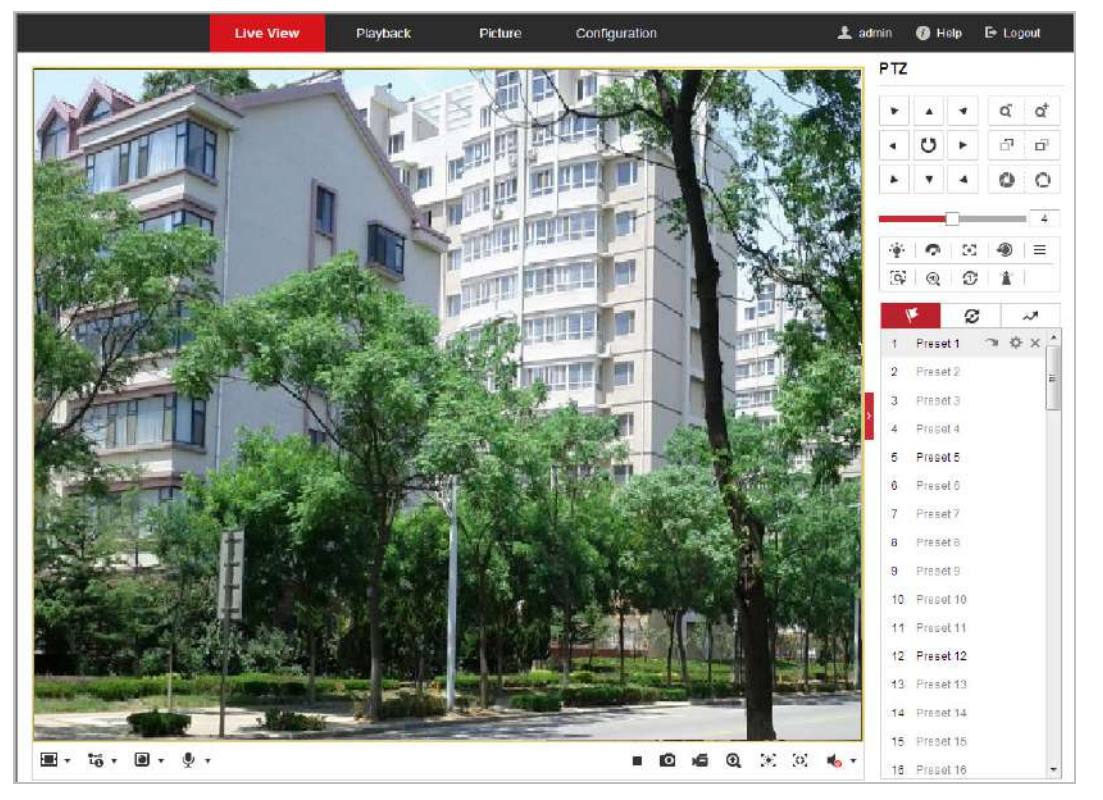

Рисунок 4-3 Начало просмотра в реальном времени

| Иконка                    | Описание                                                           | Иконка                                                  | Описание                  |
|---------------------------|--------------------------------------------------------------------|---------------------------------------------------------|---------------------------|
|                           | Запуск/Остановка режима                                            | ю                                                       | Захват изображения        |
|                           | отображения.                                                       |                                                         | вручную.                  |
|                           | Размер окна отображения -<br>4:3/16:9/оригинальный/ад<br>аптивный. | ້ເວັ⁄ ເວິ                                               | Просмотр в реальном       |
|                           |                                                                    |                                                         | времени                   |
|                           |                                                                    |                                                         | основного/дополнительного |
|                           |                                                                    |                                                         | потока.                   |
|                           | Воспроизвести с помощью                                            | $\mathcal{L}_{\mathbf{0}}$ , $\mathcal{L}_{\mathbf{0}}$ |                           |
|                           | Web компонентов/ quick                                             |                                                         | Старт/Стоп двухстороннего |
|                           | time.                                                              |                                                         | аудио.                    |
| 5، 18                     | Старт/Стоп записи вручную.                                         | $\blacksquare$                                          | Выключить/включить звук и |
|                           |                                                                    |                                                         | настроить громкость.      |
| $\mathbf{a}$ $\mathbf{a}$ | Включение/выключение                                               | $\mathbb{R}^n$ , $\mathbb{R}^n$                         | Включить/выключить        |
|                           | функции цифрового зума.                                            |                                                         | региональную экспозицию   |
| $\omega$ ,                | Включить/выключить                                                 |                                                         |                           |
|                           | региональный фокус                                                 |                                                         |                           |

Таблица 4-1 Описание панели инструментов режима отображения

- Дважды нажмите на видео в реальном времени для переключения в полноэкранный режим или возвращения из полноэкранного режима в нормальный режим.
- $\bullet$  Нажмите  $\blacksquare\blacktriangledown$  <sub>для выбора</sub>  $\boxdot$   $\boxdot$   $\boxdot$   $\blacksquare$  <sub>и</sub> отображения видео в окне размером **4:3**/**16:9**/**original** («нормальное») /**self-adaptive** («адаптивное»).
- Нажмите **ើើ** ▼ для выбора из **"© <sup>16</sup> и отображения видео через main/sub stream** («основной/дополнительный поток»). Основной поток является потоком с относительно высокой разрешающей способностью, но он требует большой пропускной способности. По умолчанию установлен основной поток .
- Нажмите  $\Box$   $\Box$   $\Box$  для выбора между  $\Box$   $\Box$  и проигрывания видео при помощи проигрывателя **Web components** или **Quick Time**. По умолчанию используется web компоненты, так же другие типы проигрывателей поддерживаются для браузера, такие MJPEG и VLC. Вам необходимо скачать и установить плеер для проигрывания видео в реальном времени.
- Нажмите Читаначок изменится на <sup>че</sup>ри нажмите <sup>ча</sup> для включения двухстороннего аудио, и иконка изменится на  $\frac{1}{30}$ . Нажмите иконку снова для остановки двухстороннего аудио.
- $\bullet$  Нажмите  $\qquadblacktriangleright$  для начала просмотра в реальном времени, и иконка изменится на  $\blacksquare$ . Нажмите иконку снова для остановки отображения.
- $\bullet$  Нажмите  $\overline{\bullet}$  для захвата изображения.
- Нажмите **В для начала записи, и иконка изменится на В Б**. Нажмите иконку снова для остановки записи.
- $\bullet$  Нажмите  $\bullet$  для включения функции цифрового зума, и иконка изменится на  $\bullet$ . Затем нажмите и перетащите мышку вниз и вправо, чтобы нарисовать прямоугольник на изображении для увеличения области. После просмотра области вы можете нажать на любом месте изображения для возврата в обычный вид.
- Нажмите  $\frac{1}{2}$ на панели инструментов для входа в режим региональной экспозиции, и иконка превратится в . Затем нажмите и перетащите мышку для того, чтобы нарисовать прямоугольник на изображении в качестве региона экспозиции.
- Нажмите на панели инструментов для входа в режим регионального фокуса, и иконка превратится в  $\mathbb{Z}$ . Затем нажмите и перетащите мышку для того, чтобы нарисовать прямоугольник на изображении в качестве региона фокусировки.
- $\blacksquare$  Нажмите  $\blacksquare$   $\blacksquare$   $\blacksquare$   $\blacksquare$   $\blacksquare$   $\blacksquare$  . Перетащите ползунок для настройки громкости.

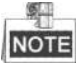

Перед использованием двухстороннего аудио или записи с функциями аудио, пожалуйста, установите в поле **Stream Type** («Тип потока») значение **Video & Audio** («Видео и Аудио») в *Разделе 6.2.1 Настройка параметров видео*.

Пожалуйста, обратитесь к следующим разделам для получения дополнительной

информации:

- Для настройки удаленной записи смотрите *Раздел 5.1.1 Настройка расписания записи.*
- Для настройки качества изображения на видео в реальном времени смотрите *Раздел 6.3 Настройка параметров изображения* и *Раздел 6.2.1 Настройка параметров видео.*
- Для настройки OSD наложения текста на видео смотрите *Раздел 6.3.2 Настройка параметров OSD*.

## <span id="page-29-0"></span>**4.4 PTZ-управление**

## *Цель:*

В интерфейсе отображения, вы можете использовать кнопки управления, чтобы совершать поворот/наклон/управление зумом камеры.

## <span id="page-29-1"></span>**4.4.1 Панель управления PTZ**

На странице отображения нажмите  $\blacksquare$ , чтобы открыть панель управления РТZ или  $\blacksquare$ , чтобы скрыть ее.

Нажимайте кнопки направлений, чтобы управлять поворотом/наклоном.

Нажимайте кнопки увеличения/диафрагмы/фокуса, чтобы управлять объективом.

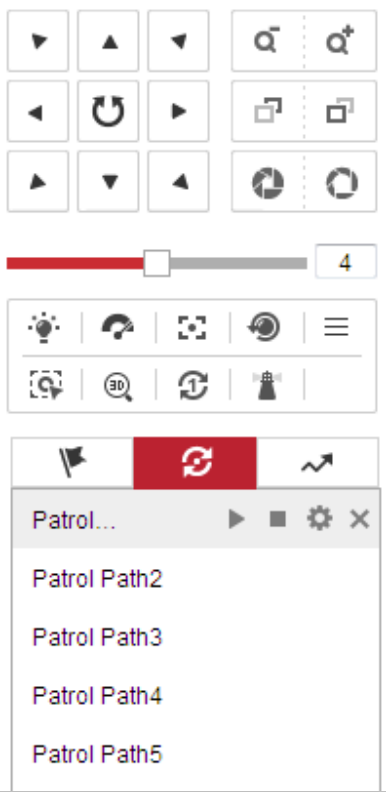

Рисунок 4-4 Панель управления PTZ

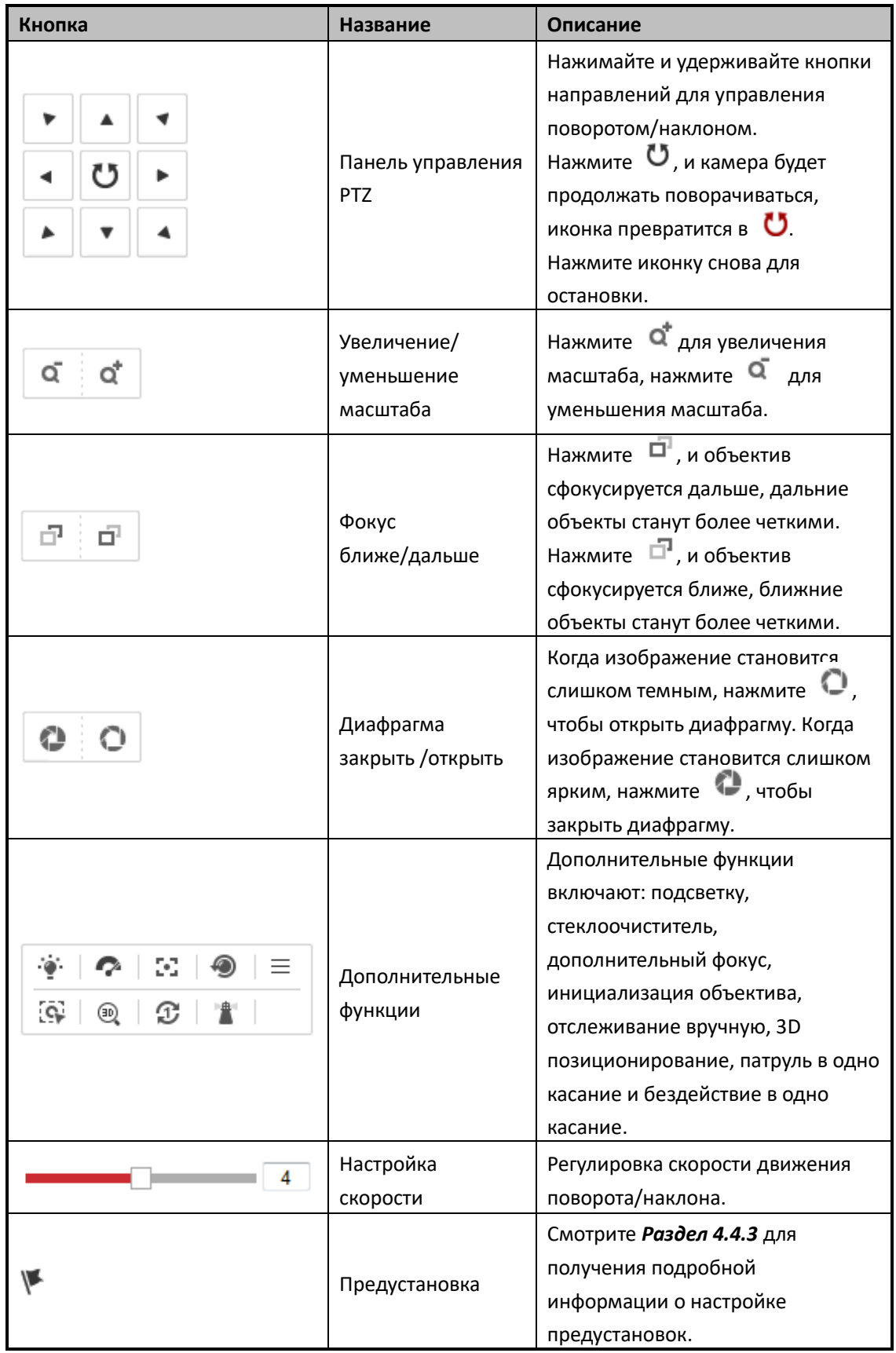

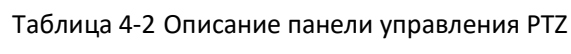

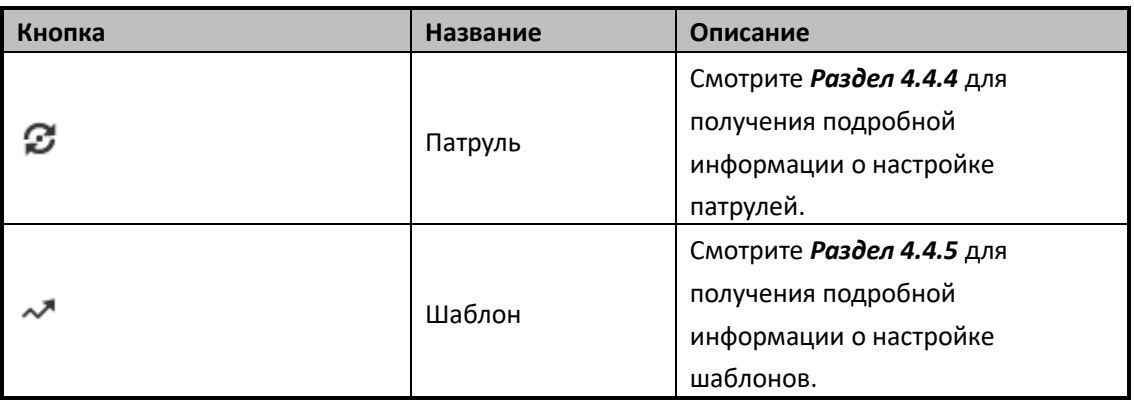

**Кнопки панели Предустановок/Патрулей/Шаблонов:**

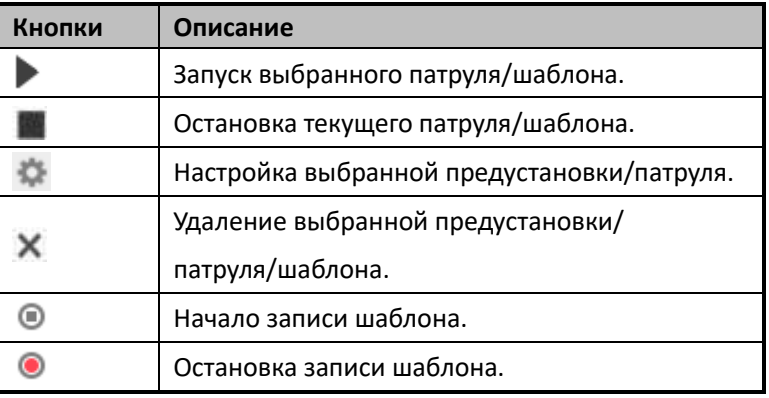

## <span id="page-31-0"></span>**4.4.2 Дополнительные функции**

Панель дополнительных функций представлена ниже:

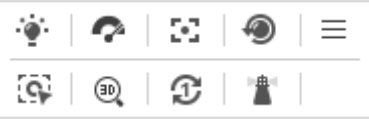

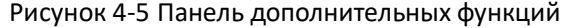

Подсветка

Нажмите для включения/выключения дополнительной подсветки камеры. Функция зарезервирована.

Стеклоочиститель

Нажмите для перемещения стеклоочистителя один раз.

**Е-Т** Дополнительный фокус

Функция вспомогательной фокусировки зарезервирована.

Отслеживание вручную

## *Перед началом:*

Пожалуйста, войдите в меню настройки Smart слежения и включите соответствующую функцию.

**Configuration > PTZ > Smart Tracking** («Настройки > PTZ > Smart слежение») *Шаги:*

- 1. Нажмите  $\overline{\mathbb{S}^1}$  на панели инструментов отображения.
- 2. Нажмите на движущийся объект в окне отображения в реальном времени. Камера будет следить за объектом автоматически.
	- **(3D** позиционирование

## *Шаги:*

- 1. Нажмите  $\frac{100}{2}$  на панели инструментов отображения.
- 2. Используйте функцию 3D позиционирования:
	- Нажмите на позицию в окне отображения в реальном времени. Соответствующая позиция будет перемещена в центр видео в реальном времени.
	- Удерживайте нажатой левую клавишу мышки и перетаскивайте ее в нижний правый угол видео в реальном времени. Соответствующая позиция будет передвинута в центр видео в реальном времени и увеличена.
	- Удерживайте нажатой левую клавишу мышки и перетаскивайте ее в верхний левый угол видео в реальном времени. Соответствующая позиция будет передвинута в центр видео в реальном времени и уменьшена.
- Патруль в одно касание

Нажмите для вызова патруля в одна касание. Для получения подробной информации смотрите *Раздел 4.4.5 Патруль в одно касание*.

## Бездействие в одно касание

Нажмите для сохранения текущего вида как «*Preset №32» («Предустановка №32»)*, и начала времени бездействия в текущей позиции.

## <span id="page-32-0"></span>**4.4.3 Установка/вызов предустановки**

## *Цель:*

Предустановка — это заранее определенное положение изображения. Для определенной предустановки вы можете нажать на кнопку вызова, чтобы просмотреть нужную позицию изображения.

## **Установка предустановки:**

## *Шаги:*

1. На панели управления PTZ выберите номер предустановки из списка.

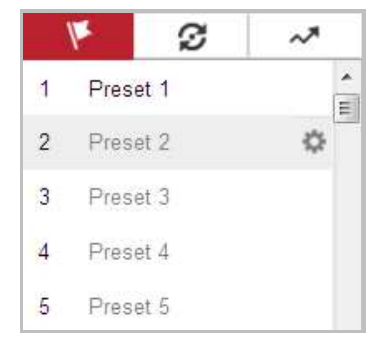

Рисунок 4-6 Установка предустановки

- 2. Используйте кнопки управления PTZ, чтобы установить объектив в желаемое положение.
	- Поворачивайте камеру вправо или влево.
	- Наклоняйте камеру вверх или вниз.
	- Увеличивайте или уменьшайте масштаб.
	- Перефокусируйте объектив.
- 3. Нажмите для завершения установки текущей предустановки.
- 4. Измените имя предустановки, дважды нажав на имени по умолчанию, например на «Preset 1» (Заранее заданные предустановки уже имеют установленное имя и не могут быть изменены. Пожалуйста, обратитесь к руководству пользователя для получения подробной информации.)
- 5. Вы можете нажать **Х** для удаления предустановки.

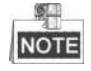

Вы можете настроить до 256 предустановок.

## **Вызов предустановки:**

На панели управления PTZ выберите заранее заданную предустановку из списка и нажмите , чтобы вызвать ее.

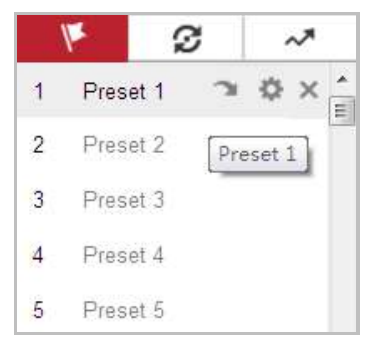

Рисунок 4-7 Вызов предустановки

Для удобства выбора предустановки, обратитесь к следующим шагам, чтобы перейти к необходимой предустановке.

## *Шаги:*

- 1. Выберите предустановку из списка.
- 2. Наберите номер необходимой предустановки на клавиатуре.

蚲 **NOTE** 

- Следующие предустановки заданы для специальных команд. Вы можете только вызывать их, но не изменять. Например, «Preset 99» "Начало автоматического сканирования". При вызове предустановки 99, скоростная поворотная камера запускает функцию автоматического сканирования.
- Функции шаблонов отличаются в зависимости от модели сетевой мини PTZ-камеры.

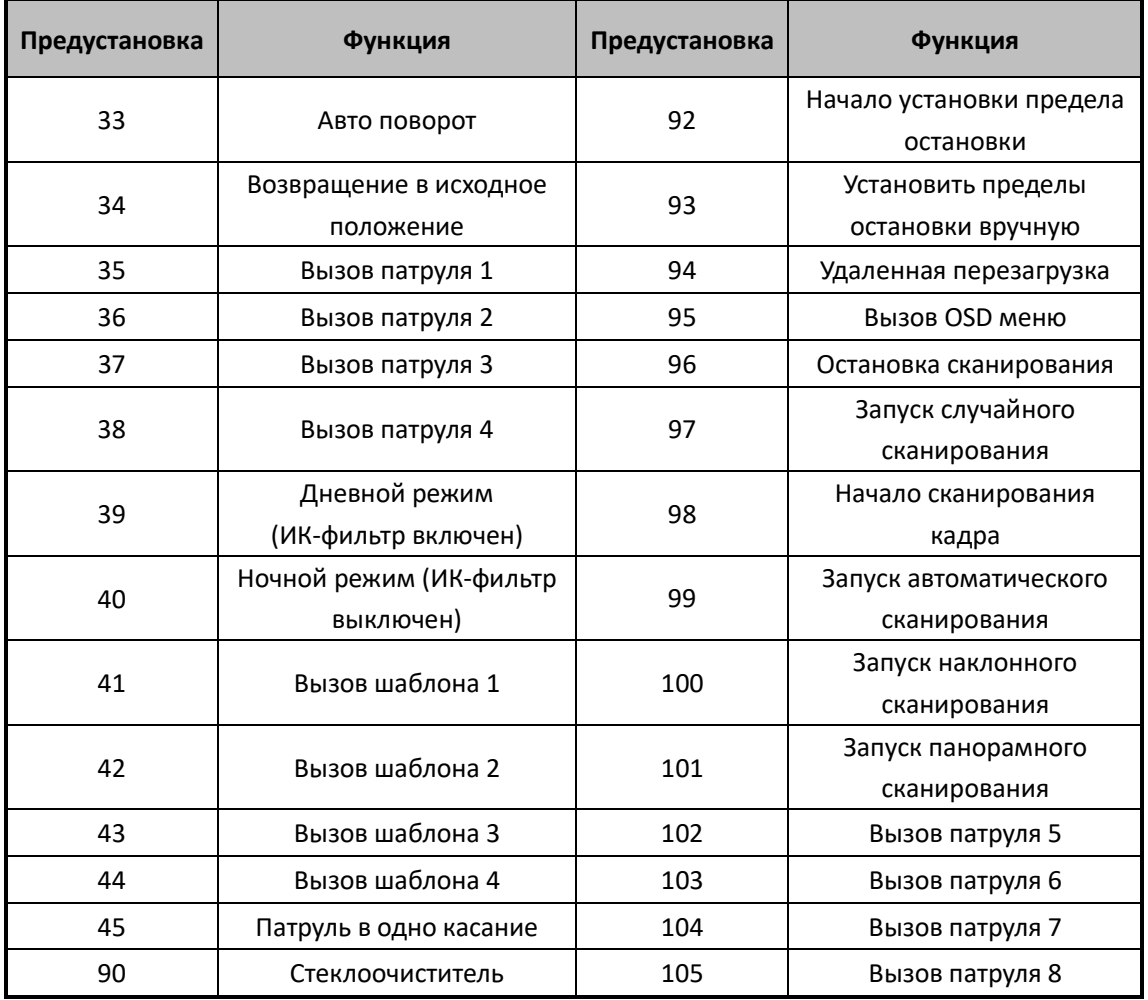

## Таблица 4-3 Специальные предустановки

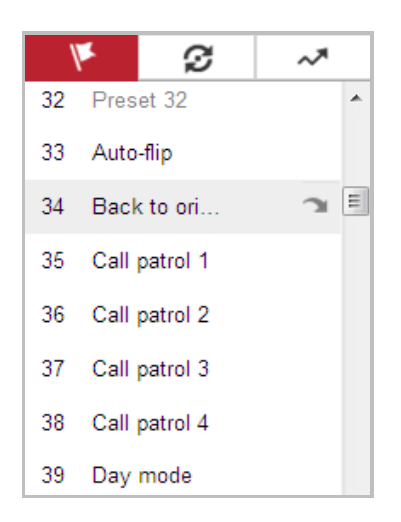

Рисунок 4-8 Специальные предустановки

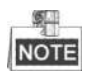

Вам может понадобиться использование OSD (Отображение на экране) меню при управлении скоростной поворотной камерой удаленно. Для отображения OSD меню на виде в реальном времени вы можете вызвать предустановку 95.

## <span id="page-35-0"></span>**4.4.4 Установка / Вызов патруля**

## *Цель:*

Патруль – это записанная серия функций предустановок. Он может быть настроен и вызван в меню управления патрулями. Имеется 8 патрулей для настройки. Патруль может включать в себя до 32 предустановок.

## *Перед началом:*

Пожалуйста, убедитесь, что предустановки, которые вы хотите включить в патруль, заранее настроены.

**Установка патруля:**

## *Шаги:*

- 1. На панели управления РТZ нажмите  $\Box$  для входа в окно настройки патруля.
- 2. Выберите номер пути патрулирования из списка и нажмите .
- з. Нажмите + для входа в меню добавления предустановок, как показано на Рисунке *4-9*.
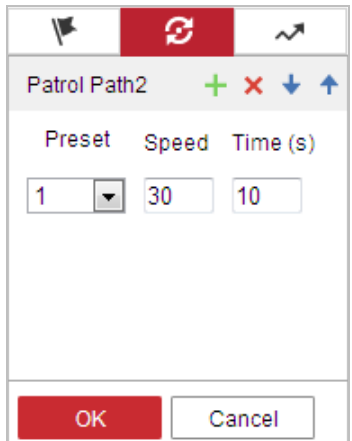

Рисунок 4-9 Добавление предустановок

4. Выберите **preset number** («номер предустановки»), **patrol speed** («скорость патрулирования») и **patrol time** («время патрулирования»).

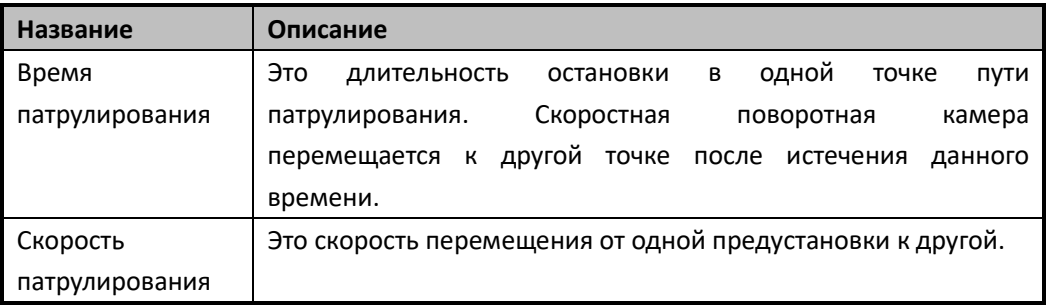

- 5. Нажмите **OK** для сохранения предустановки в патруле.
- 6. Повторите шаги 3-5 для добавления других предустановок.
- 7. Нажмите **OK** для сохранения всех настроек патруля.

### **Вызов патруля:**

На панели управления PTZ выберите заданный патруль из списка и нажмите для его

вызова, как показано на *Рисунке 4-10*.

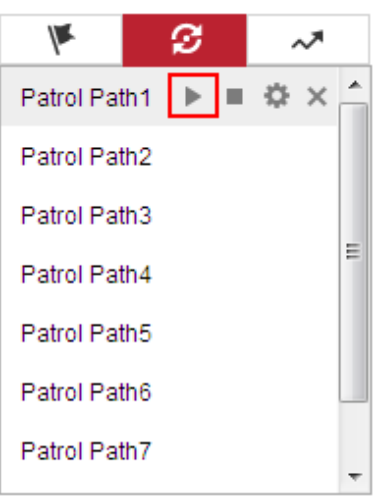

Рисунок 4-10 Вызов патруля

### **4.4.5 Патрулирование в одно касание**

### *Цель:*

Патрулирование в одно касание – это автоматически созданный путь патрулирования. Система автоматически добавляет предустановки 1-32 в путь патрулирования № 8. Вы можете вызвать патруль в одно касание, и скоростная поворотная камера начнет выполнять Путь патрулирования №8 автоматически.

- *Шаги:*
- 1. Задайте предустановки №1-32. Смотрите **Раздел** *4.4.3 Установка/Вызов предустановки* для получения подробной информации.
- 2. Вызовите preset No. 45 («Предустановка №45»), и скоростная поворотная камера начнет выполнять Путь патрулирования №8 автоматически.
- 3. Нажмите для входа в меню настройки патрулей и запустите/остановите патруль в одно касание, измените время патруля и его скорость.
- 4. Вы можете нажать  $\,mathbb{G}\,$  на панели управления РТZ для запуска патрулирования в одно касание.

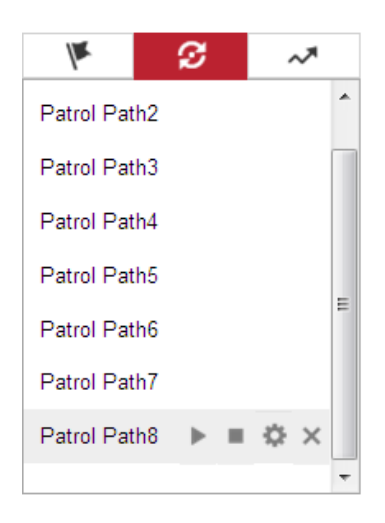

Рисунок 4-11 Путь патрулирования № 8

### **4.4.6 Установка / Вызов шаблона**

### *Цель:*

Шаблон представляет собой запомненную серию функций панорамирования, наклона, масштабирования и предустановок. Он может быть вызван в меню установки шаблонов. Для настройки имеется 4 шаблона.

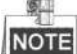

Функции шаблона могут отличаться в зависимости от модели камеры.

**Установка шаблона:**

### *Шаги:*

1. На панели управления РТZ, нажмите Мадля входа в меню настройки шаблонов.

2. Выберите номер шаблона из списка, как показано на *Рисунке 4-12*.

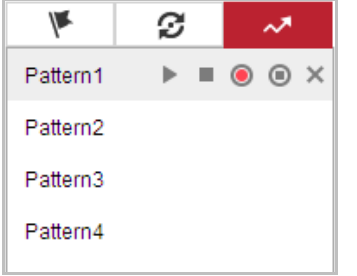

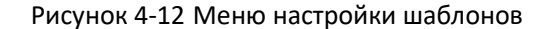

- 3. Нажмите <sup>(3)</sup> для включения записи действий панорамирования, наклона и изменения масштаба.
- 4. Используйте кнопки управления PTZ для перемещения объектива в необходимую позицию после отображения информации **PROGRAM PATTERN REMAINNING MEMORY(%)** («Оставшаяся память программного шаблона (%)») на экране.
	- Поворачивайте камеру вправо или влево.
	- Наклоняйте камеру вверх или вниз.
	- Увеличивайте или уменьшайте масштаб.
	- Перефокусируйте объектив.
- 5. Нажмите <sup>Ф</sup> для сохранения всех настроек шаблона.
- **Кнопки интерфейса шаблонов:**

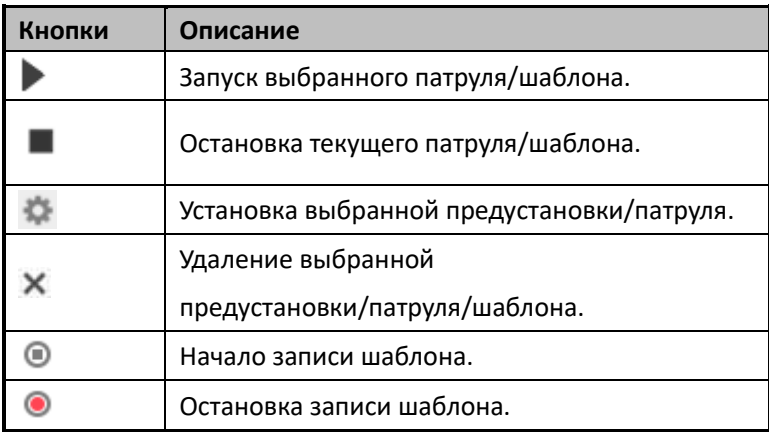

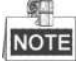

- Эти 4 шаблона могут выполняться отдельно без уровня приоритета.
- При конфигурации и вызове шаблона: пропорциональное панорамирование действует, пределы остановки и автоповорот не действуют, 3D позиционирование не поддерживается.

# **4.5 Воспроизведение**

### *Цель:*

В этом разделе объясняется, как просмотреть записанные видеофайлы, сохраненные на сетевых дисках или картах памяти.

### **Воспроизведение видеофайлов**

*Шаги:*

1. Нажмите **Паураски представляет** («Воспроизведение») в строке меню для входа в режим воспроизведения.

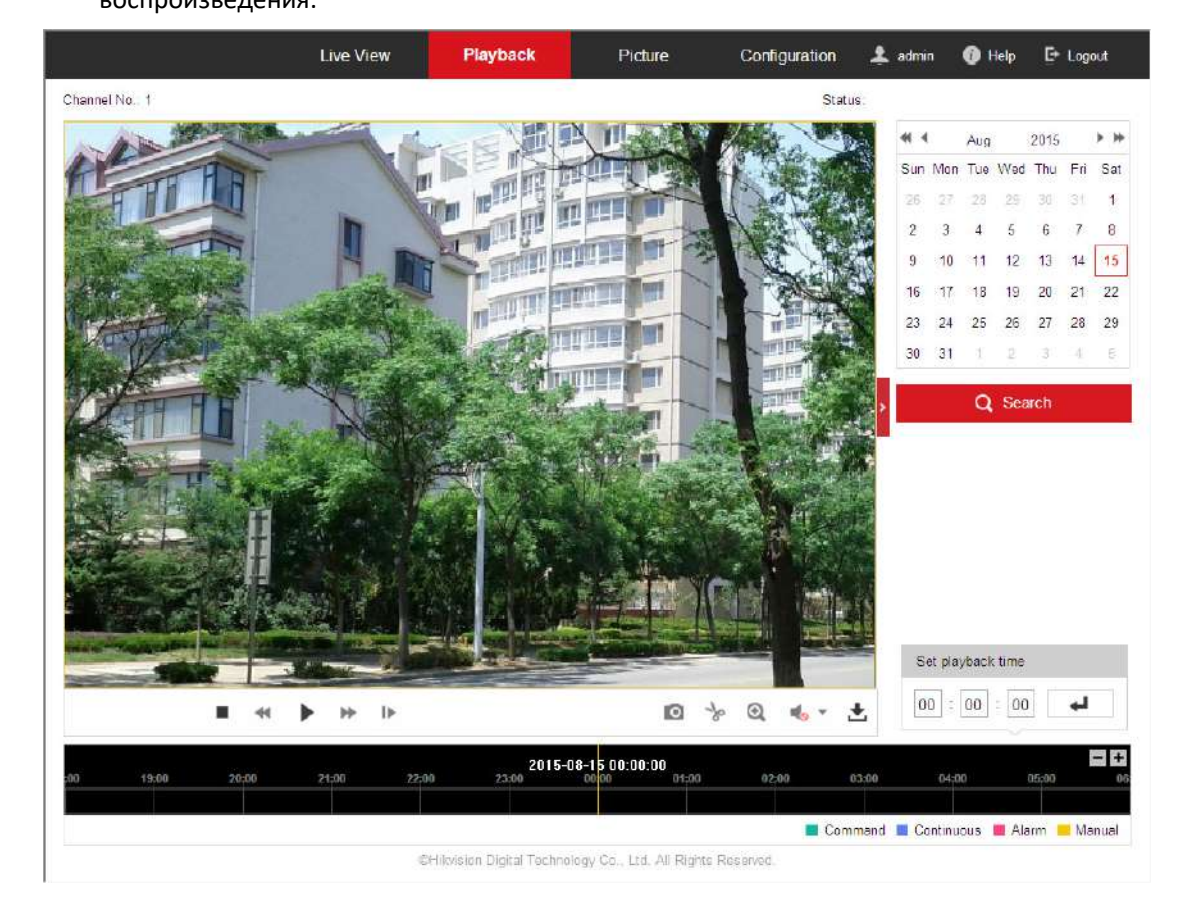

Рисунок 4-13 Меню воспроизведения

2. Выберите дату и нажмите **Q** Search («Поиск»).

|  | 44 4 Aug 2015 > >           |  |  |
|--|-----------------------------|--|--|
|  | Sun Mon Tue Wed Thu Fri Sat |  |  |
|  | 26 27 28 29 30 31 1         |  |  |
|  | 2 3 4 5 6 7 8               |  |  |
|  | $9$ 10 11 12 13 14 15       |  |  |
|  | 16 17 18 19 20 21 22        |  |  |
|  | 23 24 25 26 27 28 29        |  |  |
|  | 30 31 1 2 3 4 5             |  |  |

Рисунок 4-14 Поиск видео

3. Нажмите , чтобы воспроизвести записи, найденные за выбранный день.

Панель инструментов внизу интерфейса воспроизведения может использоваться для управления процессом воспроизведения.

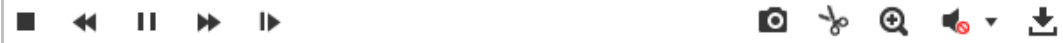

### Рисунок 4-15 Панель инструментов воспроизведения

| Кнопка | Операция                           | Кнопка | Операция                                               |
|--------|------------------------------------|--------|--------------------------------------------------------|
|        | Воспроизведение                    | го     | Захват изображения                                     |
| ш      | Пауза                              |        | Начало / окончание<br>обрезки видеофайла               |
|        | Стоп                               |        | Включение и<br>регулировка звука /<br>отключение звука |
|        | Уменьшение скорости                | Ÿ,     | Загрузка                                               |
| ₩      | Увеличение скорости                | ∣⊳     | Покадровое<br>воспроизведение                          |
|        | Включить/Выключить<br>цифровой зум |        |                                                        |

Таблица 4-4 Описание кнопок

# **NOTE**

Вы можете выбирать пути сохранения для загруженных видеофайлов и изображений в интерфейсе локальной конфигурации. Пожалуйста, обратитесь к *Разделу 4.1 Настройка локальных параметров* для получения подробной информации.

Перетаскивайте шкалу воспроизведения при помощи мышки для установки точного местоположения точки воспроизведения. Вы так же можете ввести время и нажать ↵ для установки точки воспроизведения в поле **Установка времени воспроизведения**. Вы

можете нажать  $\boxed{-+}$  для увеличения/уменьшения интервала воспроизведения.

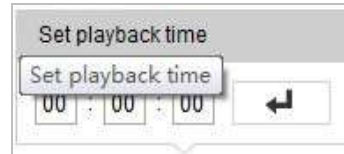

Рисунок 4-16 Установка времени воспроизведения

|       |       |       | 2015-06-15 05:34:54 |       |       |       |
|-------|-------|-------|---------------------|-------|-------|-------|
| 03:00 | 04:00 | 05:00 | 06:00               | 07:00 | 08:00 | 09:00 |
|       |       |       |                     |       |       |       |

Рисунок 4-17 Панель воспроизведения

Различные цвета индикаторов обозначают различные типы видео: **Command** («Команда»), **Continuous** («Непрерывный»), **Alarm** («Тревога»), **Manual** («Вручную»).

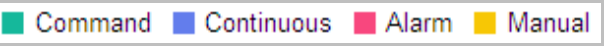

Рисунок 4-18 Видео типы

### **Загрузка видеофайлов**

### *Шаги:*

- 1. Нажмите в меню воспроизведения. Всплывающее меню представлено на *Рисунке 4-19*.
- 2. Установите **start time** («время начала») и **end time** («время окончания»). Нажмите **Search** («Поиск»). Соответствующие видеофайлы будут перечислены в списке слева.

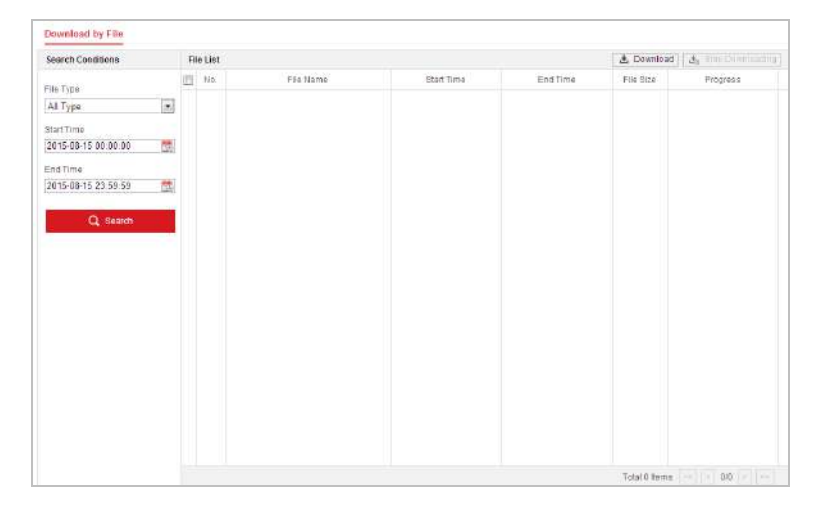

Рисунок 4-19 Меню загрузки видеофайлов

- 3. Поставьте галочки напротив видеофайлов, которые вам необходимы для загрузки.
- 4. Нажмите **1.** Download («Загрузка») для загрузки видеофайлов.

# **4.6 Изображения**

### *Цель:*

В этом разделе описано как просматривать захваченные файлы изображений, сохраненные на сетевых дисках или картах памяти, и загрузить захваченные изображения.

*Шаги:*

1. Нажмите **Picture («Изображение») на панели меню для входа в меню** 

изображений.

|                                                                                                    | Live View | Playback  | <b>Picture</b> | Configuration | <b>上</b> admin | $\bullet$ Help | E <sup>+</sup> Logout |
|----------------------------------------------------------------------------------------------------|-----------|-----------|----------------|---------------|----------------|----------------|-----------------------|
| Download by File                                                                                                    |           |           |                |               |                |                |                       |
| <b>Search Conditions</b>                                                                                                    | File List |           |                |               | 也 Download     |                | B. Strp Downloading   |
| File Type<br>Continuous<br>$\mathbf{x}$<br>Start Time<br>籠<br>2015-08-15 00:00:00<br>End Time<br>2015-08-15 23:59:59<br>醜<br>Q Search | Ħ<br>No.  | File Name | Time           |               | File Size      | Progress       |                       |
|                                                                                                    |           |           |                |               |                |                |                       |

Рисунок 4-20 Меню изображений

- 2. Выберите тип захваченных изображений из списка: **timing** («по времени»), **alarm** («по тревоге»), **motion** («при движении») и т.д.
- 3. Установите **start time** («время начала») и **end time** («время окончания»). Нажмите **Search** («Поиск»). Соответствующие изображения будут перечислены в списке слева.
- 4. Поставьте галочки напротив файлов, которые вам необходимы для загрузки.
- 5. Нажмите **1.** Download («Загрузка») для загрузки файлов.

# **Глава 5 Конфигурация системы**

## **5.1 Настройки хранения**

#### *Перед началом:*

Для настройки параметров записи, пожалуйста, убедитесь, что у вас есть сетевое устройство хранения данных внутри сети или карта памяти, вставленная в вашу мини PTZ-камеру.

### **5.1.1 Настройки расписания записи**

### *Цель:*

Существует два вида записи для мини PTZ-камер: запись вручную и по расписанию. Для записи вручную обратитесь к *Разделу 4.4 Запись и захват изображений вручную*. В данном разделе даны инструкции по настройке записи по расписанию. По умолчанию записанные файлы сохраняются на SD карте (если поддерживается) или на сетевом диске. *Шаги:*

1. Войдите в интерфейс настройки расписания записи:

**Configuration > Storage > Schedule Settings > Record Schedule** («Настройки > Хранение > Параметры расписания > Расписание записи»)

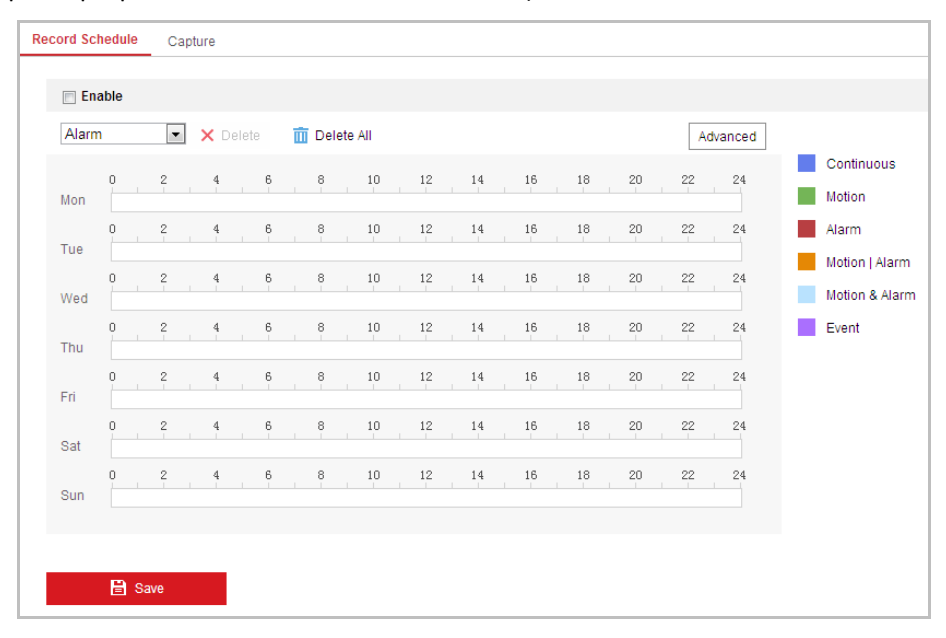

Рисунок 5-1 Интерфейс расписания записи

- 2. Установите галочку **Enable** («Включить»), чтобы разрешить запись по расписанию.
- 3. Нажмите («Дополнительные установки»), чтобы задать параметры записи для камеры.

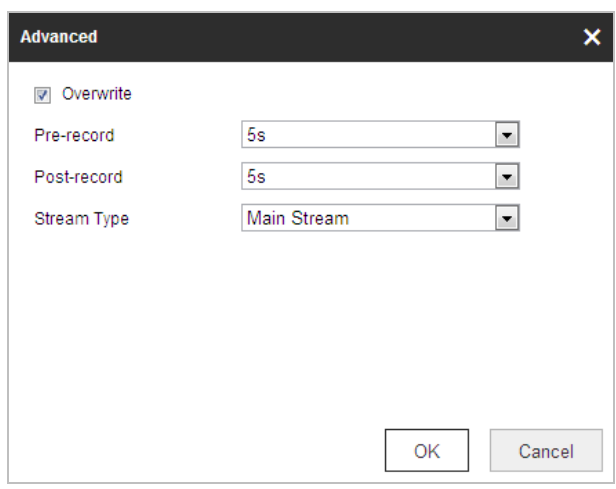

Рисунок 5-2 Параметры записи

 **Pre-record** («Предзапись»): Время, которое вы выставляете для того, чтобы запись начиналась до времени в расписании или до возникновения события. Например, если тревога активирует запись в 10:00, и время предзаписи установлено на 5 секунд, камера начнет запись в 9:59:55.Значения: **No** («нет предзаписи»), **5s** («5 сек.»), **10s** («10 сек.»), **15s** («15 сек»), **20s** («20 сек.»), **25s** («25 сек.»), **30s** («30 сек.») или **Not limited** («не ограниченно»).

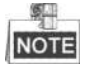

Время предзаписи меняется в соответствии с битрейтом видео.

- **Post-record** («Послезапись»): Время, которое вы выставляете для того, чтобы запись останавливалась после времени в расписании или после возникновения события. Например, если запись, активированная тревогой, заканчивается в 11:00, и время послезаписи установлено на 5 секунд, камера будет записывать до 11:00:05. Значения: **5s** («5 сек.»), **10s** («10 сек.»), **30s** («30 сек.»), **1min** («1 мин.»), **2min** («2 мин.»), **5min** («5 мин.») или **10min** («10 мин.»).
- **Overwrite** («Перезапись»): Если вы включите его функцию и жесткий диск будет заполнен, новые файлы будут автоматически перезаписывать самые старые файлы.
- **Recording Stream**: Вы можете выбрать тип потока для записи **Main Stream** («Основной поток») или **Sub Stream** («Дополнительный поток»). Если вы выбираете **Sub Stream** («Дополнительный поток»), вы сможете производить запись в течение более долгого времени при той же емкости памяти для хранения данных.

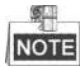

Параметры **Pre-record** («Предзапись») и **Post-record** («Послезапись») отличаются в зависимости от модели мини PTZ-камеры.

4. Нажмите **OK** для сохранения дополнительных настроек.

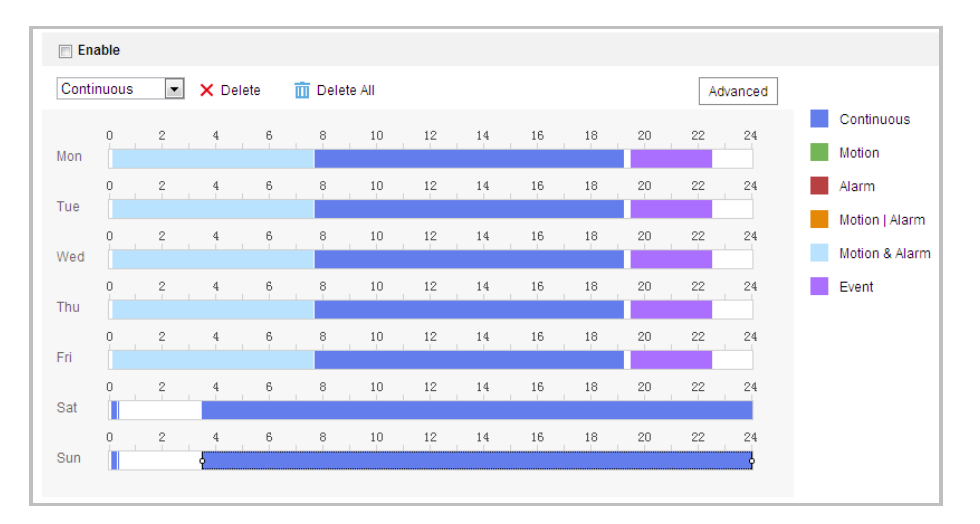

Рисунок 5-3 Расписание записи

- 5. Выберите день для установки расписания записи.
	- (1) Установите **all-day record** («запись в течение всего дня») или **segment record** («запись сегмента»):
	- Если вы хотите настроить запись в течение всего дня, поставьте галочку напротив поля **All Day** («Весь день»).
	- Если вы хотите настроить запись в разные периоды времени, поставьте галочку напротив **Customize** («Настроить»). Установите **Start Time** («Время начала») и **End Time** («Время окончания»).

### 94 NOTE

Время каждого сегмента не может пересекаться. Может быть настроено до 8 сегментов.

(2) Выберите **Record Type** («Тип записи»): **Normal** («Нормальный»), **Motion Detection** («Детекция движения»), **Alarm** («Тревога»), **Motion | Alarm** («Движение или тревога»), **Motion & Alarm** («Движение и тревога»).

 **Normal** («Нормальный»): Если вы выбираете режим **Normal** («Нормальный»), видео будет записываться автоматически в соответствии с расписанием записи.

### **Запись, запущенная по детекции движения**

Если вы выбираете режим **Motion Detection** («Детекция движения»), видео будет записываться при детекции движения. Кроме конфигурации расписания записи, вам необходимо задать зоны детекции движения и поставить галочку **Trigger Channel** («Активируемый канал») в поле **Linkage Method** («Метод связи») в интерфейсе настроек детекции движения. Для получения подробной информации смотрите *Шаг 1 Установка области детекции движения* в *Разделе 6.6.1 Конфигурация детекции движения.*

### **Запись, запущенная по тревоге**

Если вы выбираете **Alarm** («Тревога»), видео будет записываться при активации тревоги с использованием тревожных входов. Кроме конфигурации расписания записи, вам необходимо задать **Alarm Type** («Тип тревоги») и поставить галочку **Trigger Channel** («Активируемый канал») в поле **Linkage** 

**Method** («Метод связи») в интерфейсе настройки тревожного входа. Для получения подробной информации смотрите *Раздел 6.6.4 Конфигурация внешнего тревожного входа*.

### **Запись, запущенная по детекции движения и тревоге**

Если вы выбираете режим **Motion & Alarm** («Движение и тревога»), видео будет записываться, когда детекция движения и тревога сработают одновременно. Кроме конфигурации расписания записи, вам необходимо задать параметры в интерфейсах **Motion Detection** («Детекция движения») и **Alarm Input Settings** («Настройки тревожного входа»). Для получения подробной информации смотрите *Раздел 6.6.1* и *Раздел 6.6.4.*

### **Запись, запущенная по детекции движения или тревоге**

Если вы выбираете режим **Motion | Alarm** («Движение или тревога»), то видео будет записываться, когда сработает детекция движения или тревога. Кроме конфигурации расписания записи, вам необходимо задать параметры в интерфейсах **Motion Detection** («Детекция движения») и **Alarm Input Settings** («Настройки тревожного входа»). Для получения подробной информации смотрите *Раздел 6.6.1* и *Раздел 6.6.4.*

- (3) Выберите шкалу времени определенного дня, нажмите и перетащите левой клавишей мышки для установки расписания записи (Время начала и окончания задания записи).
- (4) После установки расписания записи, вы можете нажать **[6** и копировать расписание на другие дни (Опционально).
- (5) После установки расписания записи, вы можете нажать на сегменте записи для отображения меню редактирования параметров сегмента записи. (Опционально)

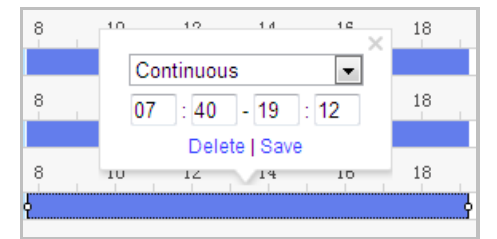

Рисунок 5-4 Дополнительные настройки сегмента записи

### **NOTE**

Время каждого сегмента не может пересекаться. Может быть настроено до 8 сегментов.

6. Нажмите («Сохранить»), чтобы сохранить настройки.

### **5.1.2 Настройка расписания захвата**

### *Цель:*

Вы можете настроить снимок по расписанию и снимок по тревоге. Снятое изображение

может храниться на SD карте (если поддерживается) или на сетевом диске. *Шаги:*

1. Войдите в окно настройки захвата изображения:

**Configuration > Storage > Storage Settings > Capture** («Настройки > Хранение > Настройки хранения > Захват»)

| 日                         | <b>Bystem</b>            |          | Capture Parameters<br>Capture Schedule |                    |               |                  |                   |               |        |               |               |                     |             |                         |          |            |
|---------------------------|--------------------------|----------|----------------------------------------|--------------------|---------------|------------------|-------------------|---------------|--------|---------------|---------------|---------------------|-------------|-------------------------|----------|------------|
| $\odot$                   | Network                  |          | Continuous -                           |                    | X Delate      |                  | <b>Delete All</b> |               |        |               |               |                     |             |                         | Advanced |            |
| $\mathcal{Q}_\alpha$      | Video/Audio              |          |                                        |                    |               |                  |                   |               |        |               |               |                     |             |                         |          | Continuous |
| $\overline{\mathbb{R}^n}$ | Image                    | Non      | 0                                      | 2                  | $\mathcal{A}$ | 6                | $\mathbf{8}$      | $10$          | 12     | $14\,$        | 18            | 19                  | $20\,$      | 22.                     | 24       |            |
| 오                         | PTZ                      |          | $\alpha$                               | $\hat{z}$          | đ.<br>×       | $\frac{1}{2}$    | $\bf 8$           | $\mathbf{10}$ | $12\,$ | $\bar{14}$    | $16\,$        | $\bar{18}$          | $_{\rm 20}$ | 22                      | 24       |            |
| Ë                         | Event                    | Tue      |                                        |                    |               |                  |                   |               |        |               |               |                     |             |                         |          |            |
| 圖                         | Storage                  | Wied     | D.                                     | $\mathbf{z}$       | ٠<br>a.       | $\boldsymbol{b}$ | 8                 | $10\,$        | $12\,$ | $16\,$        | $16\,$        | $18\,$              | $_{20}$     | $\mathbb{Z}_+^\alpha$   | 24       |            |
|                           | <b>Schedule Settings</b> |          | ö                                      | $\hat{z}$          | ×.            | B.               | $\theta$          | $10\,$        | $12\,$ | $14\,$        | $16\,$        | 18                  | $20\,$      | $2\bar{2}$              | 24       |            |
|                           | Storage Management       | Thu      | 0                                      | $\dot{z}$          |               | $\delta$         | $\circ$           | 10            | 12     | $\frac{1}{2}$ | 16<br>$16\,$  | $\overline{\bf 18}$ | n           | 22                      | 24       |            |
|                           |                          | Fil<br>m |                                        |                    |               |                  |                   |               |        |               |               |                     |             |                         |          |            |
|                           |                          | Sat      | $\Omega$                               | $\hat{\mathbf{z}}$ | ٠             | b                | $\rm ^8$          | $11\,$        | $12\,$ | $14\,$        | $1\mathrm{E}$ | $18$                | $20\,$      | $\mathbb{Z} \mathbb{Z}$ | 74       |            |
|                           |                          | Sin      | а                                      | $\dot{2}$          | q             | b                | ó                 | $10\,$        | $12\,$ | $14\,$        | $1\bar{u}$    | 10                  | $20\,$      | $22^\circ$              | 24       |            |
|                           |                          |          |                                        |                    |               |                  |                   |               |        |               |               |                     |             |                         |          |            |

Рисунок 5-5 Настройки захвата

2. Нажмите Capture Schedule X («Расписание захвата») для входа в меню расписания

захвата.

- 3. Выберите шкалу времени определенного дня, нажмите и перетащите левой клавишей мышки для установки расписания захвата (Время начала и окончания задания записи).
- 4. После установки расписания записи, вы можете нажать **EE** и копировать расписание на другие дни (Опционально).
- 5. После установки расписания захвата, вы можете нажать на сегменте захвата для отображения меню редактирования параметров сегмента захвата. (Опционально)

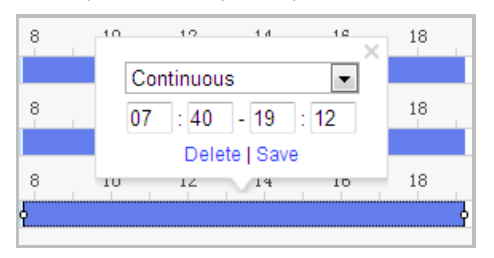

Рисунок 5-6 Дополнительные настройки сегмента захвата

- 6. Нажмите  $\frac{\mid}{{\sf{Advanced}}}$  («Дополнительные установки») для входа в меню дополнительных настроек. Вы можете выбрать тип потока для захвата.
- 7. Перейдите на вкладку <sup>2</sup> Capture Parameters («Параметры захвата») для настройки параметров захвата.
- 8. Поставьте галочку **Enable Timing Snapshot** («Активация захвата изображения по времени») для включения захвата по времени и настройте расписание захвата.

Поставьте галочку **Enable Event-triggered Snapshot** («Активация захвата изображения по событию») для включения захвата по событию.

- 9. Выберите **format** («формат»), **resolution** («разрешение»), **quality** («качество») снимков.
- 10. Установите **time interval** («интервал времени») между двумя снимками.

11. Нажмите **В** Save («Сохранить»), чтобы сохранить настройки.

#### **Загрузка на FTP**

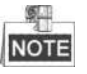

Пожалуйста, убедитесь, что FTP сервер находится онлайн.

Вы можете следовать инструкциям ниже для загрузки снимков на FTP.

### **Загрузка снимков по расписанию на FTP**

### *Шаги:*

- 1) Настройте параметры FTP и поставьте галочку **Upload Picture** («Загрузить изображение») в меню настройки FTP. Пожалуйста, смотрите *Раздел 6.3.8 Настройка параметров FTP*  для получения подробной информации.
- 2) Поставьте галочку **Enable Timing Snapshot** («Включение снимка по времени»).
- 3) Нажмите **Edit** («Редактировать») для установки расписания съемки. Пожалуйста, смотрите *Шаг 2 Настройка расписания постановки на охрану для детекции движения* в *Разделе 6.6.1 Настройка детекции движения*.

### **Загрузка снимков событий на FTP**

*Шаги:*

- 1) Настройте параметры FTP и поставьте галочку **Upload Picture** («Загрузить изображение») в меню настройки FTP. Пожалуйста, смотрите *Раздел 6.3.8 Настройка параметров FTP*  для получения подробной информации.
- 2) Поставьте галочку **Upload to FTP** («Загрузить на FTP») в настройках обнаружения движения или тревожного входа. Пожалуйста, смотрите *Шаг 3 Установка тревожных действий для детекции движения* в *Разделе 6.6.1 Настройка детекции движения, или Шаг 4 Конфигурация внешнего тревожного входа* в *Разделе 6.6.1 Настройка детекции движения*.
- 3) Поставьте галочку **Enable Event-triggered Snapshot** («Включение снимков при возникновении событий»).

### **5.1.3 Конфигурация параметров Net HDD**

### *Перед началом:*

Сетевой диск должен быть доступен в сети и корректно настроен для хранения записей, журнала событий и т.п.

### *Шаги:*

### **Добавление сетевого диска**

1. Войдите в меню настройки NAS (Сетевое устройство хранения данных):

**Configuration > Storage > Storage Management > Net HDD** («Настройки > Хранение >

#### Управление хранением > Сетевой HDD»)

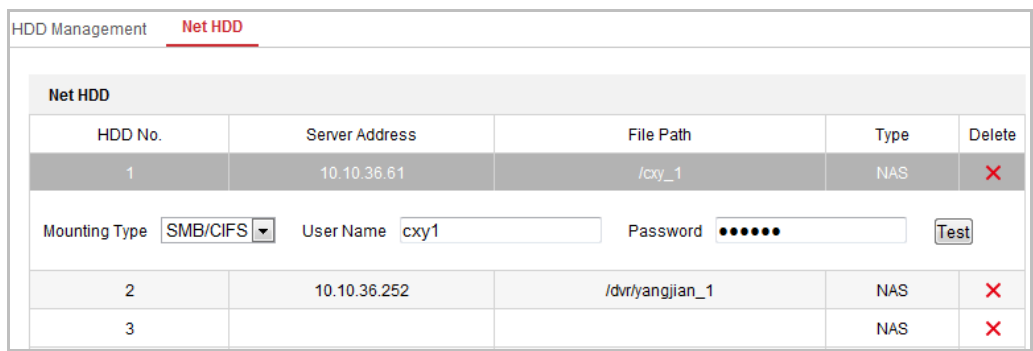

Рисунок 5-7 Выбор типа сетевого HDD

- 2. Введите IP-адрес сетевого диска и путь сохранения файла.
- 3. Выберите **mounting type** («тип установки»): **NFS** или **SMB/CIFS**. При выборе SMB/CIFS Вы можете настроить **user name** («имя пользователя») и **password** («пароль») для гарантии безопасности.

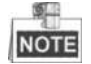

Пожалуйста, обратитесь к *Руководству пользователя NAS* для создания пути файла.

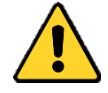

- *В целях обеспечения конфиденциальности, и чтобы лучше защитить вашу систему от угроз безопасности, мы настоятельно рекомендуем использовать надежные пароли для всех функций и сетевых устройств. Пароль должен быть придуман вами (не менее 8 символов, включая буквы верхнего регистра, буквы нижнего регистра, цифры и специальные символы) для того, чтобы повысить безопасность вашего продукта.*
- *Правильная настройка всех паролей и других параметров безопасности является обязанностью установщика и/или конечного пользователя.*
- 

4. Нажмите **E** Save («Сохранить») для добавления сетевого HDD.

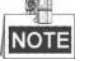

После успешного сохранения вам необходимо перезагрузить камеру для активации настроек.

### **Инициализация добавленного сетевого диска**

1. Войдите в интерфейс параметров HDD (**Configuration > Storage > Storage Management > HDD Management** («Настройки > Хранение > Управление хранением > Управление жесткими дисками»)), в котором вы можете просмотреть емкость, свободное место, статус, тип и свойства дисков.

|                         | <b>HDD Management</b>        | Net HDD  |            |               |            |            |          |  |  |  |  |  |
|-------------------------|------------------------------|----------|------------|---------------|------------|------------|----------|--|--|--|--|--|
|                         | <b>HDD Management</b>        |          |            |               |            |            | Format   |  |  |  |  |  |
| √                       | HDD No.                      | Capacity | Free space | <b>Status</b> | Type       | Property   | Progress |  |  |  |  |  |
| ⊽                       | 9                            | 9.84GB   | 0.00GB     | Normal        | <b>NAS</b> | <b>R/W</b> |          |  |  |  |  |  |
| $\overline{\mathbf{v}}$ | 10 <sub>1</sub>              | 10.00GB  | 6.75GB     | Normal        | <b>NAS</b> | <b>R/W</b> |          |  |  |  |  |  |
|                         |                              |          |            |               |            |            |          |  |  |  |  |  |
|                         |                              |          |            |               |            |            |          |  |  |  |  |  |
|                         |                              |          |            |               |            |            |          |  |  |  |  |  |
|                         |                              |          |            |               |            |            |          |  |  |  |  |  |
|                         |                              |          |            |               |            |            |          |  |  |  |  |  |
|                         | Quota                        |          |            |               |            |            |          |  |  |  |  |  |
|                         | Max.Picture Capacity         | 4.50GB   |            |               |            |            |          |  |  |  |  |  |
|                         | <b>Free Size for Picture</b> |          | 0.00GB     |               |            |            |          |  |  |  |  |  |
|                         | Max. Record Capacity         |          | 14.25GB    |               |            |            |          |  |  |  |  |  |
|                         | Free Size for Record         | 6.75GB   |            |               |            |            |          |  |  |  |  |  |

Рисунок 5-8 Меню управления дисками

- 2. Если статус диска **Uninitialized** («Не инициализирован»), установите соответствующий флажок, чтобы выбрать диск, и нажмите **Format** («Формат»), чтобы начать инициализацию.
- 3. После завершения инициализации, статус диска изменится на **Normal** («Нормальный»), как показано на *Рисунке 5-9*.

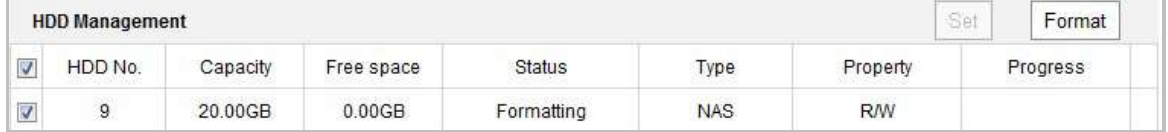

### Рисунок 5-9 Просмотр статуса диска

### **Установка квоты для картинок и записей**

- 1. Введите значение квоты для картинок и записей.
- 2. Нажмите **Save** («Сохранить») и перезагрузите страницу браузера для активации настроек.

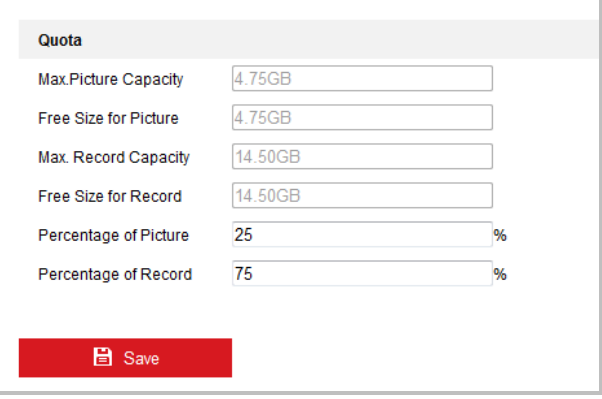

Рисунок 5-10 Настройка квоты

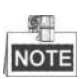

- К камере может быть подключено до 8 NAS дисков.
- Для инициализации и использования карты памяти после ее установки в мини PTZ-камеру, пожалуйста, обратитесь к шагам по инициализации NAS дисков.

# **5.2 Конфигурация основных событий**

### *Цель:*

Данный раздел описывает конфигурацию сетевой мини PTZ-камеры для реагирования на основные события, включая обнаружение движения, лиц, вторжения, расфокусировку, тревогу тамперинга и т.д. Эти события могут активировать тревожные действия, такие как оповещение центра видеонаблюдения, отправка email, активация тревожного выхода и т.п. Например, при срабатывании тревоги обнаружения движения, камера отправляет уведомление на email адрес.

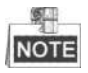

На странице конфигурации событий нажмите **д**ля отображения панели

управления РТZ или нажмите  $\blacksquare$ , чтобы скрыть ее.

- Нажимайте на клавиши направлений для управления движениями панорамирования / наклона.
- Нажимайте на клавиши **zoom** («зум»)/**iris** («диафрагма»)/**focus** («фокус») для управления объективом.

### **5.2.1 Конфигурация детекции движения**

### *Цель:*

Детекция движения – это функция, которая может запускать тревожные действия и запись видео при обнаружении движения в сцене наблюдения.

*Шаги:*

1. Войдите в интерфейс настройки детекции движения:

**Configuration > Event > Basic Event > Motion Detection** («Настройки > События > Основные события > Детекция движения»)

- 2. Поставьте галочку **Enable Motion Detection** («Включить детекцию движения») для включения соответствующей функции. Вы можете установить галочку **Enable Dynamic Analysis for Motion** («Включить динамический анализ для движения»), если вы хотите отмечать обнаруженные движущиеся объекты прямоугольником в режиме просмотра в реальном времени.
- 3. Выберите в поле **configuration mode** («Режим конфигурации») значения **Normal** («Нормальный») или **Expert** («Эксперт») и установите соответствующие параметры обнаружения движения.

● Normal («Нормальный»)

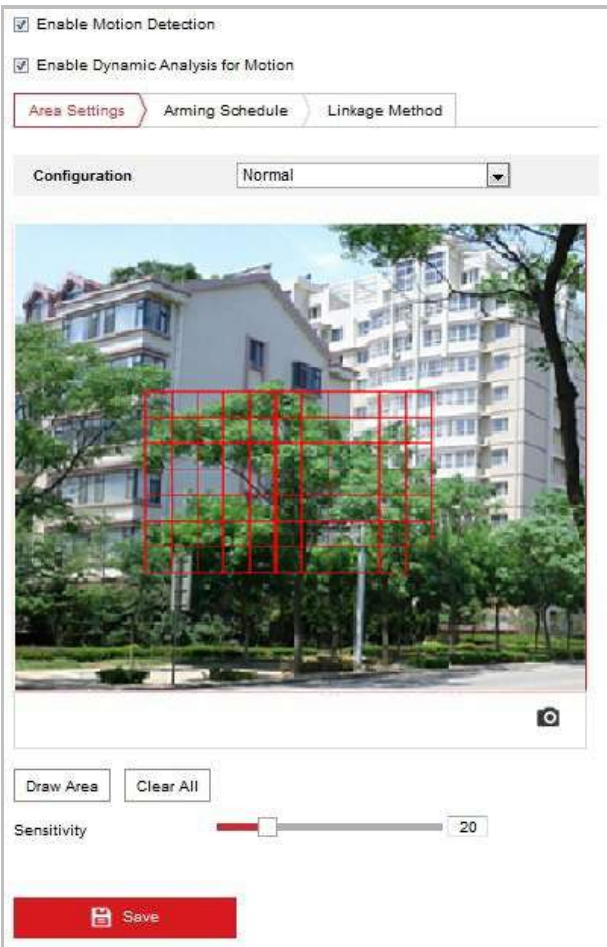

Рисунок 5-11 Настройки обнаружения движения - Нормальный режим

### *Шаги:*

- (1) Нажмите («Нарисовать область») и перетаскивайте мышь на изображении в реальном времени, чтобы нарисовать область обнаружения движения.
- (2) Нажмите Stop Drawing («Остановить рисование») для завершения рисования области обнаружения.

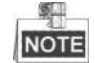

- Вы можете нарисовать до 8 областей обнаружения движения на одном изображении.
- Вы можете нажать («Очистить все») для очистки всех областей.
- $\overline{0}$ Sensitivity (3) Перемещайте ползунок

(«Чувствительность») для установки чувствительности обнаружения.

**Expert** («Экспертный»)

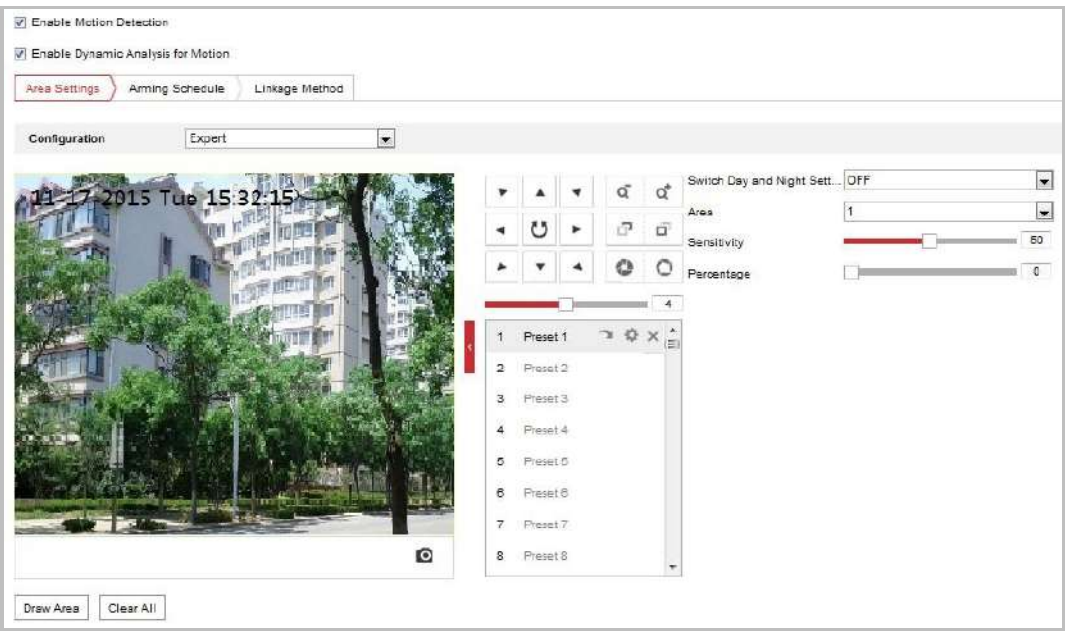

Рисунок 5-12 Настройки обнаружения движения - Экспертный режим

*Шаги:*

(1) Установите **Day&Night switch mode** («Режим переключения День/Ночь»): **OFF**  («ВЫКЛ.»), **Auto-Switch** («Автопереключение») или **Scheduled-Switch** («Переключение по расписанию»). Если **Day&Night switch mode** («Режим переключения День/Ночь») включен, вы должны настроить правило обнаружения для дня и ночь отдельно.

**OFF** («ВЫКЛ.»): Отключение переключения режимов день/ночь.

**Auto-Switch** («Автопереключение»): Автоматическое переключение режимов день и ночь в соответствии с освещенностью среды.

**Scheduled-Switch** («Переключение по расписанию»): Переключение в дневной режим в 6:00 утра, и переключение на ночной режим в 18:00 вечера.

- (2) Выберите **Area No.** («Номер области») для настройки из выпадающего списка.
- (3) Установите значения чувствительности и пропорции объекта в области.

**Sensitivity** («Чувствительность»): Чем больше значение, тем легче срабатывает тревога.

**Proportion of Object on Area** («Пропорции объекта в области»): Когда размер движущегося объекта превышает заданное значение, будет срабатывать сигнал тревоги. Чем меньше значение, тем легче срабатывает тревога.

- 4. Установите **Arming Schedule** («Расписание постановки на охрану») для обнаружения движения.
	- (1) Нажмите вкладку  $\sum$  Arming Schedule  $\sum$  («Расписание постановки на охрану») для

входа в меню настройки расписания.

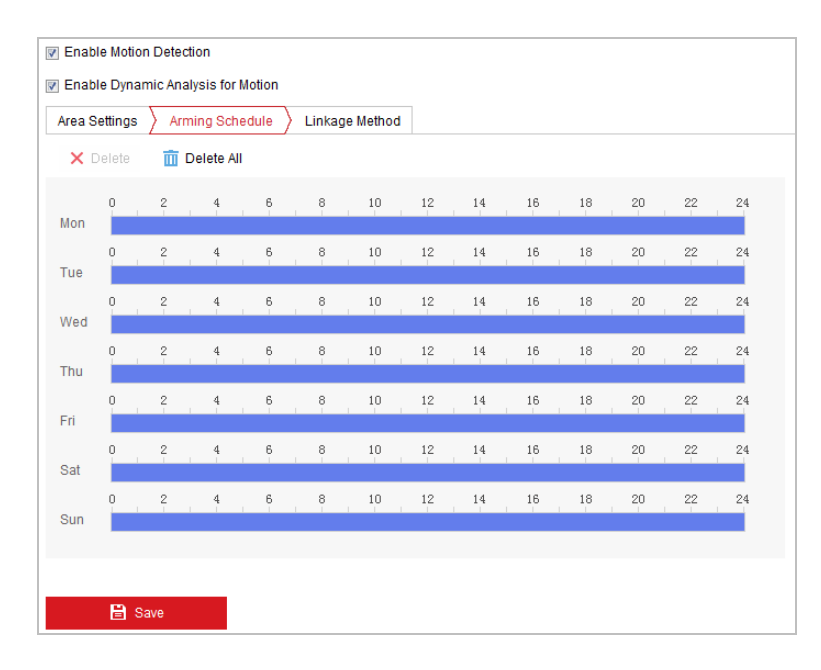

Рисунок 5-13 Расписание постановки на охрану

- (2) Выберите временную шкалу определенного дня, нажмите и перетащите мышь, чтобы установить расписание постановки на охрану (время начала и время окончания постановки на охрану).
- (3) После настройки расписания вы можете нажать  $\Box$  и скопировать расписание на другие дни (опционально).

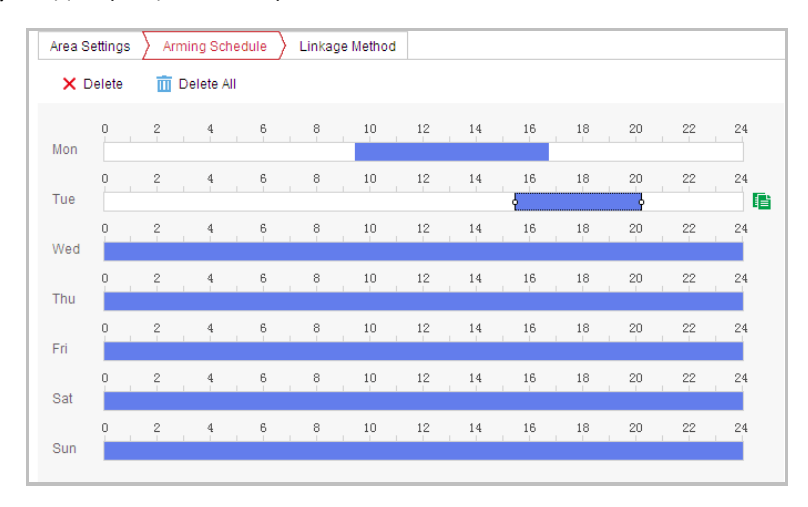

Рисунок 5-14 Настройка расписания постановки на охрану

(4) После настройки расписания вы можете нажать на сегмент для отображения меню настройки сегмента для редактирования его параметров (опционально).

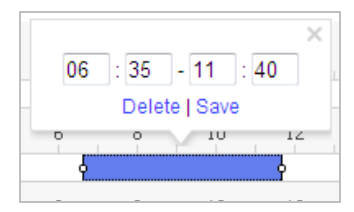

Рисунок 5-15 Параметры сегмента

(5) Нажмите («Сохранить») для сохранения настроек.

**NOTE** 

Периоды времени не могут пересекаться. До 8 периодов может быть настроено для одного дня.

5. Установите **Alarm Actions** («Действия по тревоге») для обнаружения движения.

Нажмите вкладку («Метод связи») для входа в меню **Linkage Method**

(«Метод связи»).

Вы можете указать метод связи при возникновении события. Следующие абзацы описывают настройку различных типов связи.

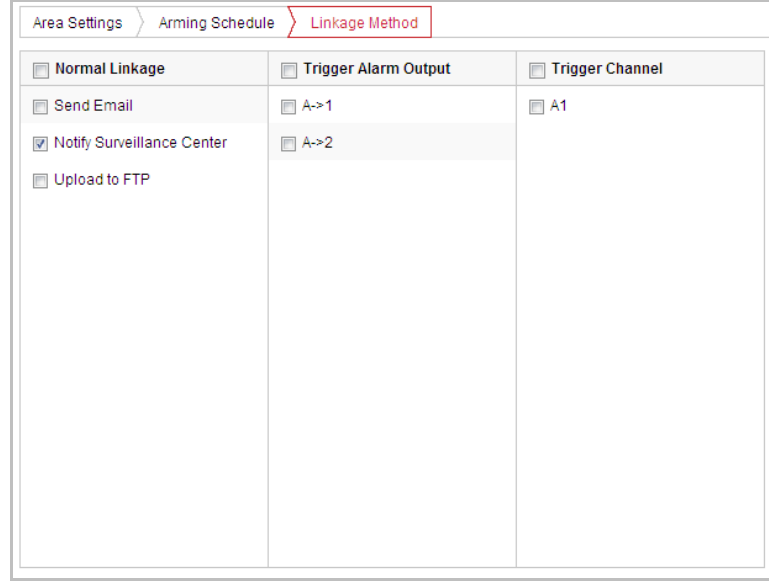

### Рисунок 5-16 Методы связи

Поставьте галочки для выбора методов связи: **Notify Surveillance Center**  («Уведомить центр видеонаблюдения»), **Send Email** («Отправить email»), **Upload to FTP** («Загрузить на FTP»), **Trigger channel** («Запуск канала»), **Trigger Alarm Output**  («Запуск тревожного выхода»).

**Notify Surveillance Center** («Уведомить центр видеонаблюдения»)

Отправка сигнала тревоги или исключения на удаленную программу управления при возникновении события.

**Send Email («Отправить email»)** 

Отправка email с информацией о тревоге пользователю/ пользователям при срабатывании тревоги.

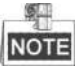

Для отправки Email при возникновении события, вам необходимо обратиться к *Разделу Настройка параметров Email* для установки параметров Email.

**Upload to FTP** («Загрузить на FTP»)

Захват изображения при срабатывании тревоги и загрузка на FTP сервер.

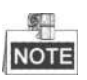

Вам необходим FTP сервер с настроенными параметрами. Смотрите *Раздел Настройка параметров FTP* для настройки параметров FTP сервера.

**Trigger Channel** («Запуск канала»)

Запуск записи видео при возникновении события.

卿 NOTE

Вам необходимо установить расписание записи для реализации данной функции. Смотрите *Раздел 5.1.1 Настройка расписания записи* для настройки расписания записи.

**Trigger Alarm Output** («Запуск тревожного выхода»)

Запуск одного или нескольких внешних тревожных выходов при возникновении событий.

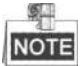

Для запуска тревожного выхода при возникновении события смотрите *Раздел 5.2.4 Настройка тревожного выхода* для установки параметров тревожного выхода.

### **5.2.2 Конфигурация тревоги тамперинга видео**

*Цель:*

Вы можете настроить срабатывание тревоги и активацию тревожных действий при заслоне объектива камеры.

*Шаги:*

1. Войдите в интерфейс настройки тревоги тамперинга:

**Configuration > Event > Basic Event > Video Tampering** («Настройки > События > Основные события > Тамперинг видео»)

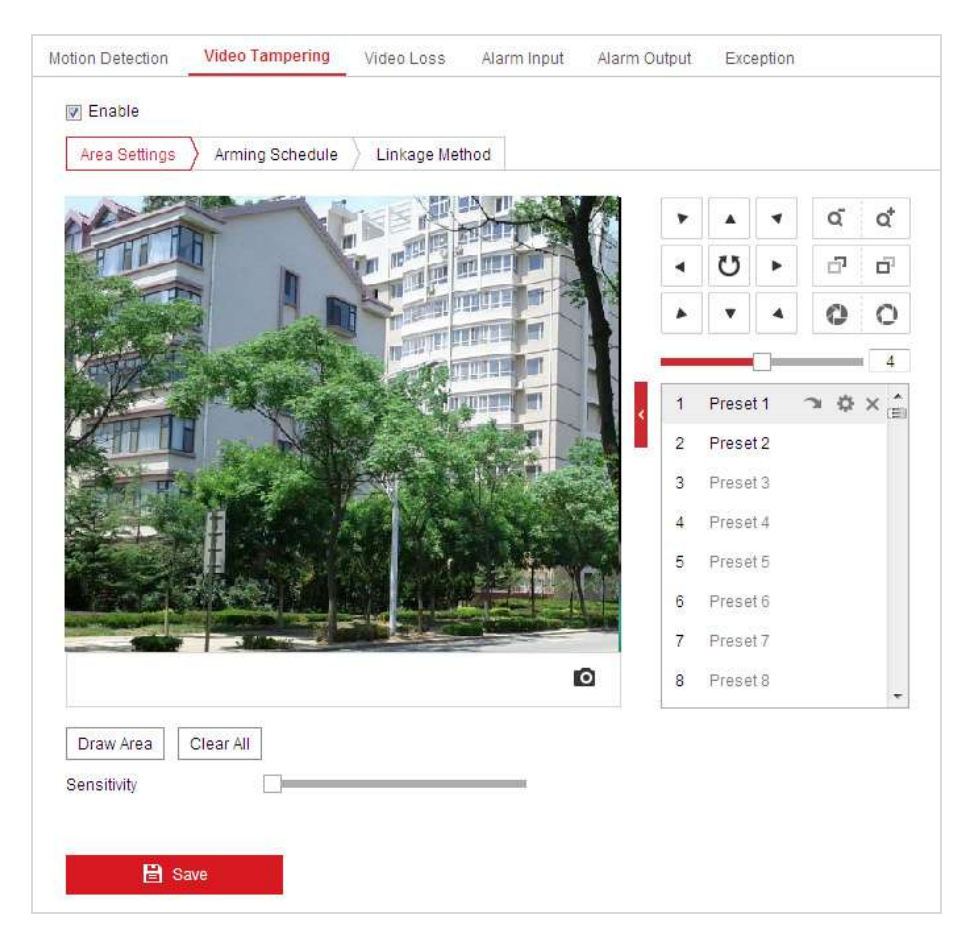

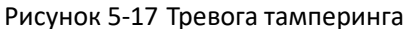

- 2. Поставьте галочку **Enable** («Включить») для включения детекции тамперинга видео.
- 3. Нажмите вкладку  $\left\{\right.$  Arming Schedule  $\left\{\right\}$  («Расписание постановки на охрану») для входа в соответствующее меню. Конфигурация расписания постановки на охрану выполняется таким же образом, как и конфигурация расписания для детекции движения. Смотрите *Шаг 2 Настройка расписания постановки на охрану для детекции движения* в *Разделе 5.2.1 Конфигурация детекции движения*.
- 4. Нажмите вкладку Linkage Method («Метод связи») для выбора метода связи для тамперинга видео: уведомить центр видеонаблюдения, отправить email или срабатывание тревожного выхода. Смотрите *Шаг 3 Настройка тревожных действий для детекции движения* в *Разделе 5.2.1 Конфигурация детекции движения.*
- 5. Нажмите **E** Save («Сохранить») для сохранения настроек.

### **5.2.3 Конфигурация тревожного входа**

### *Шаги:*

1. Войдите в окно настройки тревожного входа:

**Configuration > Event > Basic Event > Alarm Input** («Настройки > События > Основные

события > Тревожный вход»)

- 2. Выберите **alarm input No.** («Номер тревожного входа») и **Alarm Type** («Тип тревожного входа»). Тип тревожного входа может быть: **NO (Normally Open)** («Нормально открыт») или **NC (Normally Closed)** («Нормально закрыт»).
- 3. Измените имя в поле Alarm Name (саннострания в для установки

имени тревожного входа (опционально).

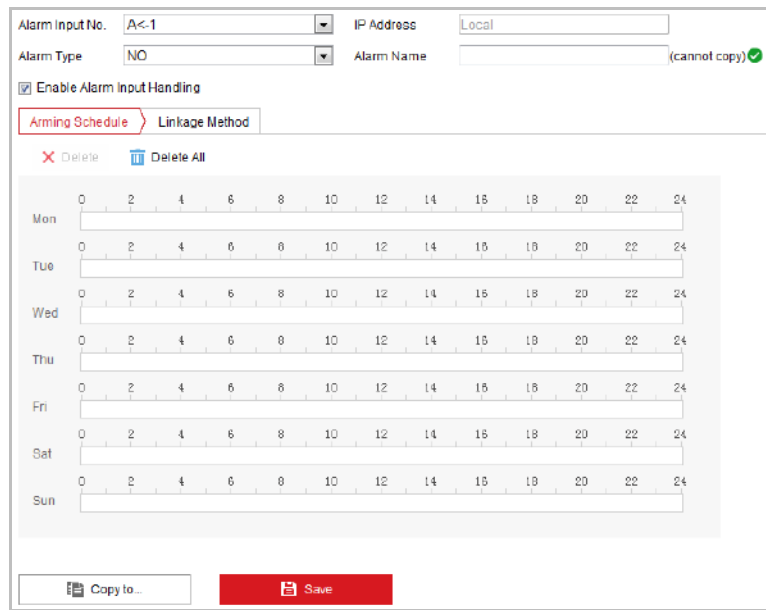

Рисунок 5-18 Настройки тревожного входа

- 4. Нажмите вкладку  $\sum_{n=1}^{\infty}$  Arming Schedule  $\sum_{n=1}^{\infty}$  («Расписание постановки на охрану») для входа в соответствующее меню. Конфигурация расписания постановки на охрану выполняется таким же образом, как и конфигурация расписания для детекции движения. Смотрите *Шаг 2 Настройка расписания постановки на охрану для детекции движения* в *Разделе 5.2.1 Конфигурация детекции движения.*
- 5. Нажмите вкладку **Linkage Method** («Метод связи») для выбора метода связи для тревоги потери видео: уведомить центр видеонаблюдения, отправить email, запустить канал, включить смарт слежение или срабатывание тревожного выхода. Смотрите *Шаг 3 Настройка тревожных действий для детекции движения* в *Разделе 5.2.1 Конфигурация детекции движения.*
- 6. Вы так же можете выбрать привязку PTZ для тревожного входа. Поставьте соответствующую галочку и выберите номер для включения **Preset Calling** («Вызов предустановки»), **Patrol Calling** («Вызов патруля») или **Pattern Calling** («Вызов шаблона»).
- 7. Вы можете скопировать ваши настройки в другие тревожные входы.
- 8. Нажмите **Велия Велия («Сохранить») для сохранения настроек.**

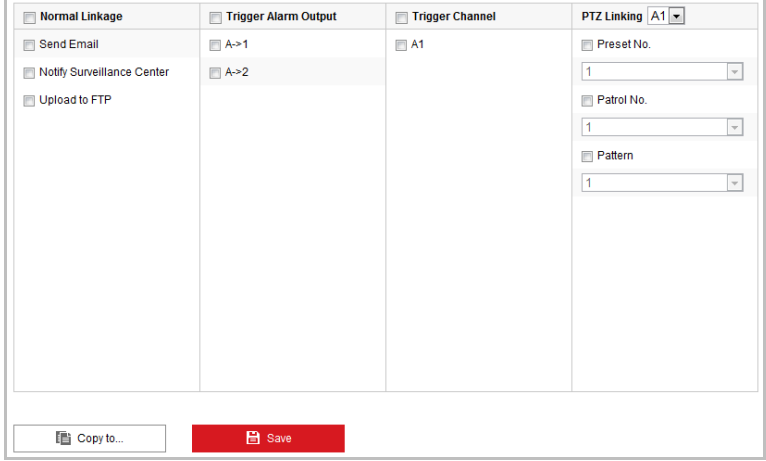

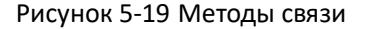

### **5.2.4 Конфигурация тревожного выхода**

### *Шаги:*

1. Войдите в окно настройки тревожного выхода:

**Configuration> Event > Basic Event > Alarm Output** («Настройки > События > Основные события > Тревожный выход»)

2. Выберите тревожный выход из выпадающего списка **Alarm Output** («Тревожный выход»).

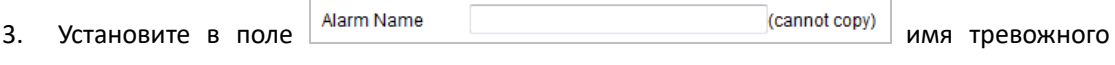

выхода (опционально).

- 4. Установите **Delay** («Задержка»): **5sec** («5 сек»), **10sec** («10 сек»), **30sec** («30 сек»), **1min**  («1 мин»), **2min** («2 мин»), **5min** («5 мин»), **10min** («10 мин») или **Manual** («Вручную»)*.* Время задержки является продолжительностью времени, когда выходной сигнал остается в силе после возникновения тревоги.
- 5. Нажмите вкладку  $\sum$  Arming Schedule  $\sum$  («Расписание постановки на охрану») для входа

в соответствующее меню. Конфигурация расписания постановки на охрану выполняется таким же образом, как и конфигурация расписания для детекции движения. Смотрите *Шаг 2 Настройка расписания постановки на охрану для детекции движения* в *Разделе 5.2.1 Конфигурация детекции движения*.

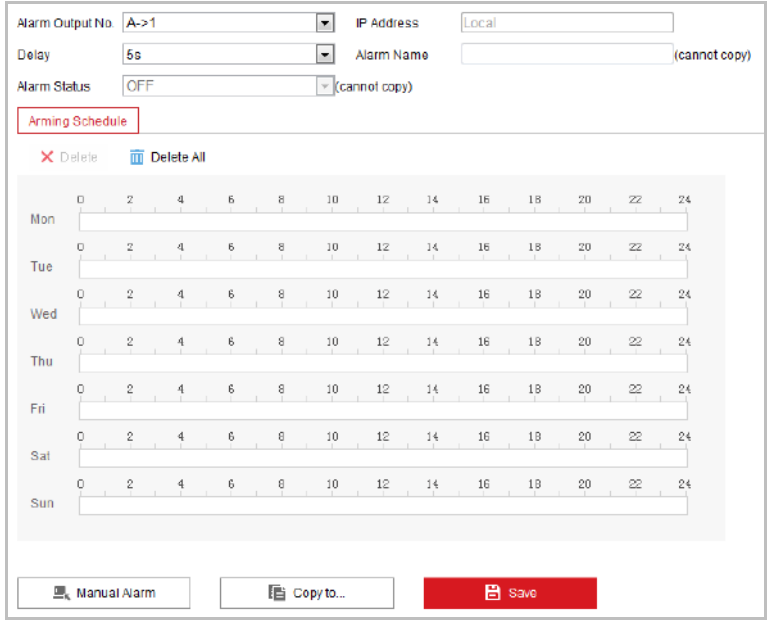

**Сетевая мини PTZ-камера ·** Руководство пользователя

Рисунок 5-20 Настройки тревожного выхода

- 6. Вы можете скопировать настройки в другие тревожные выходы.
- 7. Нажмите **Велия («Сохранить») для сохранения настроек.**

## **5.2.5 Обработка исключений**

Тип исключения может быть: **HDD full** («HDD заполнен»), **HDD error** («ошибка HDD»), **network disconnected** («сеть отключена»), **IP address conflicted** («конфликт IP-адресов»), **illegal login** («неверный логин»).

*Шаги:*

1. Войдите в интерфейс настройки исключений:

**Configuration > Event > Basic Event > Exception** («Настройки > События > Основные события > Исключения»)

2. Поставьте галочки для настройки срабатывания действий при возникновении тревоги исключения. Смотрите *Шаг 3 Настройка тревожных действий для детекции движения* в *Разделе 5.2.1 Конфигурация детекции движения*.

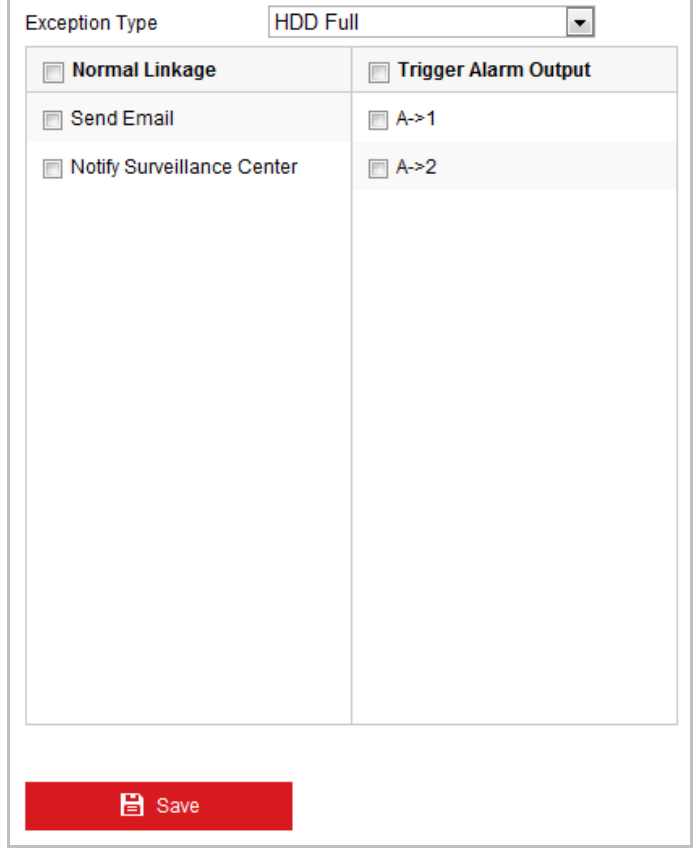

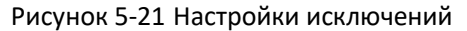

3. Нажмите **Велия Велия («Сохранить») для сохранения настроек.** 

# **5.3 Конфигурация smart событий**

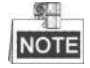

На странице отображения нажмите  $\blacksquare$ , чтобы открыть панель управления РТZ или  $\blacksquare$ , чтобы скрыть ее.

Нажимайте кнопки направлений, чтобы управлять поворотом/наклоном.

Нажимайте кнопки увеличения/диафрагмы/фокуса, чтобы управлять объективом.

### **5.3.1 Конфигурация обнаружения аудио исключений**

### *Цель:*

При включении данной функции, в случае возникновения аудио исключения, будут запущены определенные действия по тревоге.

### *Шаги:*

1. Войдите в окно настройки обнаружения аудио исключений:

**Configuration > Event > Smart Event > Audio Exception Detection** («Настройки > События > Smart события > Детекция аудио исключений»)

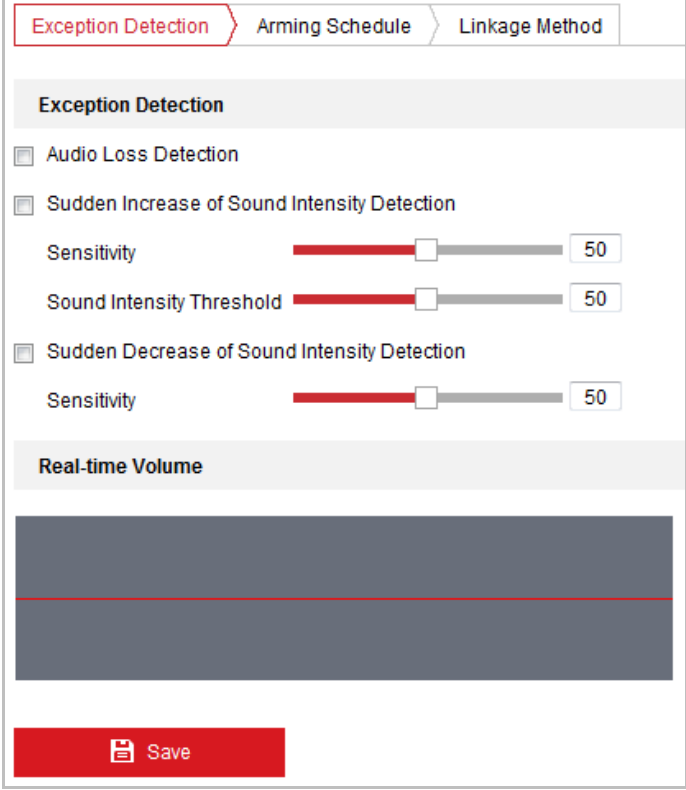

Рисунок 5-22 Меню детекции аудио исключений

- 2. Поставьте галочку **Audio Loss Detection** («Детекция потери аудио») для включения обнаружения исключений аудио входа.
- 3. Поставьте галочку **Sudden Increase of Sound Intensity Detection** («Обнаружение резкого роста интенсивности звука») для обнаружения резкого повышения звука в сцене наблюдения.
	- **Sensitivity** («Чувствительность»): Диапазон [1-100], чем меньше значение, тем более серьезное изменение звука вызовет тревогу.
	- **Sound Intensity Threshold** («Порог интенсивности звука»): Диапазон [1-100], фильтрация звука окружающей среды, чем громче звук окружающей среды, чем выше должно быть значение. Вы можете настроить его в соответствии с реальной окружающей средой.
- 4. Поставьте галочку **Sudden Decrease of Sound Intensity Detection** («Обнаружение резкого падения интенсивности звука») для обнаружения крутого спада звука в сцене наблюдения.

**Sensitivity** («Чувствительность»): Диапазон [1-100], чем меньше значение, тем более серьезное изменение звука вызовет тревогу.

5. Нажмите вкладку  $\sum$  Arming Schedule  $\sum$  («Расписание постановки на охрану») для входа в соответствующее меню. Конфигурация расписания постановки на охрану для детекции потери аудио выполняется таким же образом, как и конфигурация расписания для детекции движения. Смотрите *Шаг 2 Настройка расписания*  *постановки на охрану для детекции движения* в *Разделе 5.2.1 Конфигурация детекции движения.*

- 6. Нажмите вкладку Linkage Method («Метод связи») для выбора метода связи для аудио исключения: уведомить центр видеонаблюдения, отправить email, запустить канал, включить смарт слежение или срабатывание тревожного выхода. Смотрите *Шаг 3 Настройка тревожных действий для детекции движения* в *Разделе 5.2.1 Конфигурация детекции движения.*
- 7. Нажмите («Сохранить») для сохранения настроек.

### **5.3.2 Конфигурация обнаружения вторжений**

Функция детекции вторжения может установить область обнаружения в области видеонаблюдения, и при входе объекта в данную область обнаружения будут запущены определенные тревожные действия.

*Шаги:*

- 1. Войдите в окно настройки обнаружения вторжений: **Configuration > Events > Smart Event > Intrusion Detection** («Настройки > События > Smart события > Обнаружение вторжений»)
- 2. Поставьте галочку **Enable Intrusion Detection** («Включить обнаружение вторжений»).

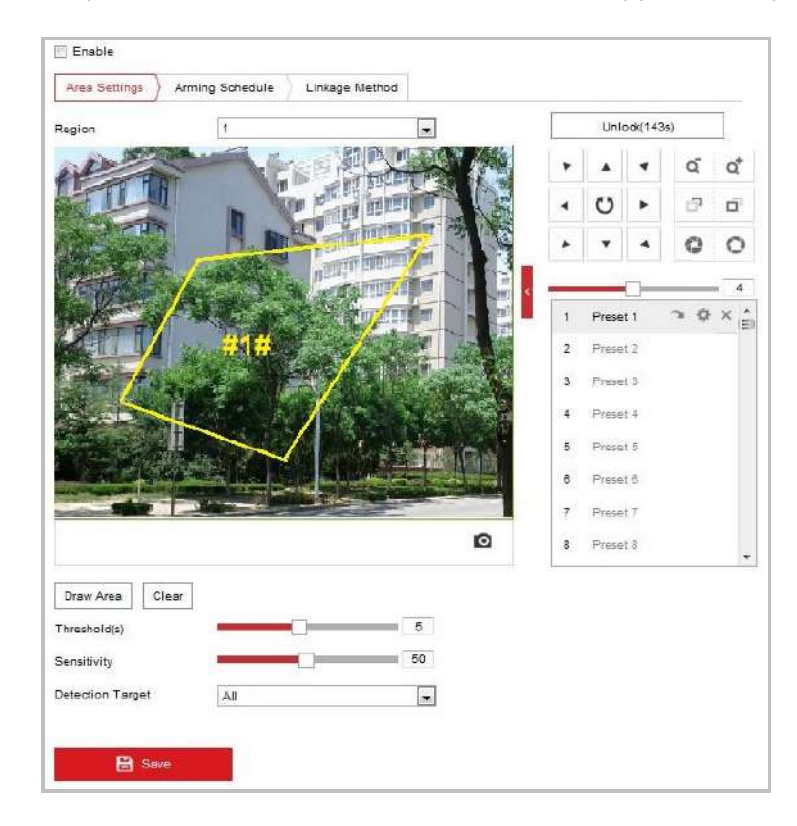

Рисунок 5-23 Настройка зоны обнаружения вторжения

3. Запущенное событие и бездействие, связанное с движением PTZ будут заблокированы на 180 секунд после того, как вы вошли в меню обнаружения вторжения. Опционально,

вы можете нажать кнопку («Разблокировать») для активации движения вручную, или заблокировать движение, когда кнопка превратится в Lock («Блокировать»), нажав на нее.

- 4. Нарисуйте область.
	- 1) Выберите **Region No.** («№ региона») из выпадающего списка.
	- 2) Нажмите  $\boxed{\text{Draw Area}}$  («Нарисовать область»), чтобы нарисовать четырехугольник на изображении в качестве области обнаружения.
	- 3) Нажмите на изображение в реальном времени, чтобы указать четыре вершины области детектирования, и щелкните правой кнопкой мыши, чтобы завершить рисование.

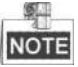

Поддерживается настройка до четырех областей.

Вы можете нажать кнопку («Очистить») для удаления нарисованных областей.

- 5. Задайте параметры каждой области обнаружения отдельно.
	- **Threshold** («Порог»): Диапазон [0-10 сек], отвечает за время, которое объект провел в области. Если Вы установите значение 0, то тревога сработает незамедлительно при вторжении в зону.
	- **Sensitivity** («Чувствительность»): Диапазон [1-100]. Значение чувствительности определяет размер объекта, который вызовет тревогу при попадании в зону. При высокой чувствительности маленький объект вызовет тревогу.
- 6. Нажмите вкладку  $\sum$  Arming Schedule  $\sum$  («Расписание постановки на охрану») для входа в соответствующее меню. Конфигурация расписания постановки на охрану выполняется таким же образом, как и конфигурация расписания для детекции движения. Смотрите *Шаг 2 Настройка расписания постановки на охрану для детекции движения* в *Разделе 5.2.1 Конфигурация детекции движения*.
- 7. Нажмите вкладку Linkage Method («Метод связи») для выбора метода связи для детекции вторжения: уведомить центр видеонаблюдения, отправить email, запустить канал, включить смарт слежение или срабатывание тревожного выхода. Смотрите *Шаг 3 Настройка тревожных действий для детекции движения* в *Разделе 5.2.1 Конфигурация детекции движения.*
- 8. Нажмите **Велия Велия («Сохранить») для сохранения настроек.**

### **5.3.3 Конфигурация обнаружения пересечения линии**

Эта функция используется для обнаружения людей и объектов, пересекающих определенную линию, а также могут быть предприняты некоторые определенные действия при срабатывании сигнализации.

*Шаги:*

1. Войдите в окно настройки пересечения линии:

**Configuration > Event > Smart Event > Line Crossing Detection** («Настройки > События > Smart события > Обнаружение пересечения линии»)

- 2. Поставьте галочку **Enable** («Включить») для включения функции обнаружения пересечения линии.
- 3. Выберите **Line** («Линия») из выпадающего списка.
- 4. Запущенное событие и бездействие, связанное с движением PTZ будут заблокированы на 180 секунд после того, как вы вошли в меню пересечения линии. Опционально, вы можете нажать кнопку («Разблокировать») для активации движения вручную, или заблокировать движение, когда кнопка превратится в Lock

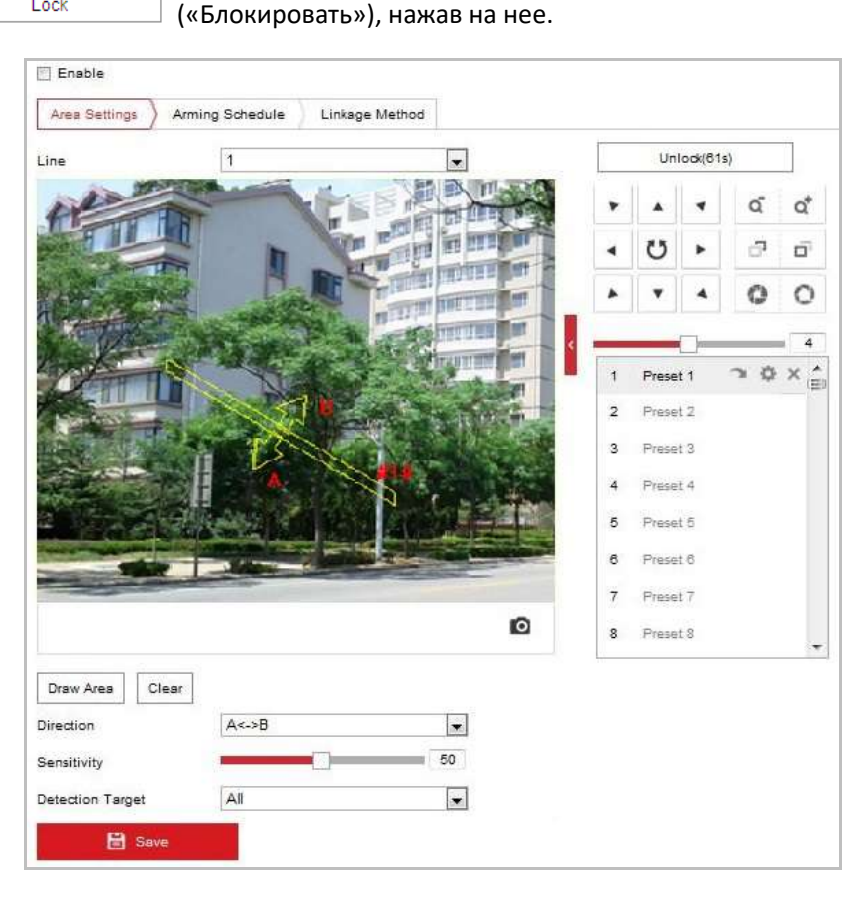

Рисунок 5-24 Настройка линии

5. Нарисуйте линию.

- 1) Нажмите («Нарисовать область»), чтобы нарисовать линию на изображении.
- 2) Нажмите на линию для включения режима редактирования линии.

Нажмите и перетащите конец линии в необходимое местоположение для настройки длины и угла наклона линии. Нажмите и перетащите саму линию для настройки ее местоположения.

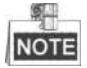

Поддерживается создание четырех линий.

- 6. Задайте параметры для каждого региона в отдельности.
	- **Direction** («Направление»): Выберите направление обнаружения пересечения линии из выпадающего списка: **A<->B**, **A->B** и **B->A**.
	- **Sensitivity** («Чувствительность»): Диапазон [1-100]. Значение чувствительности определяет размер объекта, который вызовет тревогу при пересечении линии. При высокой чувствительности маленький объект вызовет тревогу.
- 7. Нажмите вкладку  $\sum$  Arming Schedule  $\sum$  («Расписание постановки на охрану») для входа в соответствующее меню. Конфигурация расписания постановки на охрану выполняется таким же образом, как и конфигурация расписания для детекции движения. Смотрите *Шаг 2 Настройка расписания постановки на охрану для детекции движения* в *Разделе 5.2.1 Конфигурация детекции движения.*
- 8. Нажмите вкладку **Elinkage Method** («Метод связи») для выбора метода связи для детекции пересечения линии: уведомить центр видеонаблюдения, отправить email, запустить канал, включить смарт слежение или срабатывание тревожного выхода. Смотрите *Шаг 3 Настройка тревожных действий для детекции движения* в *Разделе 5.2.1 Конфигурация детекции движения.*

9. Нажмите **G** Save («Сохранить») для сохранения настроек.

### **5.3.4 Конфигурация Dual-VCA**

### *Цель:*

Включите функцию VCA, а затем информация об объектах (например, человек, транспортное средство и т. д.) будет отображена в видео потоке, и вы можете установить правила на подключенном внешнем устройстве для обнаружения событий, включая пересечение линии, вторжение и т. д.

### *Шаги:*

1. Войдите в меню настройки Dual-VCA.

**Configuration > Video/Audio > Display Info. on Stream** («Настройки > Видео/Аудио >

Отображение информации на потоке»)

- 2. Поставьте галочку **enable Dual-VCA** («Включить двойной VCA»).
- 3. Нажмите **В** Save **(«Сохранить») для сохранения настроек.**

# **5.4 Конфигурация PTZ**

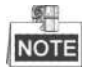

На странице отображения нажмите  $\blacksquare$ , чтобы открыть панель управления РТZ или  $\blacksquare$ , чтобы скрыть ее.

Нажимайте кнопки направлений, чтобы управлять поворотом/наклоном.

Нажимайте кнопки увеличения/диафрагмы/фокуса, чтобы управлять объективом.

### **5.4.1 Настройка основных параметров PTZ**

### *Цель:*

Вы можете настроить основные параметры PTZ, включая пропорциональное панорамирование, заморозку предустановки, скорость предустановки и др.

1. Войдите в меню настройки основных параметров PTZ:

**Configuration > PTZ > Basic Settings** («Настройки > PTZ > Основные настройки»)

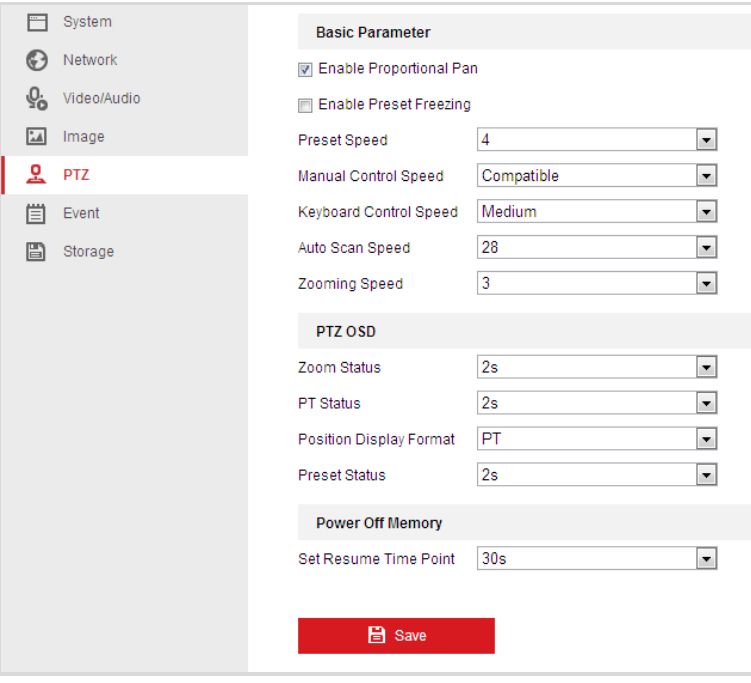

Рисунок 5-25 Меню настройки основных параметров PTZ

- 2. Настройте следующие параметры:
- **Basic Parameters** («Основные параметры»): Включение/выключение управление PTZ,

пропорциональное панорамирование, заморозка предустановки, установка скорости предустановки, управление скоростью с клавиатуры и автоматическая скорость сканирования.

- **Proportional Proportional Pan** («Пропорциональное панорамирование»): Если вы включите эту функцию, скорость панорамирования/наклона меняется в зависимости от значения масштабирования. Когда установлено большое увеличение, скорость панорамирования/наклона будет медленнее, чтобы избежать слишком быстрого перемещения.
- **Preset Freezing** («Заморозка предустановки»): Данная функция для видео в реальном времени позволяет напрямую переключаться с одной сцены, заданной предустановкой, на другую, без отображения промежуточных областей. Она может также уменьшить использование пропускной способности в системе.

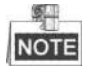

Функция заморозки предустановки недоступна при вызове шаблона.

- **Preset Speed** («Скорость предустановки»): Вы можете установить скорость предустановки от 1 до 88.
- **Keyboard Control Speed** («Управление скоростью с клавиатуры»): Задайте скорость управления PTZ при помощи клавиатуры – **Low** («Низкая»), **Medium** («Средняя») или **High** («Высокая»).
- **Auto Scan Speed** («Автоматическая скорость сканирования»): Мини PTZ-камера предоставляет 5 режимов сканирования: автоматическое сканирование, наклонное сканирование, сканирование кадра, случайное сканирование или панорамное сканирование. Скорость сканирования может быть установлена как уровень - от 1 до 40.
- **Zooming Speed** («Скорость масштабирования»): Скорость масштабирования регулируется.
- **PTZ OSD:** Установите длительность наложения на экран PTZ статуса.
	- **Zoom Status** («Состояние масштабирования»): Установите OSD длительность состояния масштабирования - **2 секунды, 5 секунд, 10 секунд, Always Close** («Всегда закрыто») или **Always Open** («Всегда открыто»).
	- **PT Status** («Состояние PT»): Установите длительность отображения угла азимута во время панорамирования и наклона **- 2 секунды, 5 секунд, 10 секунд, Always Close** («Всегда закрыто») или **Always Open** («Всегда открыто»).
	- **Position Display Format** («Формат отображения положения»): Установите формат отображения положения – **PT** или **Direction** («Направление»), и параметры позиции будут отображены в соответствующем формате.
	- **Preset Status** («Состояние предустановки»): Установите длительность предварительной отображения имени предустановки при ее вызове **2 секунды, 5 секунд, 10 секунд, Always Close** («Всегда закрыто») или **Always Open** («Всегда открыто»).
- **Power-off Memory** («Память при выключении питания»): Скоростная поворотная камера может возобновлять свое предыдущее состояние PTZ или действие, после перезагрузки при отключении питания. Вы можете установить точку времени, с которой

будет восстановлено состояние PTZ. Вы можете установить его возобновить статус 30 секунд, 60 секунд, 300 секунд или 600 секунд до отключения питания.

3. Нажмите («Сохранить») для сохранения настроек.

### **5.4.2 Настройка границ PTZ**

### *Цель:*

Мини PTZ-камера может быть запрограммирована для перемещения в конфигурируемых пределах PTZ (влево / вправо, вверх / вниз).

### *Шаги:*

- 1. Войдите в меню пределов PTZ:
	- El Enable Limit ď ď 015 Tijp 15  $\pi$ ä Ö Preset 1 Preset<sup>2</sup> Preset 3 Preset 4 Preset 5 Preset 6 Preset 7 O s Preset 8 Limit Type Manual Stops  $\boxed{\blacksquare}$ **Type Status** No limited Set Clear **圖** Save
	- **Configuration > PTZ > Limit** («Настройки > PTZ > Границы»)

Рисунок 5-26 Настройка границ PTZ

- 2. Поставьте галочку **Enable Limit** («Включить границы») и выберите **limit type** («тип границы»): **manual stops** («остановка вручную») или **scan stops** («остановка сканирования»).
- **Manual Stops** («Остановка вручную»): При выборе **Manual Stops** («Остановка вручную»), вы можете управлять панелью управления PTZ вручную только в ограниченной зоне наблюдения.
- **Scan Stops** («Остановка сканирования»): Когда установлены границы сканирования, случайное сканирование, сканирование кадра, автоматическое сканирование, наклонное сканирование, панорамное сканирование выполняются только в ограниченной зоне наблюдения.

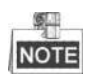

**Limit Type** («тип границы») - **Manual Stops** («Остановка вручную») приоритетнее чем **Scan Stops** («Остановка сканирования»)**.** Когда вы устанавливаете эти два типа границ одновременно, **Manual Stops** («Остановка вручную») действует, а **Scan Stops**  («Остановка сканирования») не действует.

- 3. Нажимайте на кнопки управления PTZ, для того, чтобы настроить границы слева/справа/сверху/снизу; вы можете так же вызвать заранее заданные предустановки и установить их в качестве границ скоростной поворотной камеры.
- 4. Нажмите **Set** («Установить») для сохранения пределов или нажмите **Clear** («Очистить») для удаления пределов.

### **5.4.3 Настройка начального положения**

### *Цель:*

Исходное положение является началом PTZ координат. Это может быть начальная позиция по умолчанию. Вы также можете изменить исходное положение по вашему усмотрению.

### **Настройка начальной позиции:**

*Шаги:*

1. Войдите в меню настройки начальной позиции:

**Configuration > PTZ > Initial Position** («Настройки > PTZ > Начальная позиция»)

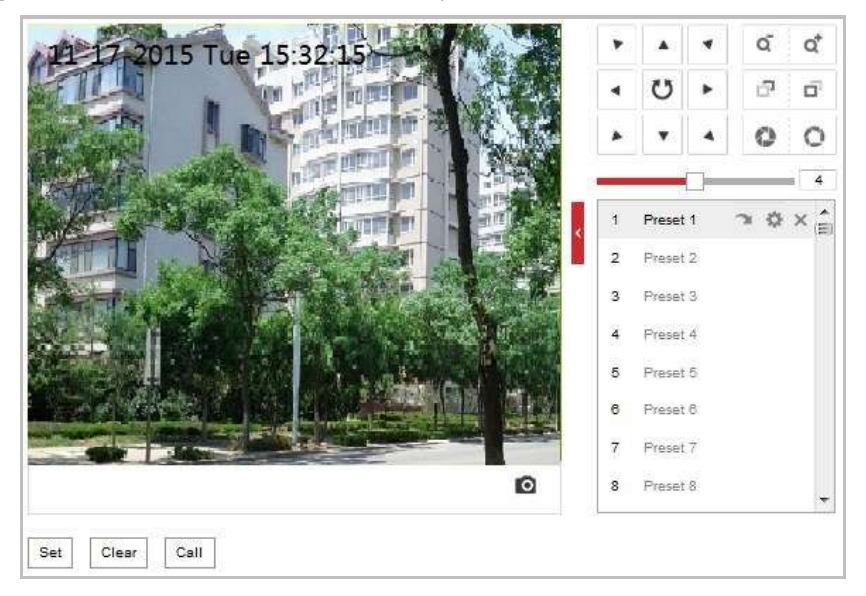

Рисунок 5-27 Конфигурация PTZ

- 2. Нажимайте на кнопки управления PTZ для того, чтобы настроить начальное положение скоростной поворотной камеры; вы можете так же вызвать заранее заданные предустановки и установить их в качестве начальной позиции камеры.
- 3. Нажмите **Set** («Установить») для сохранения позиции.
- **Вызов/удаление начального положения:**

Вы можете нажать **для вызова начального положения. Вы можете нажать Х** для удаления начальной позиции и восстановления заводских настроек начального положения.

### **5.4.4 Настройка действий при простое системы**

### *Цель:*

Данная функция позволяет скоростной поворотной камере начинать выполнение заданного действия после простоя системы (сканирование, предустановку, шаблон и другие), оно выполняется автоматически после периода бездействия системы (park time).

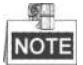

 Функция **Scheduled Tasks** («Запланированные задачи») приоритетнее, чем функция **Park Action** («Действие при простое»). Когда эти две функции установлены одновременно, только функция **Scheduled Tasks** («Запланированные задачи») будет работать.

Функции шаблона могут отличаться в зависимости от модели мини PTZ-камеры.

*Шаги:*

1. Войдите в меню настройки действий при простое системы:

**Configuration > PTZ > Park Action** («Настройки > PTZ > Действия при простое»)

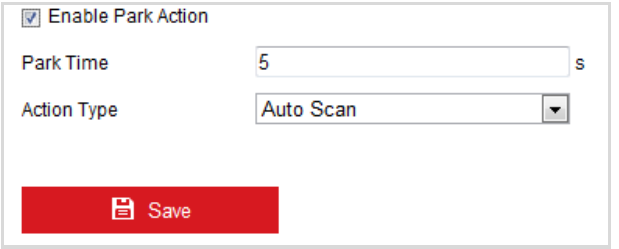

Рисунок 5-28 Настройка действий при простое

- 2. Поставьте галочку **Enable Park Action** («Включить действие при простое»).
- 3. Установите в поле **Park Time** («Время бездействия») значение времени бездействия скоростной поворотной камеры, которое она будет ожидать перед началом выполнения действия.
- 4. Выберите **Action Type** («Тип действия») из выпадающего списка.

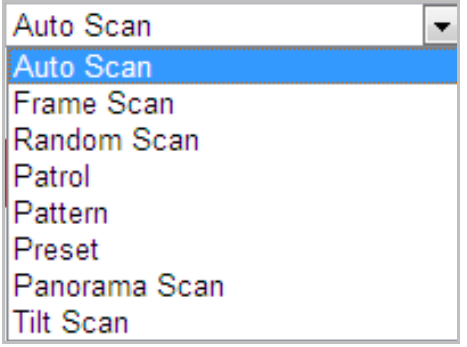

Рисунок 5-29 Тип действий
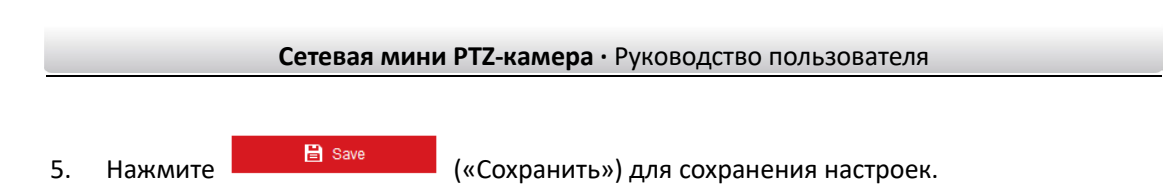

## **5.4.5 Конфигурация маскирования**

### *Цель:*

Маскирование позволяет скрыть некоторые области видео в реальном времени, чтобы запретить их просмотр или запись.

*Шаги:*

1. Войдите в интерфейс настроек маскирования:

**Configuration > PTZ > Privacy Mask** («Настройки > PTZ > Маскирование»)

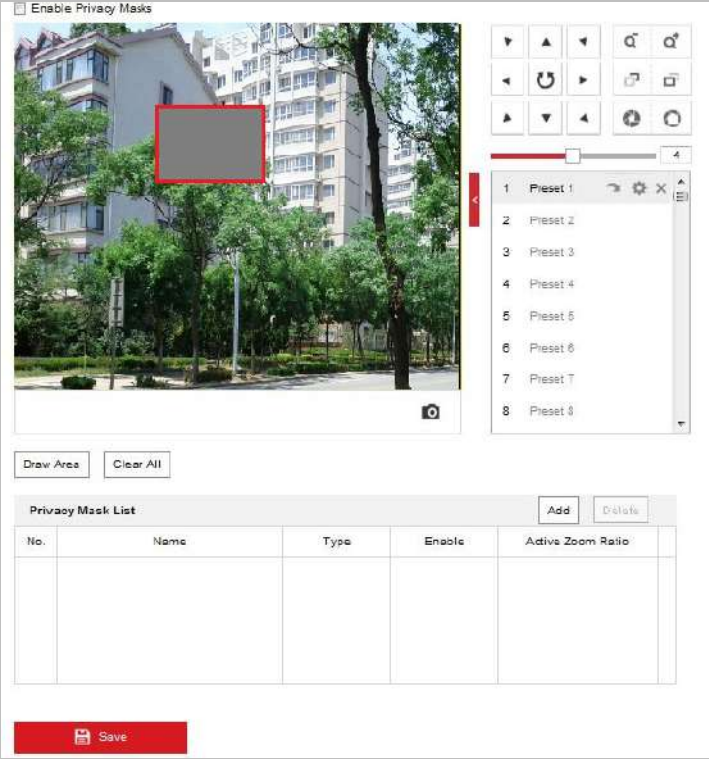

Рисунок 5-30 Меню маскирования

- 2. Нажимайте клавиши управления PTZ, чтобы найти область, в которой вы хотите установить маску конфиденциальности.
- 3. Нажмите <sup>Draw Area</sup> («Нарисовать область»); щелкните и перетаскивайте мышь в окне просмотра, чтобы начертить область маскирования.
- 4. Вы можете перетащить углы красной прямоугольной области, чтобы нарисовать многоугольную область маскирования.
- 5. Нажмите  $\frac{|\text{Stop Drawing}|}{|\text{WOCTAHOBMTb}}$  («Остановить рисование»), чтобы завершить рисование области,

или нажмите  $\sqrt{\frac{C\text{learn}}{C}}$  («Очистить все»), чтобы очистить все установленные области маскирования без сохранения.

6. Нажмите <sup>Add</sup> («Добавить»), чтобы сохранить маску конфиденциальности, и она булет отображена в области **Privacy Mask List** («Список масок конфиденциальности»); установите значение **Active Zoom Ratio** («Активный коэффициент масштабирования») по вашему усмотрению, и тогда маска появится только когда масштаб увеличения будет выше заданного значения.

| <b>Privacy Mask List</b> | <b>Delete</b><br>Add |      |        |                   |
|--------------------------|----------------------|------|--------|-------------------|
| No.                      | Name                 | Type | Enable | Active Zoom Ratio |
| 1.                       | Privacy Mask 1       | gray | Yes:   |                   |
|                          |                      |      |        |                   |
|                          |                      |      |        |                   |
|                          |                      |      |        |                   |
|                          |                      |      |        |                   |

Рисунок 5-31 Список масок конфиденциальности

7. Поставьте галочку **Enable Privacy Mask** («Включить маскирование») для активации соответствующей функции.

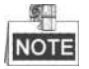

Вы можете нарисовать до 8 областей маскирования для мини PTZ-камеры.

## **5.4.6 Настройка запланированных задач**

#### *Цель:*

Вы можете настроить скоростную поворотную камеру, чтобы она выполняла определенные действия автоматически в заданный пользователем период времени.

#### *Шаги:*

1. Войдите в меню задач по расписанию:

```
Configuration > PTZ > Scheduled Tasks («Настройки > PTZ > Запланированные задачи»)
```
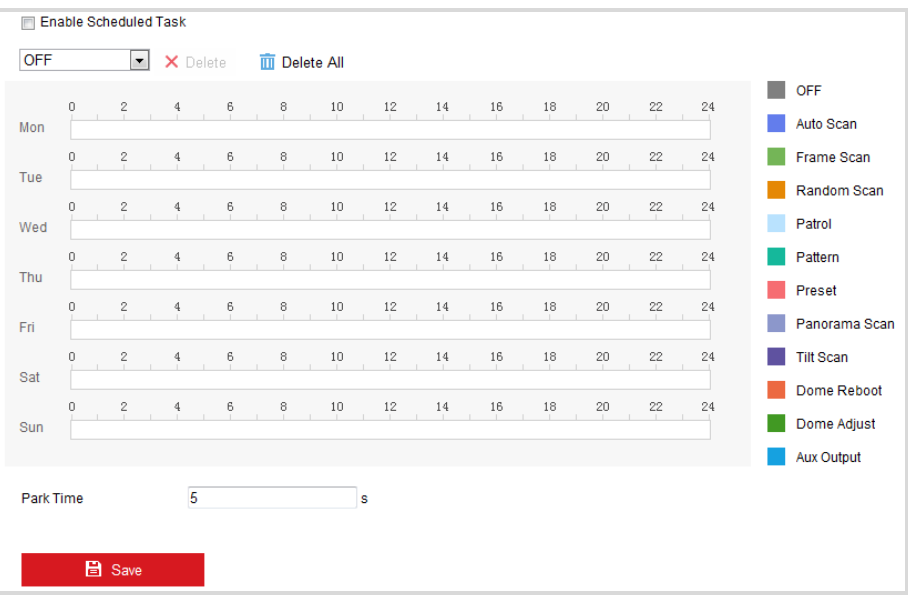

Рисунок 5-32 Настройка задач по расписанию

- 2. Поставьте галочку **Enable Scheduled Task** («Включить запланированные задачи»).
- 3. Установите **Park Time** («Время бездействия»). Вы можете установить время бездействия перед тем, как скоростная поворотная камера начнет выполнять запланированные задачи.
- 4. Выберите **task type** («тип задачи») из выпадающего списка. Вы можете выбрать сканирование, предустановка, шаблон, патруль и другие.

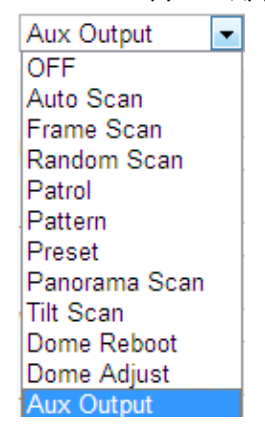

Рисунок 5-33 Типы задач

- 5. Выберите временную шкалу определенного дня, нажмите и перетащите мышь, чтобы установить расписание записи (время начала и время окончания выполнения задачи записи).
- 6. После установки задачи, вы можете нажать **[4]** и копировать задачи в другие дни (опционально).

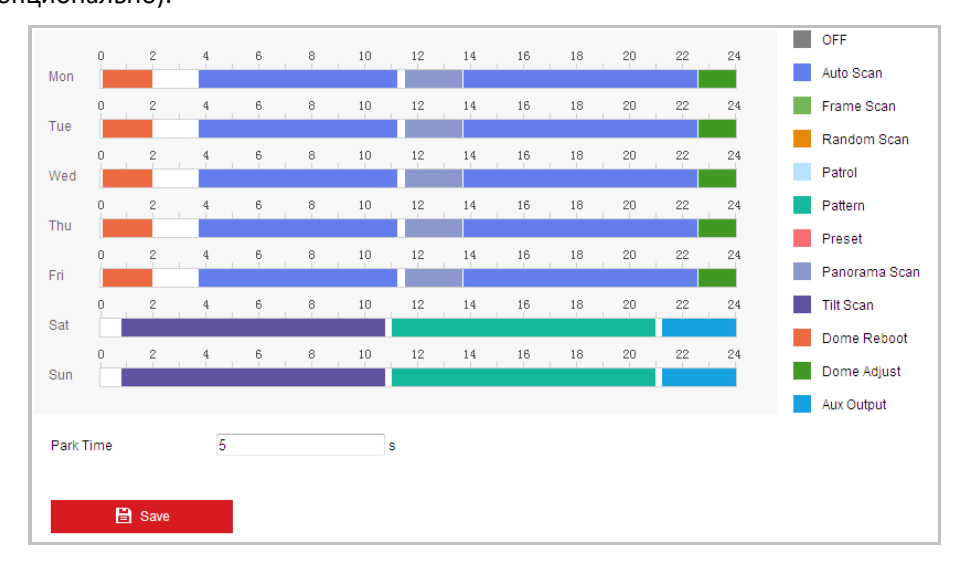

Рисунок 5-34 Редактирование расписания задач

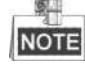

Время каждой задачи не может пересекаться. До 10 задач может быть установлено на один день.

7. Нажмите **Велия Сергия («Сохранить») для сохранения настроек.** 

## **5.4.7 Очистка PTZ конфигурации**

#### *Цель:*

Вы можете удалить конфигурацию PTZ в данном меню, включая все предустановки, патрули, маски конфиденциальности, PTZ пределы, задачи по расписанию и время бездействия.

駻 **NOTE** 

Функция шаблона варьируется в зависимости от модели мини PTZ-камеры.

*Шаги:*

1. Войдите в меню очистки конфигурации:

**Configuration > PTZ > Clear Config** («Настройки > PTZ > Очистка конфигурации»)

2. Поставьте галочки напротив необходимых элементов для очистки.

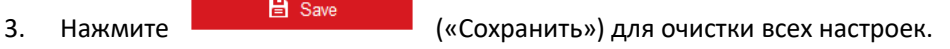

## **5.4.8 Конфигурация настроек положения**

*Цель:*

Вы можете настроить параметры положения в этом интерфейсе, включая информацию о местоположении устройства. Формат отображения позиции можно настроить в **Configuration > PTZ > Basic Settings** («Настройки > PTZ > Основные настройки») *Шаги:*

1. Войдите в меню настройки положения:

**Configuration > PTZ > Position Settings** («Настройки > PTZ > Настройки положения»)

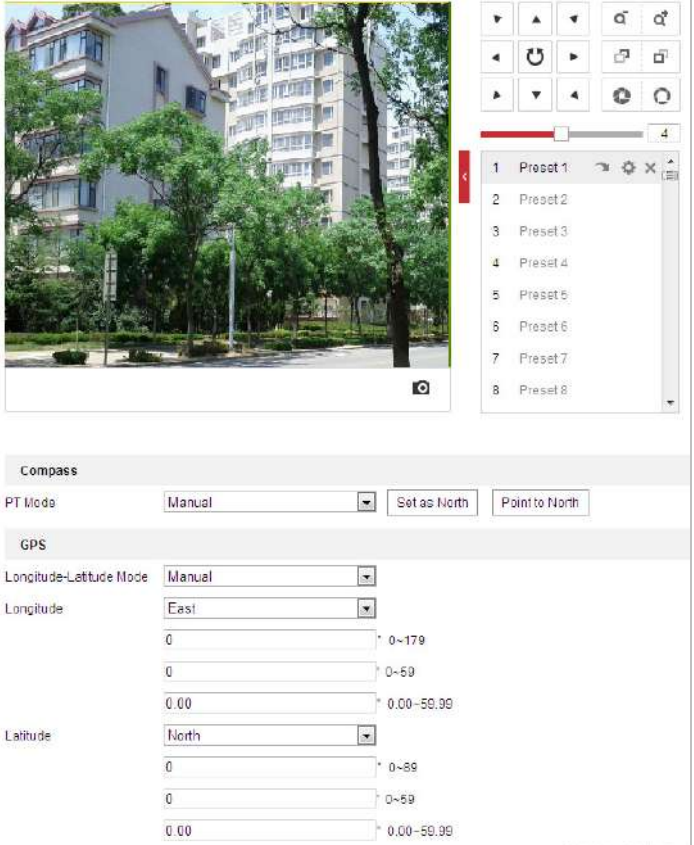

Рисунок 5-35 Настройки положения

2. Перемещайте устройство с помощью панели управления PTZ справа, пока устройство не укажет на север.

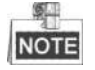

Режим **PT** автоматически устанавливается как **manual** («вручную»).

- 3. Нажмите **Set as North** («Установить как север») для сохранения настроек положения.
- 4. После установки северного положения вы можете нажать **Point to North** («Указать на север») для автоматического перемещения устройства в положение, указывающее на север.
- 5. Выберите **longitude and latitude mode** («режим долготы и широты») и введите информацию о долготе и широте.
	-

6. Нажмите («Сохранить») для сохранения настроек.

# **Глава 6 Конфигурация мини**

## **PTZ-камеры**

## **6.1 Настройка сетевых параметров**

## **6.1.1 Основные настройки**

## **Настройки TCP/IP**

*Цель:*

Параметры TCP/IP должны быть корректно заданы, прежде чем вы сможете работать с камерой по сети. Камера поддерживает IPv4 и IPv6.

*Шаги:*

1. Войдите в интерфейс настроек TCP/IP:

**Configuration > Network > Basic Settings > TCP/IP** («Настройки > Сеть > Базовые настройки > TCP/IP»)

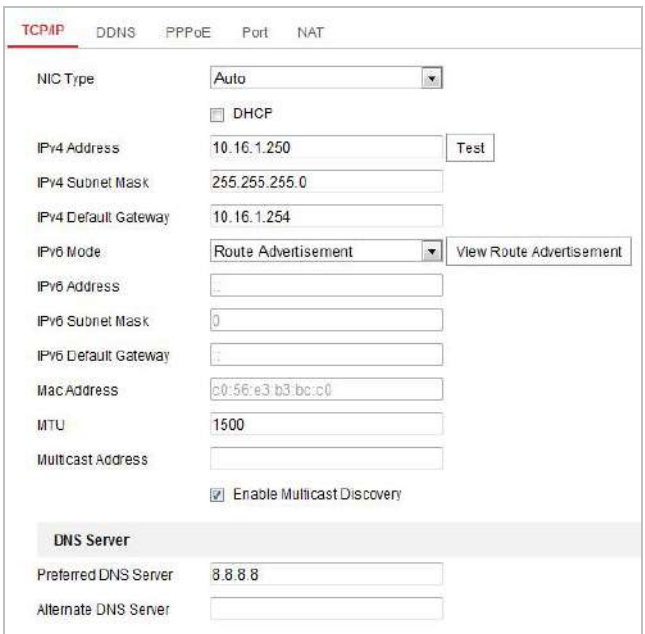

Рисунок 6-1 Настройки TCP/IP

- 2. Настройте основные сетевые параметры: **IPv4 (IPv6) Address** («IPv4 или IPv6 адрес»), **IPv4 (IPv6) Subnet Mask** («IPv4 или IPv6 маску подсети») и **IPv4 (IPv6) Default Gateway** («IPv4 или IPv6 шлюз по умолчанию»).
- 3. Нажмите **В** Save («Сохранить»), чтобы сохранить параметры.

Вы можете нажать **Test** («Тест») для проверки правильности IP-адреса.

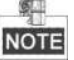

- $\bullet$  Если DHCP сервер доступен, вы можете поставить галочку  $\Box$  DHCP для автоматического получения IP-адреса и других сетевых настроек.
- Диапазон **Maximum Transmission Unit (MTU)**: 500 ~ 1500. Значение по умолчанию 1500.
- **Multicast** посылает поток на адрес многоадресной группы и позволяет нескольким клиентам получить поток в одно и тоже время, запросив копию от адреса многоадресной группы.

Прежде чем использовать эту функцию, вы должны включить функцию Multicast маршрутизатора и настроить шлюз скоростной поворотной камеры.

Если настройки DNS сервера требуются для некоторых приложений (например, для отправки email), вы должны правильно настроить **Preferred DNS Server** («Предпочтительный DNS сервер») и **Alternate DNS server** («Альтернативный DNS сервер»).

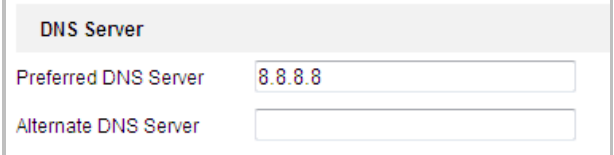

Рисунок 6-2 Настройки DNS сервера

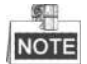

Маршрутизатор должен поддерживать функцию анонсирования маршрутов, если вы выбираете **Route Advertisement** («Анонсирование маршрутов») в качестве IPv6 режима.

## **Конфигурация DDNS**

#### *Цель:*

Если ваша камера настроена использовать PPPoE в качестве сетевого подключения по умолчанию, вы можете использовать динамическое DNS (DDNS) для доступа в сеть.

#### *Перед началом***:**

Необходима регистрация на DDNS сервере перед настройкой DDNS мини PTZ-камеры.

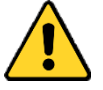

- *В целях обеспечения конфиденциальности, и чтобы лучше защитить вашу систему от угроз безопасности, мы настоятельно рекомендуем использовать надежные пароли для всех функций и сетевых устройств. Пароль должен быть придуман вами (не менее 8 символов, включая буквы верхнего регистра, буквы нижнего регистра, цифры и специальные символы) для того, чтобы повысить безопасность вашего продукта.*
- *Правильная настройка всех паролей и других параметров безопасности является обязанностью установщика и/или конечного пользователя.*

#### *Шаги:*

1. Необходима регистрация на DDNS сервере:

**Configuration > Network > Basic Settings > DDNS** («Настройки > Сеть > Базовые настройки > DDNS»)

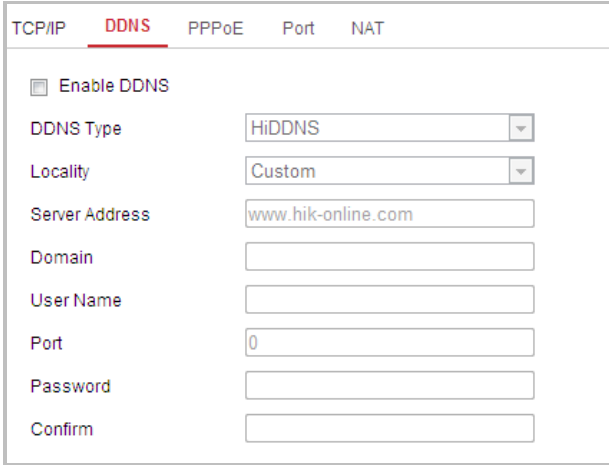

Рисунок 6-3 Настройки DDNS

- 2. Установите флажок **Enable DDNS** («Включить DDNS») для включения функции.
- 3. Выберите **DDNS Type** («Тип DDNS»). Для выбора возможны варианты: **IPServer**, **DynDNS** и **NO-IP**.
	- **DynDNS:**

#### *Шаги:*

- (1) Введите **Server Address** («Адрес сервера») DynDNS (например, members.dyndns.org).
- (2) В текстовом поле **Domain** («Домен») введите доменное имя, полученное на веб-сайте DynDNS.
- (3) Введите **Port** («Порт») сервера DynDNS.
- (4) Введите **User Name** («Имя пользователя») и **Password** («Пароль»), зарегистрированные на сайте DynDNS.

(5) Нажмите **(Sexpanie Constructs)** («Сохранить»), чтобы сохранить настройки.

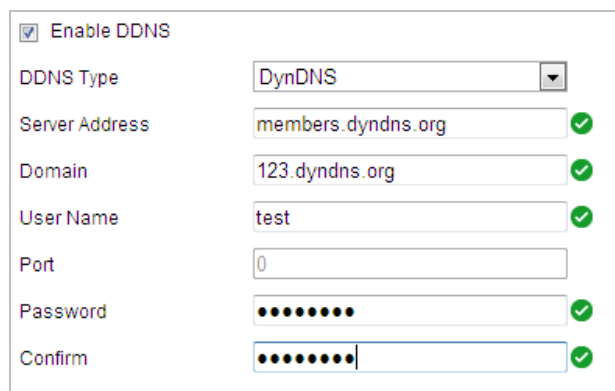

Рисунок 6-4 Настройки DynDNS

#### **IP Server:**

#### *Шаги:*

(1) Задайте **Server Address** («Адрес сервера») IP-сервера.

(2) Нажмите **(2) Нажмите (3) Нажмите (3) Нажмите** («Сохранить»), чтобы сохранить настройки.

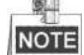

Адрес сервера должен быть введен со статическим IP-адресом компьютера, на котором работает программное обеспечение IP-сервера. Для IP-сервера вы должны получить статический IP, маску подсети, шлюз и предпочитаемый DNS от ISP.

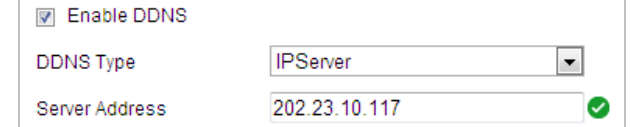

Рисунок 6-5 Настройки IPServer

#### **NO-IP:**

#### *Шаги:*

- (1) Введите **Server Address** («Адрес сервера»)NO-IP.
- (2) В текстовом поле **Domain** («Домен») введите доменное имя, полученное на веб-сайте NO-IP.
- (3) Введите **Port** («Порт») сервера NO-IP.
- (4) Введите **User Name** («Имя пользователя») и **Password** («Пароль»), зарегистрированные на сайте NO-IP.

(5) Нажмите («Сохранить»), чтобы сохранить настройки.

## **Конфигурация PPPoE**

#### *Цель:*

Если у вас нет маршрутизатора, а только модем, вы можете использовать функцию Point-to-Point Protocol over Ethernet (PPPoE).

#### *Шаги:*

1. Войдите в интерфейс настроек PPPoE:

**Configuration > Network > Basic Settings > PPPoE** («Настройки > Сеть > Базовые настройки > PPPoE»)

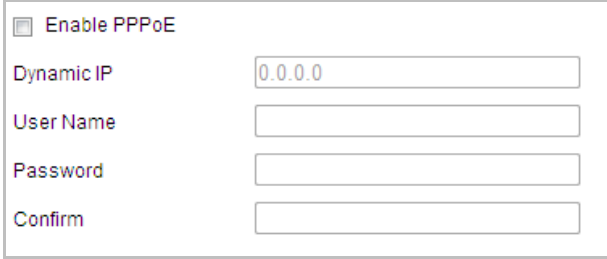

#### Рисунок 6-6 Настройки PPPoE

- 2. Поставьте флажок **Enable PPPoE** («Включить PPPoE»), чтобы активировать функцию.
- 3. Введите **User Name** («Имя пользователя»), **Password** («Пароль») и **Confirm**  («Подтверждение») для PPPoE доступа.

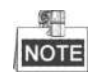

Имя пользователя и пароль должны быть назначены ISP.

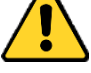

- *В целях обеспечения конфиденциальности, и чтобы лучше защитить вашу систему от угроз безопасности, мы настоятельно рекомендуем использовать надежные пароли для всех функций и сетевых устройств. Пароль должен быть придуман вами (не менее 8 символов, включая буквы верхнего регистра, буквы нижнего регистра, цифры и специальные символы) для того, чтобы повысить безопасность вашего продукта.*
- *Правильная настройка всех паролей и других параметров безопасности является обязанностью установщика и/или конечного пользователя.*
- 4. Нажмите **«Сохранить») для сохранения настроек и выхода из меню.**

## **Настройка портов**

#### *Цель:*

Если вы используете маршрутизатор и хотите получить доступ к мини PTZ-поворотной камере через Wide Area Network (WAN), вам необходимо 3 порта для камеры. *Шаги:* 

1. Войдите в интерфейс настройки портов:

**Configuration > Network > Basic Settings > Port** («Настройки > Сеть > Базовые настройки > Порт»)

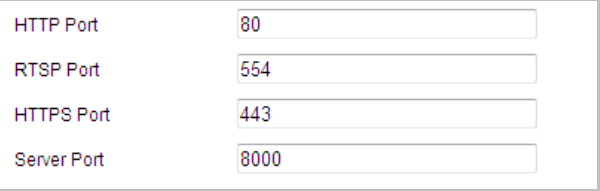

Рисунок 6-7 Настройка портов

2. Установите HTTP порт, порт RTSP, HTTPS порт и порт мини PTZ-камеры. **HTTP Port** («HTTP порт»): Значение по умолчанию – 80. **RTSP Port** («RTSP порт»): Значение по умолчанию – 554. **HTTPS Port** («HTTPS порт»): Значение по умолчанию – 443.

**Server Port** («Порт сервера»): Значение по умолчанию – 8000.

3. Нажмите **В** Save («Сохранить») для сохранения настроек.

## **Настройка NAT (Network Address Translation)**

### *Цель:*

Universal Plug и Play (UPnP ™) – это сетевая архитектура, обеспечивающая совместимость сетевого оборудования, программного обеспечения и других устройств. Протокол UPnP

позволяет легко подключать устройства и упрощает реализацию сетей в домашних и корпоративных средах.

При включенной функции вам не нужно настраивать проброс портов для каждого порта, и камера подключается к глобальной сети через маршрутизатор.

Шаги:

1. Войдите в окно настройки NAT.

Configuration > Network > Basic Settings > NAT («Настройки > Сеть > Базовые настройки > NAT»)

2. Поставьте галочку enable the UPnP™ («Включить UPnP™») для включения функции UPnP™.

S. NOTE

Вы можете изменить Friendly Name («Дружественное имя») скоростной поворотной камеры. Это имя может быть обнаружено соответствующим устройством, таким как маршрутизатор.

Установите Port mapping mode («Режим проброса портов»):  $3<sub>1</sub>$ 

#### Для проброса портов с номерами портов по умолчанию:

Выберите в поле значение Auto («Авто»)

⋥ **Port Mapping Mode** Auto

#### Для проброса портов с настраиваемыми номерами портов:

Выберите в поле значение **Manual** («Вручную»)

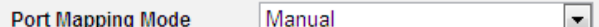

Вы можете настроить номера портов по вашему усмотрению.

| Enable UPnP™<br>$\overline{\mathbf{v}}$ |                      |                            |               |               |
|-----------------------------------------|----------------------|----------------------------|---------------|---------------|
| Nickname                                | 490340679            | $\sim$                     |               |               |
| <b>Port Mapping Mode</b>                | Auto                 | $\overline{\phantom{a}}$   |               |               |
| Port Type                               | <b>External Port</b> | <b>External IP Address</b> | Internal Port | <b>Status</b> |
| <b>HTTP</b>                             | 80                   | 0.0.0.0                    | 80            | Valid         |
| <b>RTSP</b>                             | 554                  | 0.0.0.0                    | 554           | Valid         |
| Server Port                             | 8000                 | 0.0.0.0                    | 8000          | Valid         |
|                                         |                      |                            |               |               |

Рисунок 6-8 Режим проброса портов

Нажмите  $\overline{4}$ .

(«Сохранить») для сохранения настроек.

## 6.1.2 Расширенные настройки

**目** Save

## Конфигурация SNMP

Цель:

Вы можете использовать SNMP для получения статуса скоростной поворотной камеры и

информацию о связанных параметрах.

#### *Перед началом:*

Перед настройкой SNMP загрузите ПО SNMP, чтобы получать информацию о камере по SNMP порту. При установке Trap Address, камера может отправлять сообщения об исключениях и тревогах в центр наблюдения.

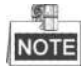

Версия SNMP, которую вы выбираете, должна соответствовать версии в ПО SNMP.

#### *Шаги:*

1. Войдите в интерфейс настроек SNMP:

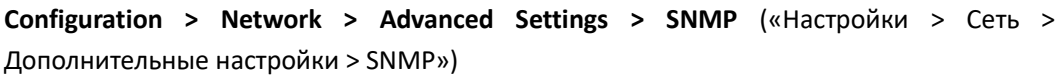

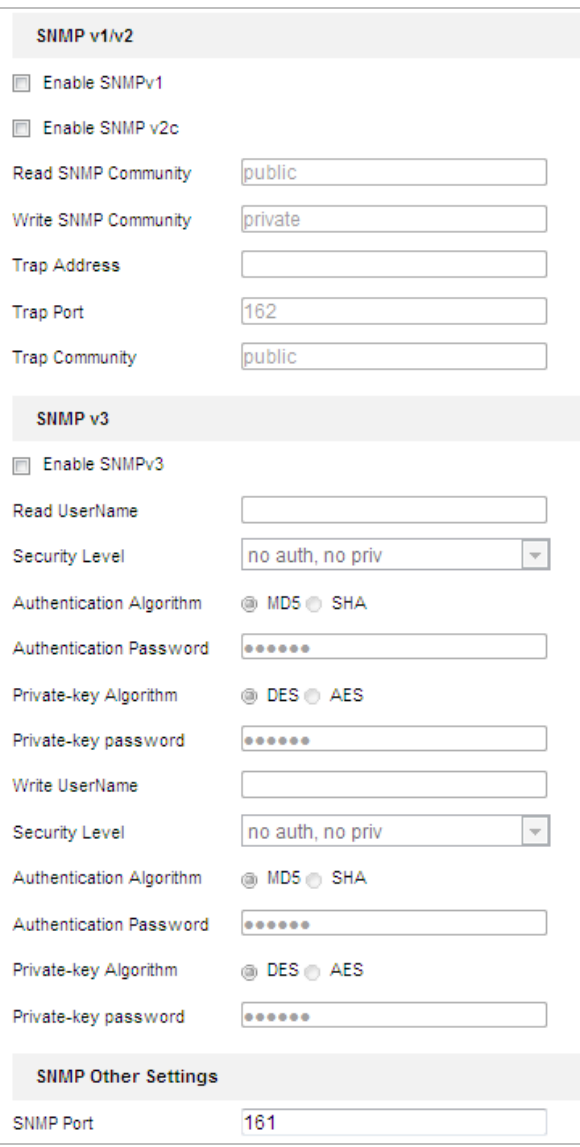

Рисунок 6-9 Настройки SNMP

- 2. Установите галочку напротив необходимой версии: **Enable SNMP v1** («Включить SNMP v1»), **Enable SNMP v2c** («Включить SNMP v2с»), **Enable SNMP v3** («Включить SNMP v3»).
- 3. Задайте параметры SNMP.

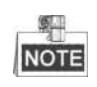

Настройки ПО SNMP должны соответствовать введенным параметрам в камере.

```
日 Save
        Нажмите
\mathbf{\Lambda}
```
(«Сохранить») для сохранения настроек.

## Конфигурация FTP

#### Цель:

Вы можете настроить информацию FTP сервера, чтобы активировать загрузку захваченных изображений на FTP сервер.

#### Шаги:

 $1.$ Войдите в интерфейс настроек FTP:

```
Configuration > Network > Advanced Settings > FTP («Настройки > Сеть >
Дополнительные настройки > FTP»)
```
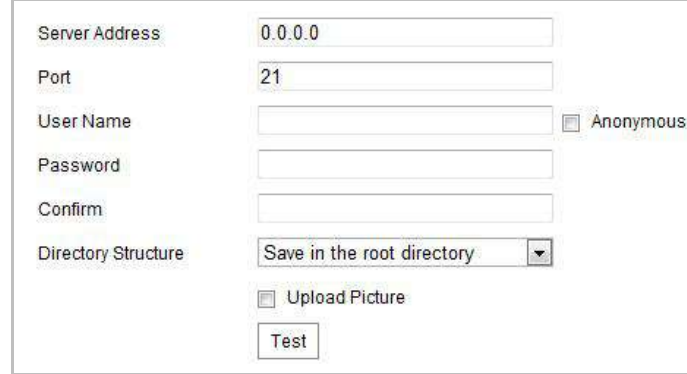

Рисунок 6-10 Настройки FTP

 $2.$ Задайте параметры FTP: server address («адрес сервера»), port («порт»), user name («имя пользователя»), password («пароль»), directory («директория») и upload type («тип загрузки»).

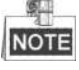

Поле server address («адрес сервера») поддерживает как ввод доменного имени, так и ввод IP-адреса.

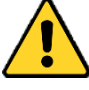

- В целях обеспечения конфиденциальности, и чтобы лучше защитить вашу систему от угроз безопасности, мы настоятельно рекомендуем использовать надежные пароли для всех функций и сетевых устройств. Пароль должен быть придуман вами (не менее 8 символов, включая буквы верхнего регистра, буквы нижнего регистра, цифры и специальные символы) для того, чтобы повысить безопасность вашего продукта.
- Правильная настройка всех паролей и других параметров безопасности является обязанностью установщика и/или конечного пользователя.

**Настройка директории на FTP сервере для сохранения файлов**:

В поле **Directory Structure** («Структура директорий»), вы можете выбрать **root directory** («корневая директория»), **parent directory** («родительская директория») и **child directory** («дочерняя директория»).

- **Root directory** («корневая директория»): Файлы будут сохранены в корневую директорию FTP сервера.
- **Parent directory** («родительская директория»): Файлы будут сохранены в папку на FTP сервере. Имя папки может быть задано пользователем, смотрите *Рисунок 6-12*.

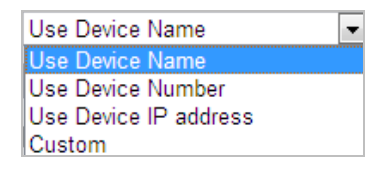

Рисунок 6-11 Родительская директория

 **Child directory** («дочерняя директория»): Это подпапка, которая может быть создана в родительской директории. Файлы будут сохранены в подпапке на FTP сервере. Имя папки может быть задано пользователем, смотрите *Рисунок 6-13*.

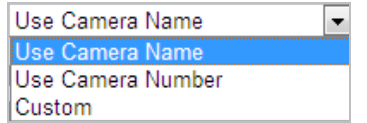

Рисунок 6-12 Дочерняя директория

- **Upload type** («Тип загрузки»): Для включения загрузки захваченных изображений на FTP сервер.
- 

3. Нажмите **В** Save («Сохранить») для сохранения настроек.

4. Вы можете нажать **Test** («Тест») для проверки конфигурации.

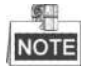

Если вы хотите загрузить захваченные изображения на FTP сервер, вы также должны настроить захват по расписанию или по событию.

## **Конфигурация Email**

#### *Цель:*

Система может быть настроена таким образом, чтобы при обнаружении событий, таких как обнаружение движения, потеря видео и т.д., отправлялось email оповещение.

#### *Перед началом:*

Пожалуйста, настройте DNS сервер: **Configuration > Network > Basic Settings > TCP/IP** («Настройки > Сеть > Базовые настройки > TCP/IP») перед использованием функции отправки email.

*Шаги:*

1. Войдите в окно настройки Email:

**Configuration > Network > Advanced Settings > Email** («Настройки > Сеть >

Дополнительные настройки > Email»)

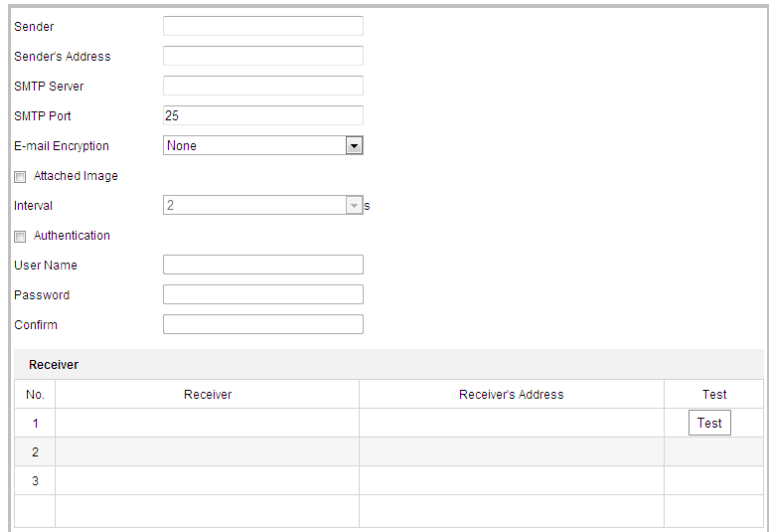

Рисунок 6-13 Настройки Email

2. Настройте следующие параметры:

**Sender** («Отправитель»): Имя отправителя email.

**Sender's Address** («Адрес отправителя»): Email адрес отправителя.

**SMTP Server** («SMTP Сервер»): IP-адрес или имя хоста (например, smtp.263xmail.com) SMTP сервера.

**SMTP Port** («Порт SMTP»): SMTP порт. По умолчанию TCP/IP для SMTP – 25.

**E-mail encryption** («Шифрование почты»): На выбор: **None** («Нет»), **SSL** и **TLS**. При выборе SSL или TLS и отключении STARTTLS, email сообщение будет отправлено после зашифровки при помощи SSL или TLS. Порт SMTP должен быть установлен как 465 для этого метода шифрования. При выборе SSL или TLS и включении STARTTLS, электронные письма будут отправлены после того, как будут зашифрованы при помощи STARTTLS, и порт SMTP должен быть установлен как 25.

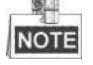

STARTTLS протокол должен поддерживаться сервером электронной почты для шифрования e-mail при помощи STARTTLS. Когда он не поддерживается email сервером и галочка **Enable STARTTLS** («Включить STARTTLS») установлена, email не будет шифроваться.

**Attached Image** («Вложенное изображение»): Поставьте галочку **Attached Image** («Вложенное изображение»), если вы хотите отправить сообщение с вложенными изображениями тревоги.

**Interval** («Интервал»): Интервал относится ко времени между двумя действиями отправки прикрепленных изображений.

**Authentication** («Авторизация») (опционально): Если ваш почтовый сервер требует проверки подлинности, установите этот флажок, чтобы использовать проверку подлинности для входа на этот сервер, и введите Имя пользователя и пароль.

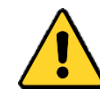

- *В целях обеспечения конфиденциальности, и чтобы лучше защитить вашу систему от угроз безопасности, мы настоятельно рекомендуем использовать надежные пароли для всех функций и сетевых устройств. Пароль должен быть придуман вами (не менее 8 символов, включая буквы верхнего регистра, буквы нижнего регистра, цифры и специальные символы) для того, чтобы повысить безопасность вашего продукта.*
- *Правильная настройка всех паролей и других параметров безопасности является обязанностью установщика и/или конечного пользователя.*

**Receiver** («Имя получателя»): Выберите получателя email. До двух получателей может быть сконфигурировано.

**Receiver** («Получатель»): Имя получателя.

**Receiver's Address** («Адрес получателя»): Email адрес получателя.

(Опционально: нажмите **Test** («Тест») для проверки возможности отправки email оповещений сервером электронной почты.)

3. Нажмите **Величарное («Сохранить») для сохранения настроек.** 

## **Конфигурация HTTPS**

#### *Цель:*

HTTPS состоит из SSL и HTTP. Он используется для шифрованной передачи, идентификации сетевых протоколов аутентификации, которые повышают безопасность WEB доступа.

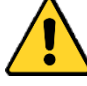

- *В целях обеспечения конфиденциальности, и чтобы лучше защитить вашу систему от угроз безопасности, мы настоятельно рекомендуем использовать надежные пароли для всех функций и сетевых устройств. Пароль должен быть придуман вами (не менее 8 символов, включая буквы верхнего регистра, буквы нижнего регистра, цифры и специальные символы) для того, чтобы повысить безопасность вашего продукта.*
- *Правильная настройка всех паролей и других параметров безопасности является обязанностью установщика и/или конечного пользователя.*

#### *Шаги:*

- 1. Войдите в окно настройки HTTPS. **Configuration > Network > Advanced Settings > HTTPS** («Настройки > Сеть > Дополнительные настройки > HTTPS»)
- 2. Создайте самозаверенный сертификат или авторизированный сертификат.

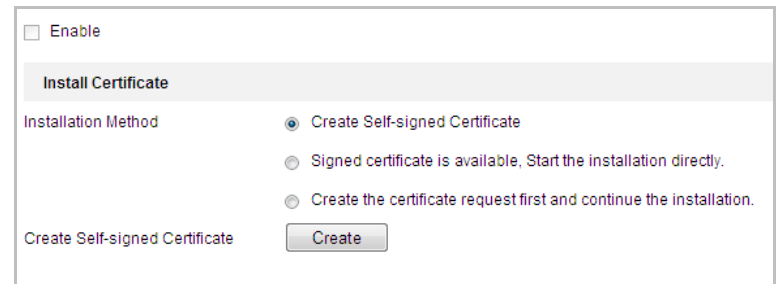

Рисунок 6-14 Создание сертификата

**ВАРИАНТ 1**: Создание самозаверенного сертификата

- 1) Выберите **Create Self-signed Certificate** («Создание самозаверенного сертификата»).
- 2) Нажмите **Create** («Создать») для появления следующего всплывающего окна.

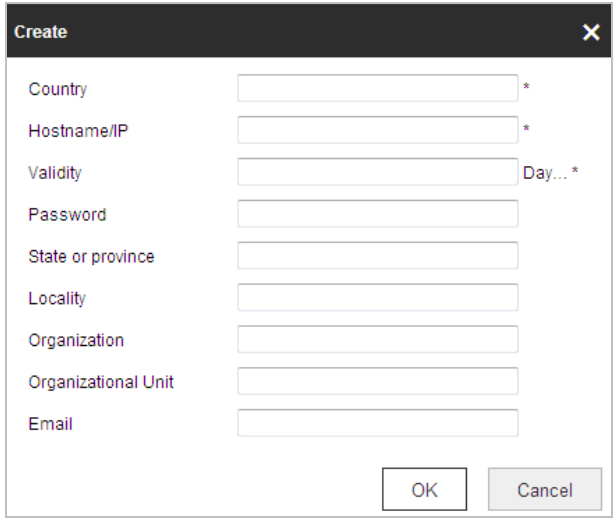

Рисунок 6-15 Создание самозаверенного сертификата

- 3) Введите **country** («страна»), **host name/IP** («Имя хоста/IP»), **validity** («действительность») и другую информацию.
- 4) Нажмите **ОК** для сохранения настроек.

**ВАРИАНТ 2**: Начать установку, когда подписанный сертификат доступен.

- 1) Выберите **Signed certificate is available, Start the installation directly** («Подписанный сертификат доступен, начать установку»).
- 2) Нажмите **Browse** («Обзор») для загрузки доступного сертификата.
- 3) Нажмите кнопку **Install** («Установить») для установки сертификата.
- 4) Нажмите **ОК** для сохранения настроек.

**ВАРИАНТ 3**: Создание запроса на сертификат и продолжение установки.

- 1) Выберите **Create certificate request first and continue the installation** («Сначала создать запрос на сертификат, затем продолжить установку»).
- 2) Нажмите **Create** («Создать») для создания запроса сертификата и заполните необходимую информацию.
- 3) Загрузите запрос на сертификат и подтвердите его как доверенный для подписи.
- 4) После получения подписанного действующего сертификата импортируйте его на устройство.

- 5) Нажмите ОК для сохранения настроек.
- 3. Далее будет отображена основная информация о сертификате после успешного создания и установки.

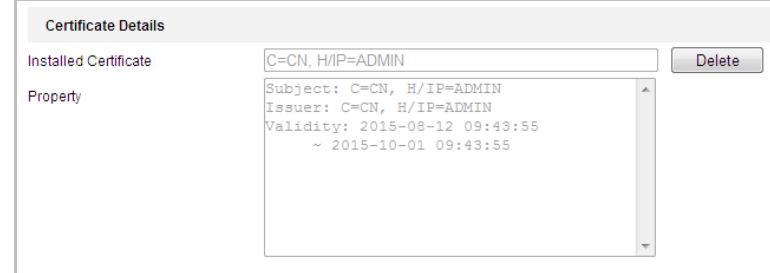

Рисунок 6-16 Установленный сертификат

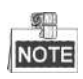

- Номер порта HTTPS по умолчанию 443. Диапазон значений от 1 до 65535.
- Когда номер порта установлен как значение по умолчанию (443), формат URL будет таким: https://IP address, например, https://192.168.1.64.
- Когда номер порта установлен не как значение по умолчанию (не 443), формат URL будет таким: https://IP address: port number, например, https://192.168.1.64:81.

## Конфигурация QoS

#### Цель:

QoS (Quality of Service) может помочь решить проблемы с задержками и перегруженностью сети благодаря настройке приоритета отправки данных.

Шаги:

1. Войдите в интерфейс настроек QoS:

```
Configuration > Advanced Configuration > Network > QoS («Настройки > Сеть >
Дополнительные настройки > QoS»)
```
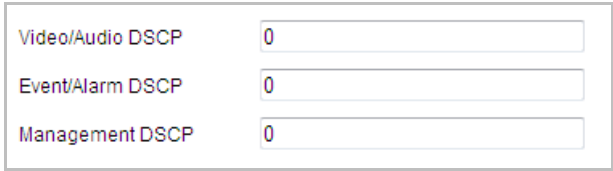

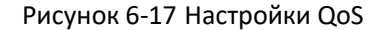

2. Задайте параметры QoS, включая video / audio DSCP («DSCP видео/аудио»), event / alarm DSCP («DSCP события/тревоги») и Management DSCP («Управление DSCP»). Корректный диапазон значений DSCP 0-63. Чем выше значение DSCP, тем выше приоритет.

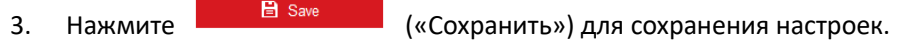

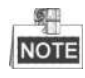

• Убедитесь, что вы включили функцию QoS на вашем сетевом устройстве (например, на

маршрутизаторе).

• Необходимо перезагрузить устройство для вступления настроек в силу.

## Конфигурация 802.1Х

#### Цель:

QoS (Quality of Service) может помочь решить проблемы с задержками и перегруженностью сети благодаря настройке приоритета отправки данных.

## Шаги:

Войдите в интерфейс настроек QoS:  $1.$ 

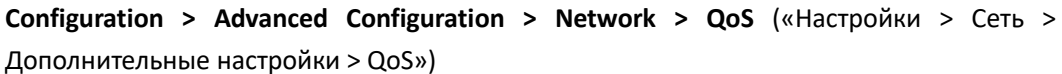

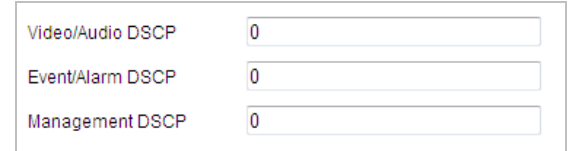

Рисунок 6-18 Настройки QoS

- Задайте параметры QoS, включая video / audio DSCP («DSCP видео/аудио»), event /  $2.$ alarm DSCP («DSCP события/тревоги») и Management DSCP («Управление DSCP»). Корректный диапазон значений DSCP 0-63. Чем выше значение DSCP, тем выше приоритет.
- **B** Save («Сохранить») для сохранения настроек. Нажмите  $3.$

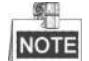

- Убедитесь, что вы включили функцию QoS на вашем сетевом устройстве (например, на маршрутизаторе).
- Необходимо перезагрузить устройство для вступления настроек в силу.

## Конфигурация 802.1Х

#### Цель:

Скоростная поворотная камера поддерживает стандарт IEEE 802.1X.

IEEE 802.1X является протоколом управления сетевым доступом. Он повышает уровень безопасности в локальной сети. При подключении устройств к этой сети по стандартам IEEE 802.1Х необходима аутентификация. Если аутентификация завершается неудачно, устройства не могут подключиться к сети.

Защищенная LAN со стандартом 802.1X показана на рисунке:

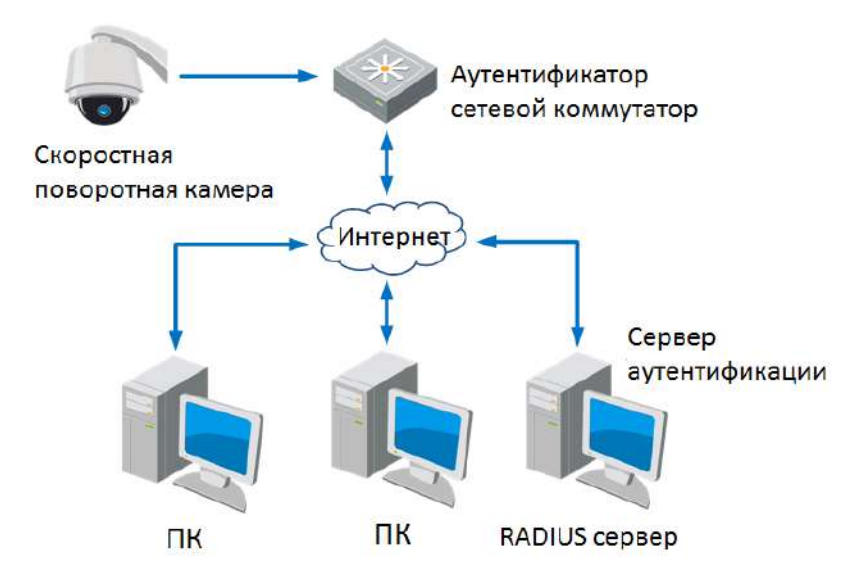

Рисунок 6-19 Защищенная LAN

- Перед подключением камеры к защищенной LAN, пожалуйста, примените цифровой сертификат от центра сертификации.
- Сетевая камера запрашивает доступ к защищенной LAN при помощи аутентификатора (коммутатора).
- Коммутатор передает идентификатор и пароль доступа серверу аутентификации (RADIUS-сервер).
- Коммутатор передает сертификат сервера аутентификации сетевой камере.
- Если вся информация подтверждается, коммутатор разрешает сетевой доступ к защищенной сети.

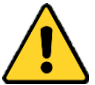

- *В целях обеспечения конфиденциальности, и чтобы лучше защитить вашу систему от угроз безопасности, мы настоятельно рекомендуем использовать надежные пароли для всех функций и сетевых устройств. Пароль должен быть придуман вами (не менее 8 символов, включая буквы верхнего регистра, буквы нижнего регистра, цифры и специальные символы) для того, чтобы повысить безопасность вашего продукта.*
- *Правильная настройка всех паролей и других параметров безопасности является обязанностью установщика и/или конечного пользователя.*

#### *Шаги:*

- 1. Подключите камеру к вашему ПК напрямую при помощи сетевого кабеля.
- 2. Войдите в интерфейс настроек 802.1X:

**Configuration > Network > Advanced Settings > 802.1X** («Настройки > Сеть > Дополнительные настройки > 802.1X»)

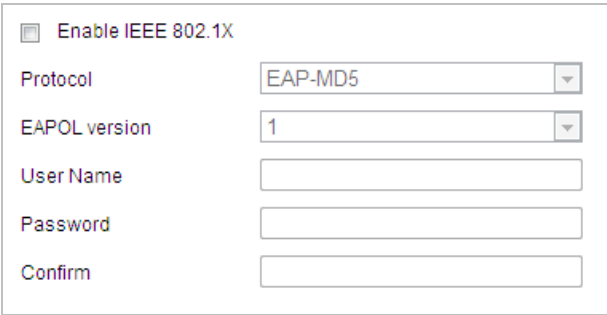

Рисунок 6-20 Настройки 802.1Х

- 3. Поставьте галочку Enable IEEE 802.1X («Включить IEEE 802.1X») для активации функции.
- 4. Задайте параметры 802.1X, включая user name («имя пользователя») и password («пароль»).

#### 駟 NOTE

Версия EAP-MD5 должна быть идентична версии EAP-MD5 маршрутизатора или коммутатора.

 $\blacksquare$  Save («Сохранить») для сохранения настроек.  $5.$ Нажмите

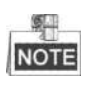

Необходимо перезагрузить устройство для вступления настроек в силу.

После настройки подключите камеру к защищенной сети. 6.

## 6.2 Настройка Аудио/Видео

## 6.2.1 Конфигурация параметров видео

#### Шаги:

Войдите в интерфейс конфигурации видео:  $1.$ Configuration > Video/Audio > Video (Настройки > Видео и Аудио > Видео»)

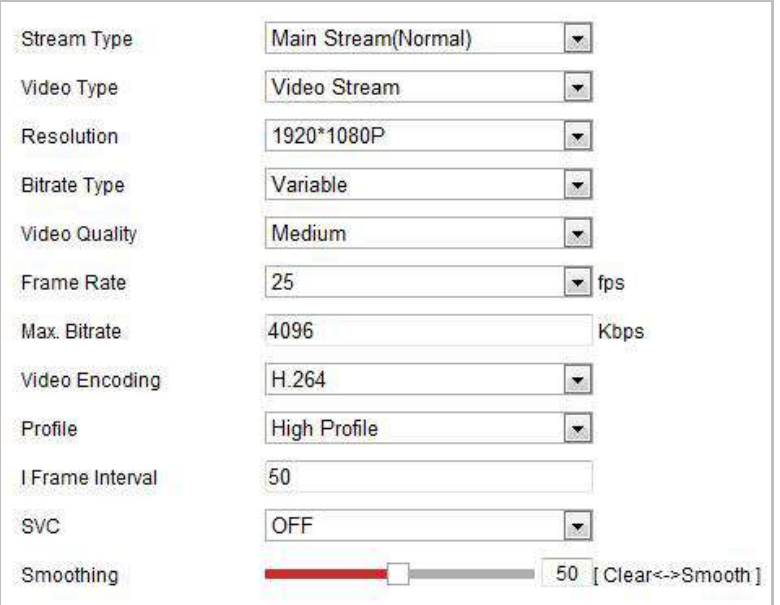

Рисунок 6-21 Настройка параметров видео

Выберите **Stream Type** («Тип потока») камеры: **main stream (normal)** («основной поток»), **sub-stream** («дополнительный поток») или **third stream** («третий поток»). Основной поток обычно используется для записи и отображения при хорошей пропускной способности. Дополнительный поток может быть использован при ухудшении пропускной способности сети. Смотрите *Раздел 4.1 Настройка локальных параметров* для переключения основного потока на дополнительный поток для просмотра в реальном времени.

#### 2. Вы можете изменить следующие параметры для выбранного потока:

#### **Video Type** («Тип видео»):

Выберите тип потока: **video stream** («поток видео») или **video & audio composite stream**  («совместный поток видео и аудио»). Звуковой сигнал будет записан только тогда, когда выбран тип **video & audio composite stream** («совместный поток видео и аудио»). **Resolution** («Разрешение»):

Выберите разрешение видеовыхода.

**Bitrate Type** («Тип битрейта»):

Выберите тип битрейта: **constant** («постоянный») или **variable** («переменный»).

**Video Quality** («Качество видео»):

Когда значение типа битрейта принимает значение **variable** («переменный»), становятся доступны для выбора 6 уровней записи видео.

**Frame Rate** («Частота кадров»):

Выберите частоту кадров. Частота кадров описывает частоту, с которой обновляется поток видео, и измеряется в кадрах в секунду (к/сек). Высокая скорость кадров более предпочтительна, когда происходит съемка движущихся объектов, так качество видео остается высоким.

**Max. Bitrate** («Максимальный битрейт»):

Выберите максимальный битрейт из диапазона 32~12288 Кб/сек. Более высокое значение соответствует лучшему качеству видео, однако требует большей пропускной способности.

**Video Encoding** («Кодирование видео»):

Стандарт для поля **Video Encoding** («Кодирование видео») может быть установлен - H.264 и H.265.

**I Frame Interval** («Интервал 1 кадра»):

Выберите интервал из диапазона 2 - 250.

**SVC:**

Технология SVC (Scalable video coding technology) предназначена для хранения видеороликов, когда пропускная способность ограничена. Для использования этой функции требуется устройство хранения данных с H.264 кодированием.

3. Нажмите **В** Save («Сохранить») для сохранения настроек.

## **6.2.2 Конфигурация параметров аудио**

*Шаги:*

1. Войдите в интерфейс настройки аудио:

**Configuration > Video/Audio > Audio** («Настройки > Видео и Аудио > Аудио»)

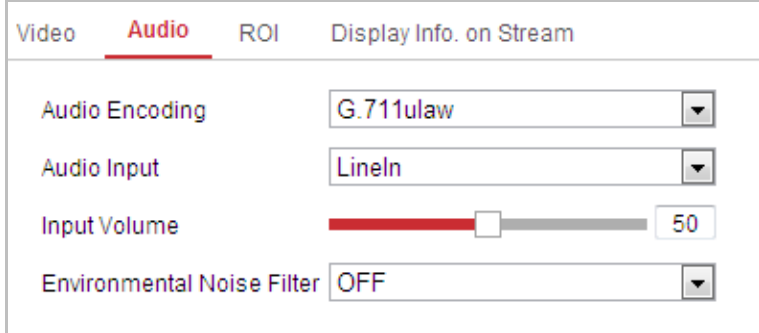

Рисунок 6-22 Настройка параметров аудио

2. Задайте следующие параметры.

**Audio Encoding** («Кодирование аудио»): Могут быть выбраны - **G.722.1**, **G.711ulaw**, **G.711alaw**, **MP2L2** или **G.726**.

**Audio Input** («Аудио вход»): Когда к скоростной поворотной камере подключена система видеодомофонии, вам необходимо установить значение **LineIn** («Линейный вход»). Когда к скоростной поворотной камере подключен микрофон, вам необходимо установить значение **MicIn** («Вход микрофона»).

**Audio Stream Bitrate** («Битрейт аудио потока»): Когда в поле **Audio Encoding** («Кодирование аудио») выбран тип **MP2L2**, вы можете настроить **Audio Stream Bitrate** («Битрейт аудио потока») из выпадающего списка. Чем выше значение, тем лучше будет качество аудио.

**Sampling Rate** («Частота дискретизации»): Когда в поле **Audio Encoding** («Кодирование аудио») выбран тип **MP2L2**, вы можете настроить **Sampling Rate** («Частота дискретизации») из выпадающего списка. Чем выше значение, тем лучше будет качество аудио.

**Input Volume** («Входная громкость»): Перемещайте ползунок для увеличения/

уменьшения громкости. Регулируется от 0 до 100.

**Environmental Noise Filter** («Фильтр шума окружающей среды»): Выберите **ON** («ВКЛ.») или **OFF** («ВЫКЛ.») из выпадающего списка для включения/выключения данной функции. Рекомендуется включать данную функцию, когда частота дискретизации меньше 32 кГц.

3. Нажмите **В** Save («Сохранить») для сохранения настроек.

## **6.2.3 Настройка ROI**

#### *Перед началом:*

ROI (Область интереса) - используется для повышения качества изображений, которые определены заранее.

Войдите в окно настройки ROI:

**Configuration > Video/Audio > ROI** («Настройки > Видео и Аудио > ROI»)

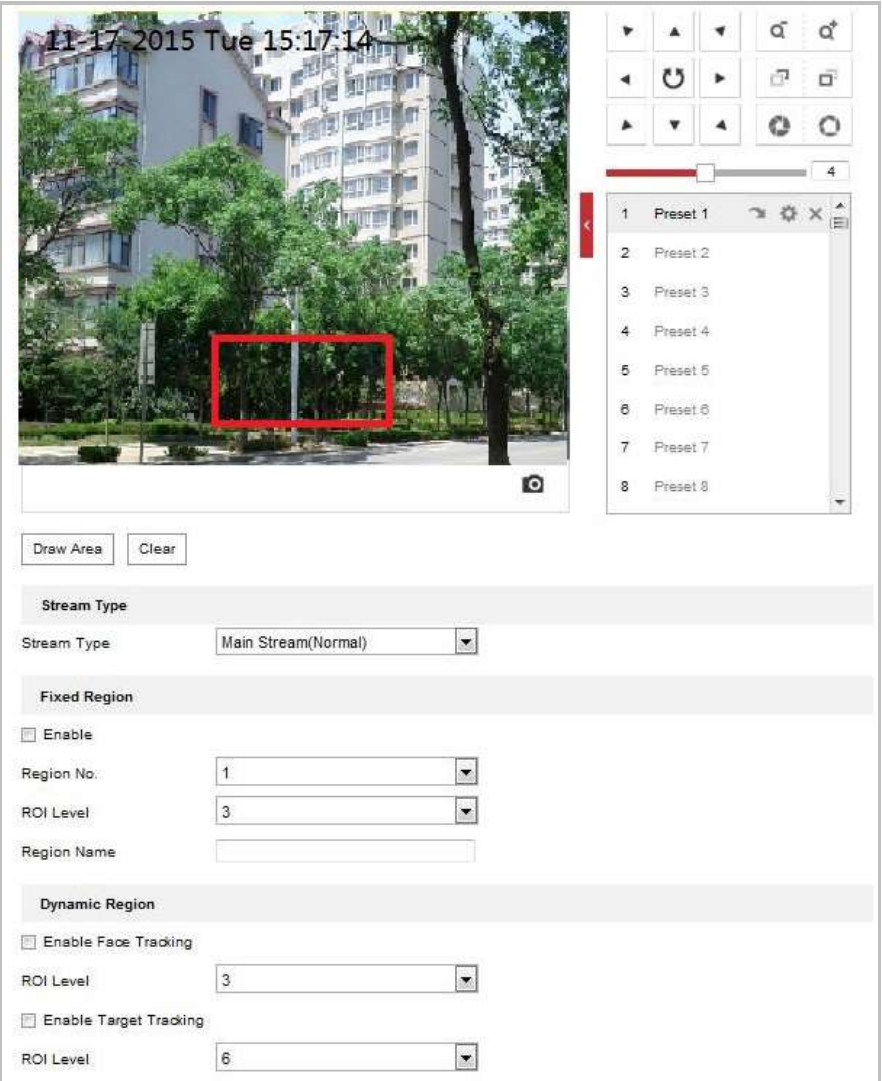

Рисунок 6-23 Настройка ROI

**Stream Type** («Тип потока»):

Вы можете установить функцию ROI для **main stream** («основного потока») или **sub stream** («доп. потока»). Выберите тип потока, затем настройте параметры ROI.

 **Fixed Region** («Фиксированная область»): Кодирование фиксированной области представляет собой ROI-кодирование для области, настроенной вручную. Вы можете выбрать уровень улучшения качества изображения для кодирования ROI, и вы также можете назвать область ROI.

#### *Шаги:*

- 1. Выберите **Region No.** («Номер региона»).
- 2. Поставьте галочку **Enable** («Включить») для включения функции **Fixed Region** («Фиксированная область»).
- 3. Нажмите («Нарисовать область»), затем нажмите и перетащите мышкой для того, чтобы нарисовать красный прямоугольник на изображении в реальном времени.
- 4. Настройте **ROI level** («Уровень ROI») от 1 до 6. Чем выше значение, тем лучше будет качество изображения в красном прямоугольнике.
- 5. Введите **Region Name** («Имя региона») и нажмите **Save** («Сохранить») для сохранения настроек.

## **6.2.4 Отображение информации на потоке**

#### *Шаги:*

1. Поставьте галочку **enable Dual-VCA** («Включить двойной VCA») для включения функции двойного VCA, которая может быть использована совместно с NVR для реализации двойного VCA поиска во время воспроизведения.

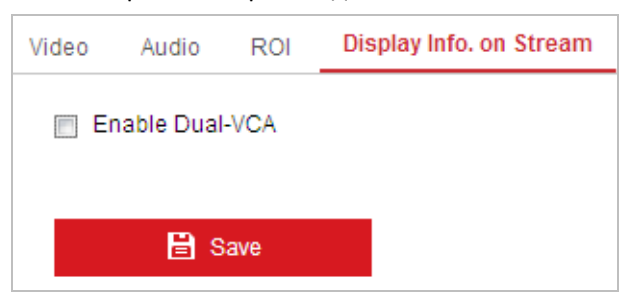

Рисунок 6-24 Включение двойного VCA

2. Нажмите **В** Save («Сохранить») для сохранения настроек.

## **6.3 Настройки изображения**

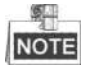

На странице конфигурации событий нажмите **для отображения панели управления PTZ** 

или нажмите  $\blacksquare$ , чтобы скрыть ее.

Нажимайте на клавиши направлений для управления движениями панорамирования / наклона.

Нажимайте на клавиши **zoom** («зум»)/**iris** («диафрагма»)/**focus** («фокус») для управления объективом.

## **6.3.1 Конфигурация параметров отображения**

#### *Цель:*

Вы можете установить качество изображения мини PTZ-камеры, включая яркость, контраст, насыщенность, резкость и др.

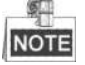

- Параметры в меню **Display Settings** («Настройки отображения») отличаются в зависимости от модели мини PTZ-камеры.
- Вы можете дважды нажать на видео в реальном времени для входа в полноэкранный режим и повторно нажать два раза для выхода из него.

#### *Шаги:*

1. Войдите в окно настройки отображения:

**Configuration > Image > Display Settings** («Настройки > Изображение > Настройки отображения»)

- 2. Вы может выбрать **Scene** («Сцена») из выпадающего списка с различными предустановленными параметрами изображения.
- 3. Установите параметры изображения мини PTZ-камеры.

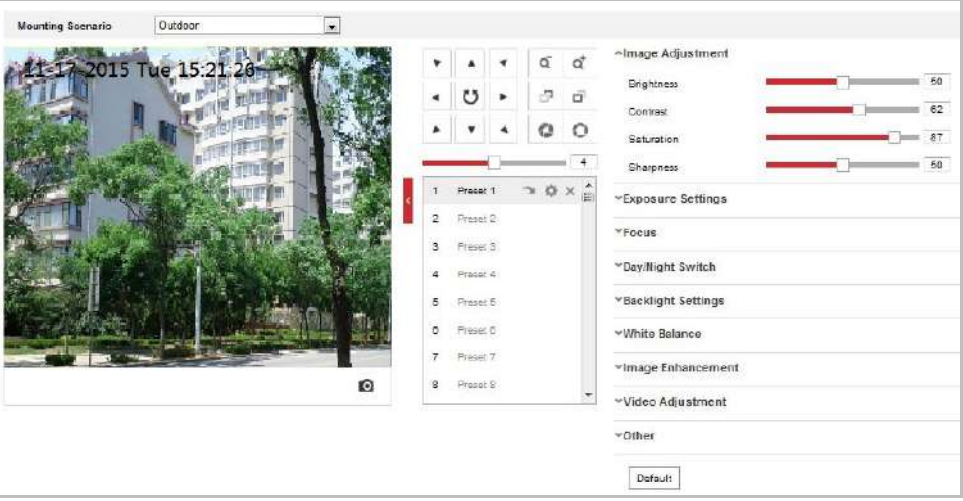

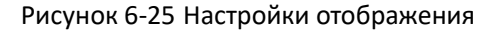

## **Настройка изображения**

**Brightness** («Яркость»)

Характеризует яркость изображения, диапазон от 1 до 100.

**Contrast** («Контрастность»)

Характеризует контраст изображения, диапазон от 1 до 100.

**Saturation** («Насыщенность»)

Характеризует красочность изображения, диапазон от 1 до 100.

**Sharpness** («Резкость»)

Характеризует резкость изображения, диапазон от 1 до 100.

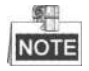

Параметры могут отличаться в зависимости от модели мини PTZ-камеры.

## **Настройки экспозиции**

#### **Exposure Mode** («Режим экспозиции»)

В поле **Exposure Mode** («Режим экспозиции») может быть установлено значение: **Auto**  (Авто»), **Iris Priority** («Приоритет диафрагмы»), **Shutter Priority** («Приоритет выдержки») и **Manual** («Вручную»)**.**

**Auto** (Авто»):

Значения диафрагмы, выдержки и усиления будут устанавливаться автоматически в зависимости от яркости окружающей среды. Вы можете установить диапазон диафрагмы и затвора, установив **Max. Iris Limit** («Макс. граница диафрагмы»), **Min. Iris Limit** («Мин. граница диафрагмы»), **Max. Shutter Limit** («Макс. граница затвора»), и **Min. Shutter Limit** («Мин. граница затвора»).

**Iris Priority** («Приоритет диафрагмы»):

Значение диафрагмы необходимо настроить вручную. Значения выдержки и усиления будут устанавливаться автоматически в зависимости от яркости окружающей среды.

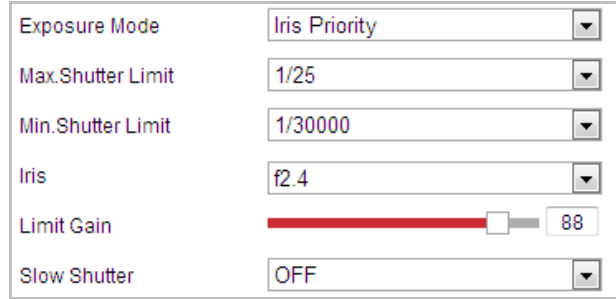

Рисунок 6-26 Приоритет диафрагмы

**Shutter Priority** («Приоритет выдержки»):

Значение выдержки необходимо настроить вручную. Значения диафрагмы и усиления будут устанавливаться автоматически в зависимости от яркости окружающей среды.

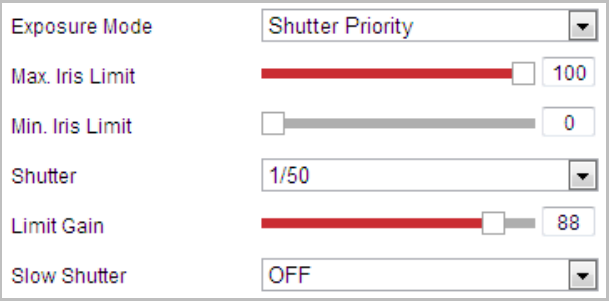

Рисунок 6-27 Приоритет выдержки

**Manual** («Вручную»):

В режиме **Manual** («Вручную»), вы можете настроить значения **Gain** («Усиление»), **Shutter** («Выдержка»), **Iris** («Диафрагма») вручную.

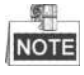

Эта функция может отличаться в зависимости от модели мини PTZ-камеры.

**Limit Gain** («Предел усиления»)

Эта функция используется для регулировки усиления изображения. Значение в диапазоне от 0 до 100.

**Slow Shutter** («Длительная выдержка»)

Эта функция может быть использована в условиях недоэкспонирования. Вы можете выбрать уровень длительной выдержки из выпадающего списка: **Slow Shutter\*2, \*3, \*4, \*6, \*8** («Длительная выдержка\*2, \*3, \*4, \*6, \*8»).

| Slow Shutter       | ΩM             |  |
|--------------------|----------------|--|
| Slow Shutter Level | Slow Shutter*2 |  |

Рисунок 6-28 Длительная выдержка

## **Настройки фокуса**

 **Focus Mode** («Режим фокуса») В поле **Focus Mode** («Режим фокуса») могут быть выбраны значения: **Auto** («Авто»),

**Manual** («Вручную»), **Semi-auto** («Полуавтоматический»).

◆ Auto («Авто»):

Мини PTZ-камера фокусируется автоматически в любое время в соответствии с объектами в сцене.

**Semi-auto** («Полуавтоматический»):

Мини PTZ-камера фокусируется автоматически только один раз после того, как было выполнено панорамирование, наклон и масштабирование.

**Manual** («Вручную»)**:** 

В данном режиме вам необходимо использовать кнопки  $\Box$  На панели управления для ручной фокусировки.

**Min. Focus Distance** («Мин. фокусное расстояние»)

Эта функция используется для ограничения минимального фокусного расстояния. Могут быть установлены значения: 1.5м, 3м, 6м, 10см и 50см.

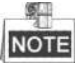

Минимальное значение фокусного расстояния меняется в зависимости от модели мини PTZ-камеры.

## **Переключение день/ночь**

#### **Переключение день/ночь**

В поле **Day/Night Switch** («Переключение день/ночь») могут быть установлены значения: **Auto** («Авто»), **Day** («День»), **Night** («Ночь») и **Scheduled-Switch**  («Переключение по расписанию»).

**Auto** («Авто»):

Камера переключается между режимами дня и ночи автоматически в зависимости от освещения.

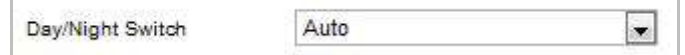

Рисунок 6-29 Автоматическое переключение режимов день/ночь

◆ **Day** («День»):

В режиме **Day** («День»), камера отображает цветное изображение. Он используется для нормальных условий освещения.

◆ Night («Ночь»):

В режиме **Night** («Ночь»), камера отображает черно-белое изображение. Ночной режим может увеличить чувствительность в условиях низкой освещенности.

**Scheduled-Switch** («Переключение по расписанию»)**:**

В режиме **Scheduled-Switch** («Переключение по расписанию»), вы можете установить расписание переключения режимов, как показано *на Рисунке 6-31*.

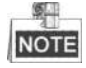

Эта функция может отличаться в зависимости от модели мини PTZ-камеры.

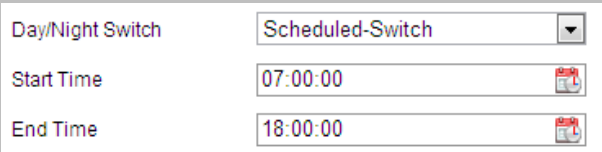

Рисунок 6-30 Переключение по расписанию

**Smart Supplement Light** («Смарт вспомогательная подсветка»)

Если вспомогательная подсветка включена и центр изображения переэкспонирован, вы можете запустить эту функцию.

 **Auto** («Авто»): Яркость инфракрасной подсветки будет автоматически отрегулирована. Значение **IR Light Sensitivity** («ИК-чувствительность») находится в диапазоне от 0 до 100. **Trigger Mode** («Режим запуска») может быть выбран: **Camera** («Камера») или **Photosensitive** («Светочувствительный»).

 **Manual** («Вручную»): Вам необходимо настроить значение яркости ИК-подсветки вручную. Значение **IR Light Bright** («Яркость ИК-подсветки») находится в диапазоне от 0 до 100.

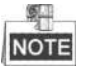

Только ИК мини PTZ-камеры поддерживают режим ИК-подсветки.

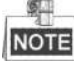

 Когда в поле **IR Light Mode** («Режим ИК-подсветки») установлено значение **auto** («авто»), режимы день/ночь настраиваются автоматически в соответствии с режимом ИК-подсветки. Вручную установка дневного/ночного режимов невозможна.

 Когда в поле **IR Light Mode** («Режим ИК-подсветки») установлено значение **manual** («вручную») и **IR Light Bright** («Яркость ИК-подсветки») - 0, вы можете установить дневной/ночной режим вручную.

 Когда в поле **IR Light Mode** («Режим ИК-подсветки») установлено значение **manual** («вручную») и **IR Light Bright** («Яркость ИК-подсветки») не равно 0, ночной режим устанавливается по умолчанию. Вручную установка дневного/ночного режимов невозможна.

## **Настройки подсветки**

**BLC** (Компенсация задней засветки)

Если объект съемки находится на пути яркого света, то он будет слишком темным и плохо различимым. Включение функции **BLC** (Компенсация задней засветки) может скорректировать экспозицию объекта, но фон останется ярко белы.

**WDR** (Широкий динамический диапазон)

Функция широкого динамического диапазона (WDR) помогает камере обеспечить четкое изображение даже в условиях задней подсветки. Когда в поле зрения камеры есть одновременно очень яркие и очень темные области, WDR настраивает уровень яркости всего изображения и обеспечивает четкое изображение с хорошей детализацией.

Вы можете включить или выключить функцию WDR, как показано на Рисунке 6-32. Диапазон от 0 до 100.

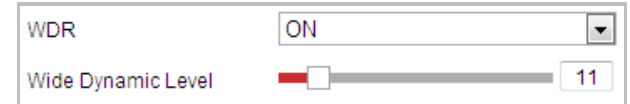

Рисунок 6-31 WDR

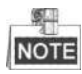

Эта функция может отличаться в зависимости от модели мини PTZ-камеры.

#### **HLC**

HLC (функция компенсации встречной засветки) помогает камере определять и подавлять яркие источники света, которые, как правило, являются вспышками пересекающими сцену наблюдения. Это позволяет увидеть детали изображения, которые обычно скрыты.

## **Баланс белого**

В поле **White Balance** («Баланс белого») вы можете установить значения: **Auto** («Авто»), **MWB** («Вручную»), **Outdoor** («На улице»), **Indoor** («В помещении»), **Fluorescent Lamp**  («Флуоресцентная лампа»), **Sodium Lamp** («Лампа накаливания») и **Auto-Tracking** («Авто слежение»).

**Auto** («Авто»):

В режиме **Auto** («Авто»), камера сохраняет цветовой баланс автоматически в зависимости от текущей цветовой температуры.

**Manual White Balance** («Ручная регулировка баланса белого»)**:** 

В режиме **MWB** («Вручную»), вы можете настроить цветовую температуру вручную, чтобы удовлетворить ваши собственные потребности, как показано на *Рисунке 6-33*.

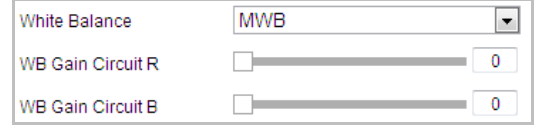

Рисунок 6-32 Ручная регулировка баланса белого

#### ◆ **Outdoor** («На улице»):

Вы можете выбрать этот режим, когда мини PTZ-камера установлена снаружи помещения.

**Indoor** («В помещении»):

Вы можете выбрать этот режим, когда мини PTZ-камера установлена в помещении.

**Fluorescent Lamp** («Флуоресцентная лампа»):

Вы можете выбрать этот режим, когда имеются флуоресцентные лампы, установленные рядом с мини PTZ-камерой.

**Sodium Lamp** («Лампа накаливания»):

Вы можете выбрать этот режим, когда имеются лампы накаливания, установленные рядом с мини PTZ-камерой.

**Auto-Tracking** («Авто слежение»):

В режиме **Auto-Tracking** («Авто слежение»), баланс белого непрерывно корректируется в режиме реального времени, в соответствии с цветовой температурой освещения сцены.

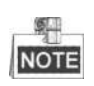

Функции могут отличаться в зависимости от модели мини PTZ-камеры.

### **Улучшение качества изображения**

#### **3D Digital Noise Reduction** («Цифровое шумоподавление»)

Вы можете установить в поле **Digital Noise Reduction** («Цифровое шумоподавление») значение **Normal** («Нормальное») и настроить **Noise Reduction Level** («Уровень шумоподавления»), как показано на *Рисунке 6-34*. Диапазон значений от 0 до 100.

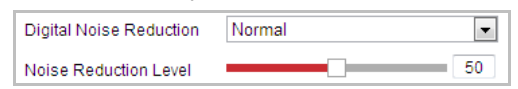

Рисунок 6-33 Цифровое шумоподавление

Если вы профессиональный инженер, вы можете выбрать значение **Expert** («Эксперт») и настроить **Space DNR Level** («Пространственный уровень DNR») и **Time DNR Level**  («Временной уровень DNR»). Диапазон значений от 0 до 100.

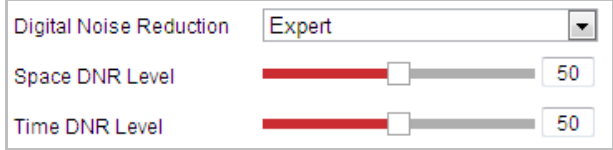

Рисунок 6-34 Экспертный режим

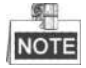

Эта функция может отличаться в зависимости от модели мини PTZ-камеры.

## **Регулировка видео**

**Mirror** («Зеркалирование»)

Если вы включите функцию **Mirror** («Зеркалирование») изображение будет перевернуто. Это похоже на отражение изображения в зеркале. Направление поворота может быть установлено значениями: **OFF** («ВЫКЛ.») или **CENTER** («ЦЕНТР»).

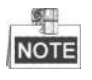

Эта функция может отличаться в зависимости от модели мини PTZ-камеры.

#### **• Video Standard** («Стандарт видео»)

Вы можете установить **Video Standard** («Стандарт видео»): 50ГЦ (PAL) или 60ГЦ (NTSC) в соответствии с видеосистемой в вашей стране.

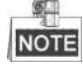

Эта функция может отличаться в зависимости от модели мини PTZ-камеры.

**Capture Mode** («Режим захвата»)

Вы можете отключить данную функцию или выбрать режим захвата из списка.

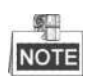

Эта функция может отличаться в зависимости от модели мини PTZ-камеры.

## **Другие**

**Lens Initialization** («Инициализация объектива»)

Объектив выполняет движения для инициализации при установке галочки в поле **Lens Initialization** («Инициализация объектива»)**.**

**• Zoom Limit** («Лимит масштабирования»)

Вы можете установить **Zoom Limit Zoom Limit** («Лимит масштабирования») для ограничения максимального значения масштабирования. Значение может быть выбрано из списка.

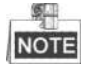

Эта функция может отличаться в зависимости от модели мини PTZ-камеры.

## **6.3.2 Конфигурация параметров OSD**

#### *Цель:*

Мини PTZ-камера поддерживает отображение следующей информации:

**Time** («Время»): Поддержка отображения времени.

**Camera Name** («Имя камеры»): Определение имени мини PTZ-камеры.

Вы можете настроить экранное время.

*Шаги:*

1. Войдите в интерфейс настройки OSD:

**Configuration > Image > OSD Settings** («Настройки > Изображение > Параметры OSD»)

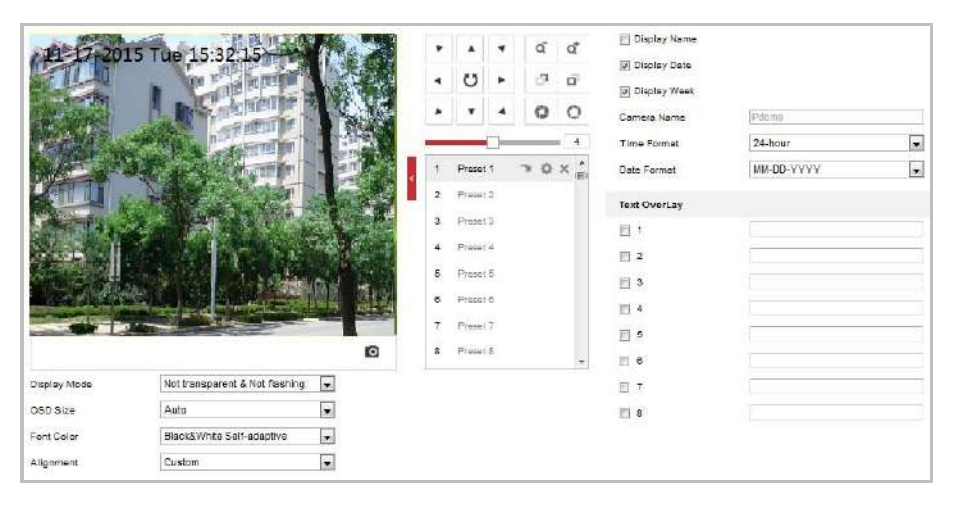

#### Рисунок 6-35 Настройки OSD

- 2. Установите соответствующие флажки для отображения **speed dome name** («Имя камеры»), **date** («дата») **week** («неделя»), если необходимо.
- 3. Измените имя мини PTZ-камеры в поле **Camera Name** («Имя камеры»).
- 4. Выберите из выпадающего списка **time format** («формат времени»), **date format**

(«формат даты)», **display mode** («режим отображения»), **OSD size** («OSD размер») и **Font color** («цвет шрифта»).

5. Вы можете использовать мышь, чтобы нажать и перетащить текстовый кадр Pdome в окне видео в реальном времени для настройки положения OSD.

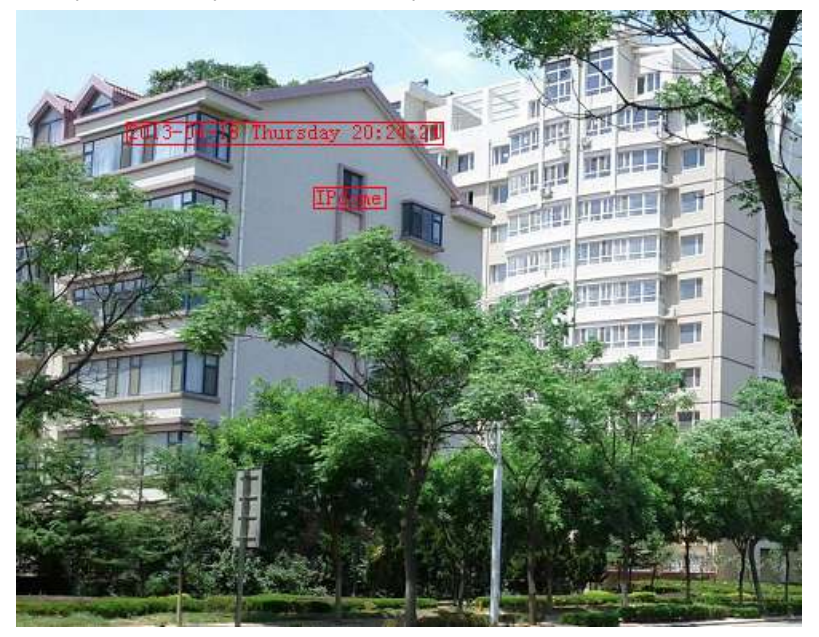

Рисунок 6-36 Настройка положения OSD

6. Нажмите **Fillow Elliane («Сохранить») для сохранения настроек.** 

## **6.3.3 Конфигурация наложения текста**

#### *Цель:*

Вы можете настроить наложение текста.

*Шаги:*

1. Войдите в меню наложения текста:

**Configuration > Image > OSD Settings** («Настройки > Изображение > Параметры OSD»)

- 2. Поставьте галочки напротив текстовых полей для включения отображения на экране.
- 3. Введите текст в поле.
- 4. Вы можете использовать мышь, чтобы нажать и перетащить текстовый кадр Text в окне видео в реальном времени для настройки положения OSD.
- 

5. Нажмите («Сохранить») для сохранения настроек.

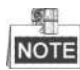

Вы можете настроить до 4 полей для наложения текста. При разрешении видео 1080p, поддерживается наложение только одного текстового поля. Когда включено отображение PTZ направления, предустановки, наложение текста отключается.

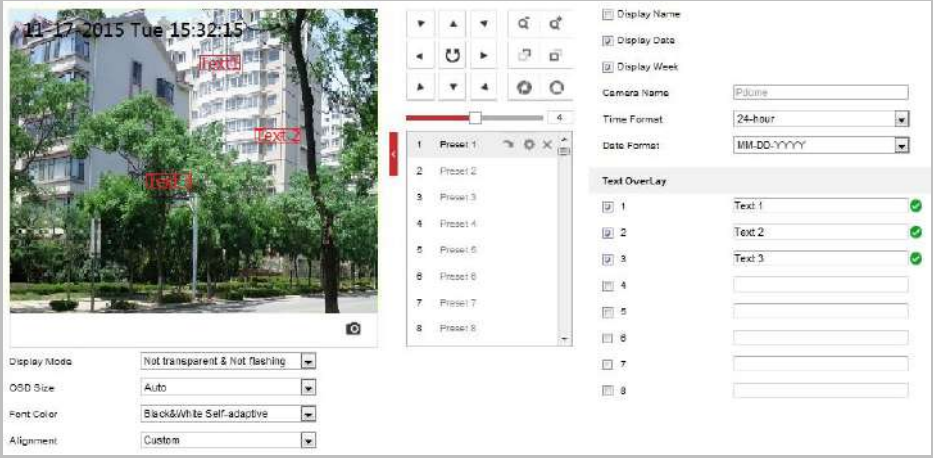

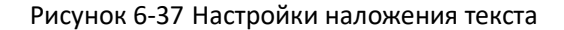

## 6.4 Настройка параметров системы

## 6.4.1 Системные настройки

## Просмотр основной информации

Войдите в интерфейс Информации об устройстве:

Configuration > System > System Settings > Basic Information («Настройки > Система > Настройки системы > Основная информация»)

В меню общей информации вы можете изменить Device Name («Имя устройства») и Device **No.** («Номер устройства»).

Другая информация о мини РТZ-камере так же отображается здесь: Модель, Серийный номер, Версия прошивки, Версия кодирования, Число каналов, Число HDD, Число тревожных входов и выходов. В данном меню эту информацию изменить нельзя. Это информация для технического обслуживания в будущем.

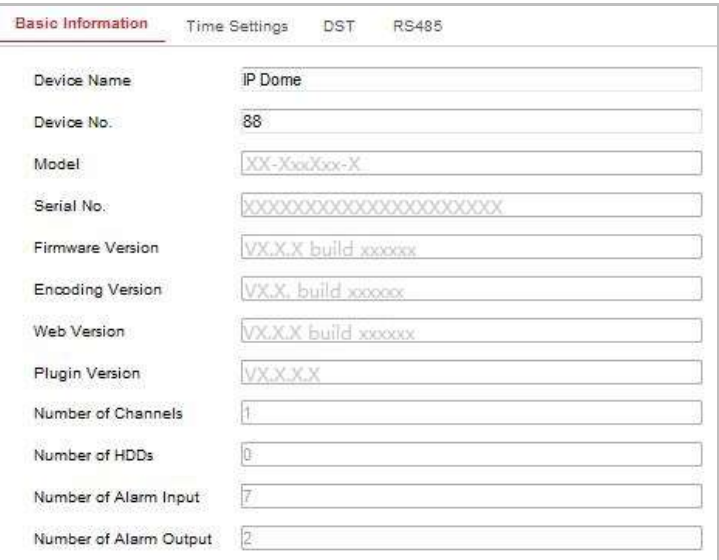

Рисунок 6-38 Общая информация об устройстве

## **Настройки времени**

#### *Цель:*

Вы можете следовать инструкциям, приведенным в этом разделе, чтобы настроить время, которое может быть отображено на видео. Имеются функции часового пояса, синхронизации времени, перехода на летнее время (DST) для настройки времени. Синхронизация времени состоит из двух режимов: автоматического с настройкой через Network Time Protocol (NTP) сервер и вручную.

Войдите в интерфейс параметров времени:

**Configuration > System > System Settings > Time Settings** («Настройки > Система > Настройки системы > Настройки времени»)

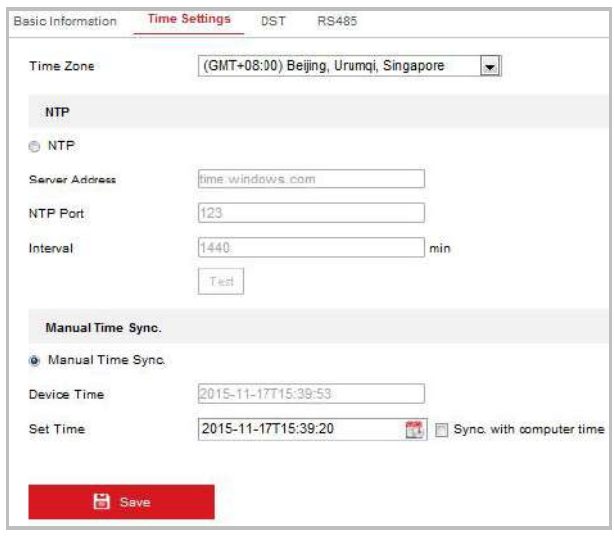

Рисунок 6-39 Настройки времени
#### **Настройка синхронизации времени с NTP сервером**

#### *Шаги:*

- (1) Поставьте галочку для включения функции **NTP**.
- (2) Настройте параметры NTP:

**Server Address** («Адрес сервера»): IP-адрес NTP сервера.

**NTP Port** («Порт NTP»): Порт NTP сервера.

**Interval** («Интервал»): Интервал времени между двумя действиями синхронизации с NTP сервером. Может быть установлено значение от 1 до 10080 минут.

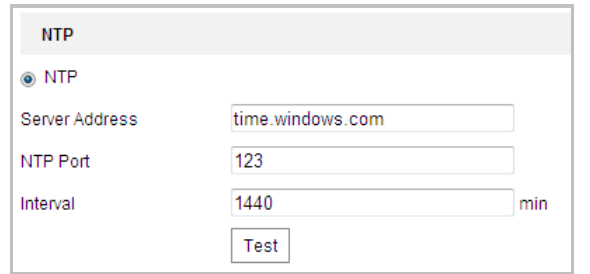

Рисунок 6-40 Синхронизация времени с NTP сервером

Вы можете нажать («Тест») для проверки связи с NTP сервером.

**NOTE** 

Если мини PTZ-камера подключена к публичной сети, вы должны использовать NTP сервер с функцией синхронизации, напр. сервер National Time Center (IP-адрес: 210.72.145.44). Если мини PTZ-камера подключена только к локальной сети, вы можете использовать ПО NTP, чтобы установить NTP сервер для синхронизации.

**Настройка синхронизации времени вручную**

#### *Шаги:*

- (1) Поставьте галочку **Manual Time Sync** («Синхронизация времени вручную»).
- (2) Нажмите для выбора даты и времени из выпадающего календаря.
- (3) Нажмите **(3) нажмите (3) нажмите (3) нажмите** («Сохранить») для сохранения настроек.

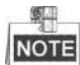

Вы можете поставить галочку **Sync with local time** («Синхронизировать со временем компьютера») для синхронизации времени мини PTZ-камеры со временем ПК.

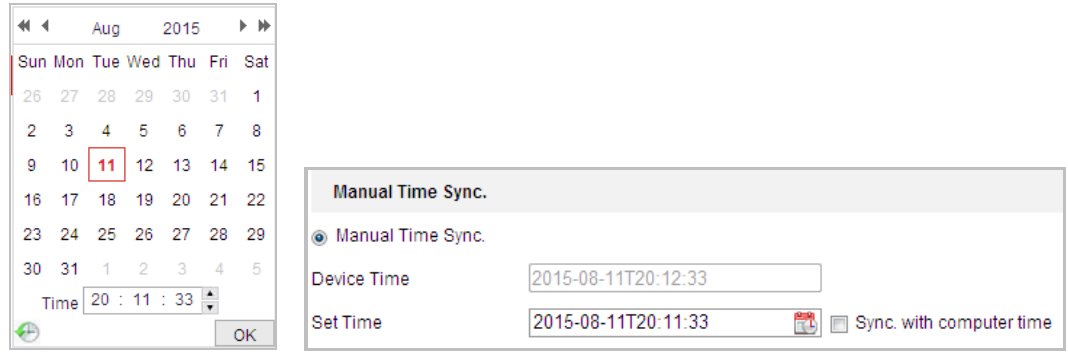

Рисунок 6-41 Синхронизация времени вручную

#### **Выбор часового пояса**

#### *Цель:*

Вы можете использовать функцию **Time Zone** («Часовой пояс») для настройки времени. Время будет настроено в соответствии с текущим временем в данном часовом поясе. Из выпадающего списка **Time Zone** («Часовой пояс») выберите необходимый часовой пояс местоположения скоростной поворотной камеры, как показано на Рисунке 6-43.

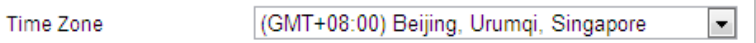

Рисунок 6-42 Настройка часового пояса

#### **Настройка параметров RS-485**

#### *Цель:*

Последовательный порт RS-485 используется для управления PTZ камеры. Настройка параметров PTZ должна быть сделана перед тем, как управлять устройством PTZ. *Шаги:*

1. Войдите в интерфейс настойки параметров RS-485:

**Configuration > Advanced Configuration > System > RS-485** («Настройки > Расширенные настройки > Система > RS-485»)

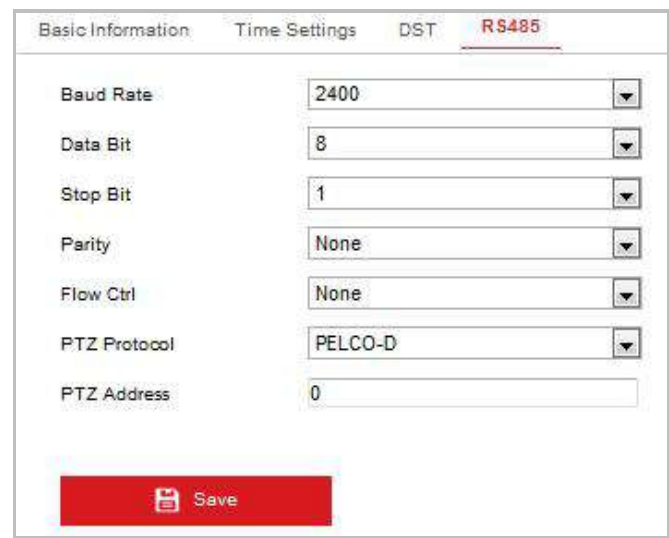

109 Рисунок 6-43 Настройки RS-485

2. Установите параметры RS-485 и нажмите **El Save Manuel («Сохранить»**) для

**NOTE** 

Скорость передачи данных, PTZ протокол и параметры PTZ адреса должны быть точно таким же, как и параметры камеры PTZ.

## **Настройка параметров DST**

сохранения настроек.

#### *Цель:*

Переход на летнее время (DST) позволит более эффективно использовать естественный дневной свет, установив часы на один час вперед в течение летних месяцев, и вернув обратно осенью.

*Шаги:*

1. Войдите в интерфейс настойки параметров DST:

**Configuration > Advanced Configuration > System > DST** («Настройки > Расширенные настройки > Система >DST»)

- 2. Поставьте галочку **E** Enable DST для включения DST функции.
- 3. Установите дату DST периода.
- 

4. Нажмите **В** Save («Сохранить») для сохранения настроек.

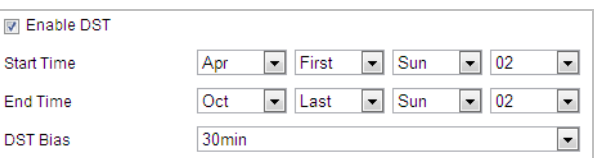

Рисунок 6-44 Настройки DST

# **6.4.2 Техническое обслуживание**

#### **Обновление и техническое обслуживание**

#### **Перезагрузка мини PTZ-камеры**

*Шаги:*

1. Войдите в меню технического обслуживания:

**Configuration > System > Maintenance > Upgrade & Maintenance** («Настройки > Система > Обслуживание > Обновление и обслуживание»)

2. Нажмите Reboot («Перезагрузка») для перезагрузки мини РТZ-камеры.

#### **Восстановление настроек по умолчанию**

*Шаги:*

1. Войдите в меню технического обслуживания:

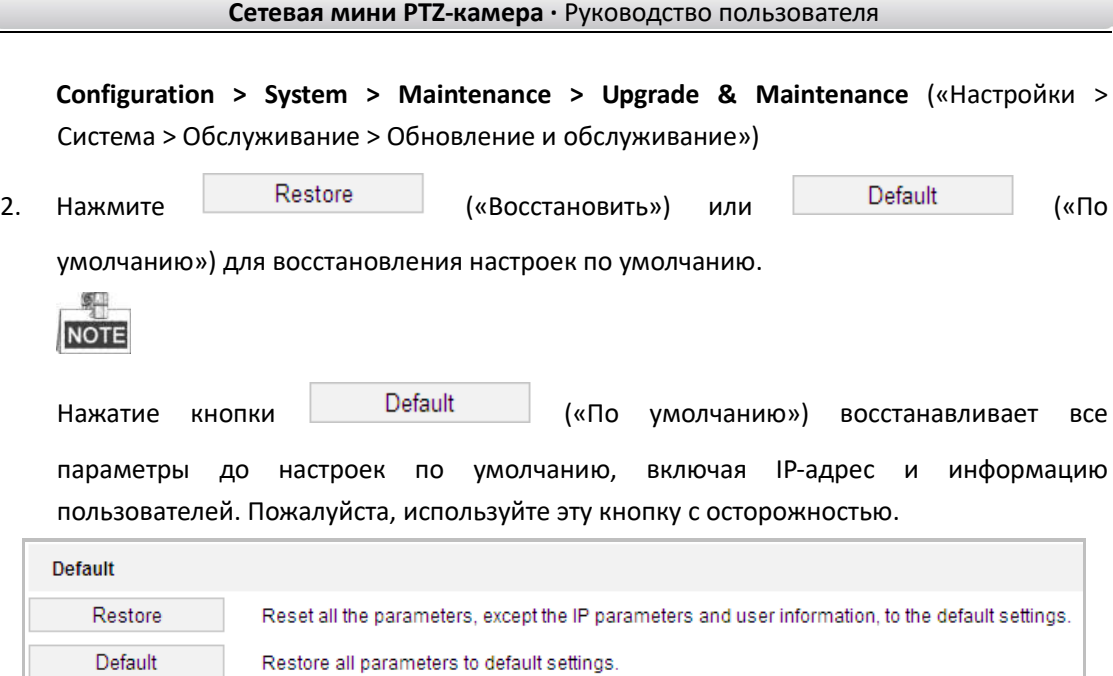

Рисунок 6-45 Восстановление настроек

#### **Импорт/Экспорт файлов конфигурации**

*Шаги:*

1. Войдите в меню технического обслуживания:

**Configuration > System > Maintenance > Upgrade & Maintenance** («Настройки > Система > Обслуживание > Обновление и обслуживание»)

2. Нажмите **В**гоwse («Обзор») для выбора файла конфигурации и затем нажмите

Import

(«Импорт») для начала импорта файла конфигурации.

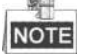

Вам необходимо перезагрузить мини PTZ-камеру после импорта файла конфигурации.

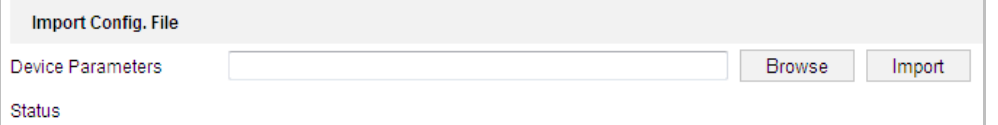

Рисунок 6-46 Импорт файла конфигурации

#### **Обновление системы**

*Шаги:*

1. Войдите в меню технического обслуживания:

**Configuration > System > Maintenance > Upgrade & Maintenance** («Настройки > Система > Обслуживание > Обновление и обслуживание»)

- 2. Выберите **Firmware** («Прошивка») или **Firmware Directory** («Директория прошивки»).
	- **Firmware** («Прошивка»): когда вы выбираете данный пункт, вам необходимо найти файл прошивки на вашем компьютере для обновления устройства.

 **Firmware Directory** («Директория прошивки»): вам необходимо найти каталог, в котором расположена прошивка. Устройство может найти необходимый файл в каталоге самостоятельно.

3. Нажмите («Обзор») для выбора файла обновления и затем нажмите

Upgrade («Обновить») для начала удаленного обновления.

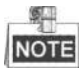

Процесс обновления займет от 1 до 10 минут. Пожалуйста, не отключайте питание от мини PTZ-камеры во время процесса. Камера автоматически будет перезагружена после обновления.

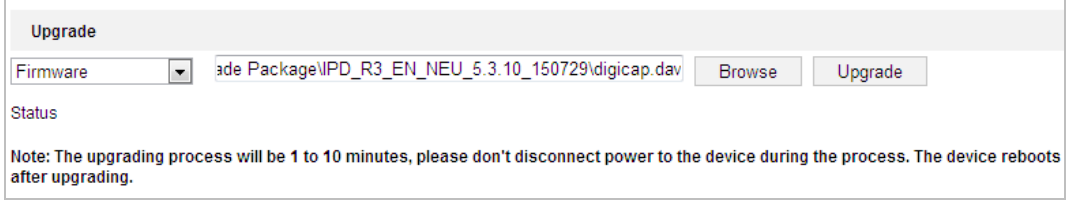

Рисунок 6-47 Удаленное обновление системы

#### **Поиск файлов журнала**

*Цель:*

Операции, тревоги, исключения и информация о камере могут сохраняться в файлах журнала. Также вы можете экспортировать файлы журнала.

#### *Перед началом:*

Настройте сетевое хранилище или вставьте SD карту в камеру.

*Шаги:*

1. Войдите в интерфейс журнала:

**Configuration > System > Maintenance > Log** («Настройки > Система > Обслуживание > Журнал»)

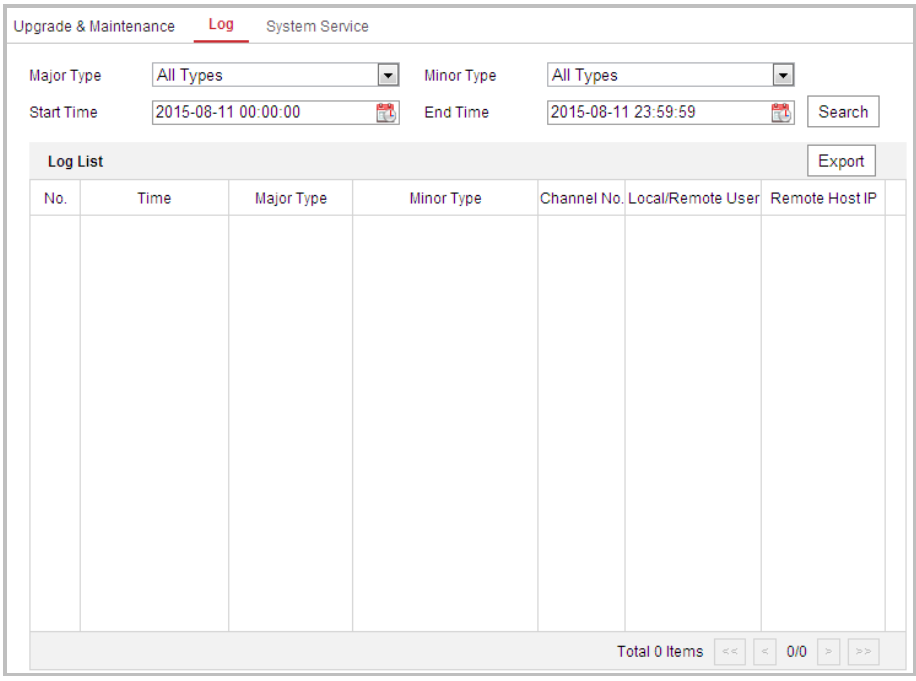

Рисунок 6-48 Интерфейс поиска по журналу

- 2. Задайте параметры поиска по журналу, включая **Major Type** («Тип»), **Minor Type** («Подтип»), **Start Time** («Время начала») и **End Time** («Время окончания»), как показано на Рисунке 6-55.
- 3. Нажмите  $\Box$  Search | («Поиск»), чтобы начать поиск. Подходящие записи журнала будут отображены в окне журнала.
- 4. Чтобы экспортировать файлы журнала нажмите **Save Log** («Сохранить запись»), и файлы будут сохранены на вашем ПК.

#### **Системные службы**

#### *Шаги:*

1. Войдите в меню настройки удаленного подключения:

**Configuration > System > Maintenance > System Service** («Настройки > Система > Обслуживание > Системные службы»)

2. Введите число в текстовое поле в качестве предельного количества удаленных подключений. Например, когда указано предельное значение 10, одиннадцатое удаленное подключение не сможет быть установлено.

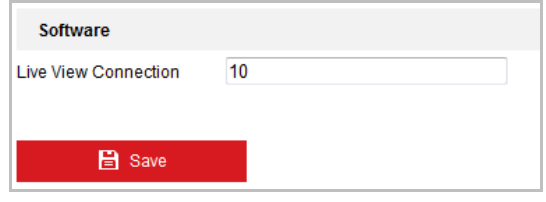

Рисунок 6-49 Настройки системных служб

3. Нажмите **В** Save («Сохранить») для сохранения настроек.

# 6.4.3 Безопасность

#### Конфигурация безопасности авторизации

#### Цель:

Вы можете обезопасить поток данных при просмотре в реальном времени.

#### Шаги:

 $1<sup>1</sup>$ Войдите в интерфейс авторизации:

> Configuration > System > Security > Authentication («Настройки > Система > Безопасность > Авторизация»)

2. Установите authentication mode («режим аутентификации») для каждого authentication type («тип авторизации»).

RTSP Authentication («RTSP Аутентификация»): Вы можете выбрать authentication mode («режим аутентификации») - basic («основной») или disable («отключить») из выпадающего списка для включения или отключения RTSP аутентификации.

B Save («Сохранить») для сохранения настроек. Нажмите  $3.$ 

#### Фильтр IP-адресов

#### Цель:

С помощью этой функции, камера позволяет или не позволяет определенным IP-адресам входить в систему.

#### Шаги:

 $1<sub>1</sub>$ Войдите в интерфейс фильтра IP-адресов:

Configuration > System > Security > IP Address Filter («Настройки > Система > Безопасность > Фильтр IP»)

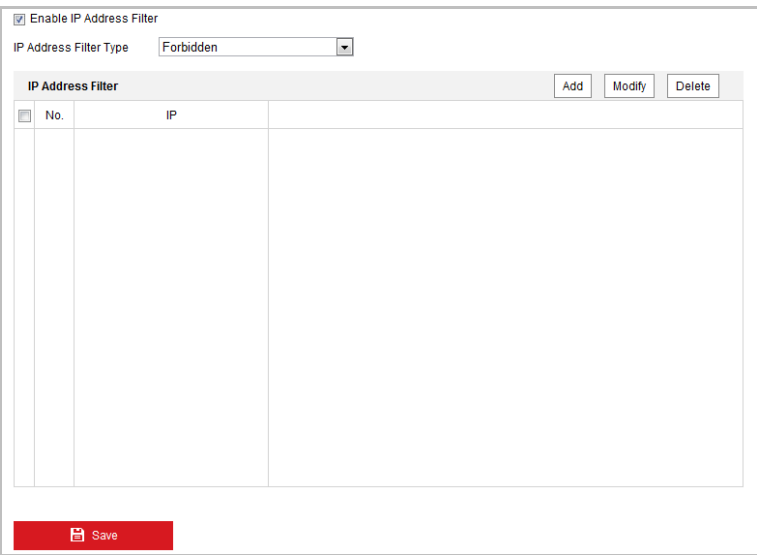

Рисунок 6-50 Фильтр IP-адресов

- 2. Установите флажок Enable IP Address Filter («Включить фильтр IP-адресов»).
- Выберите type of IP Address Filter («Тип фильтра IP-адресов») из выпадающего списка:  $3.$

**Forbidden** («Запрещенные») и **Allowed** («Разрешенные»).

- 4. Настройте список IP-адресов.
	- **Добавление IP-адреса**

#### *Шаги:*

- (1) Нажмите **Add** («Добавить»), чтобы добавить IP.
- (2) Введите IP-адрес.

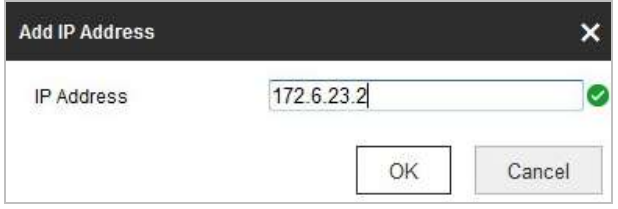

Рисунок 6-51 Добавление IP-адреса

(3) Нажмите **ОК**, чтобы закончить добавление.

#### **Изменение IP-адреса**

#### *Шаги:*

- (1) Щелкните левой кнопкой мыши на IP-адресе из списка и нажмите кнопку **Modify**  («Изменить»).
- (2) Измените IP-адрес в текстовом поле.

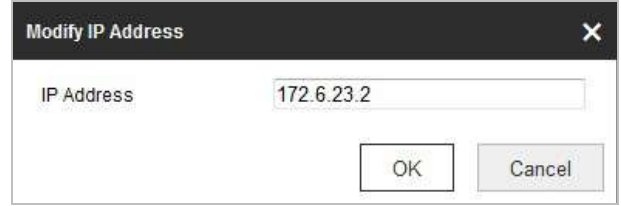

Рисунок 6-52 Изменение IP-адреса

- (3) Нажмите кнопку **ОК**, чтобы закончить редактирование.
- **Удаление IP-адреса**

Щелкните левой кнопкой мыши на IP-адресе из списка и нажмите кнопку **Delete** 

(«Удалить»).

**Удаление всех IP-адресов**

Нажмите **Clear** («Очистить») для удаления всех IP-адресов.

5. Нажмите («Сохранить») для сохранения настроек.

#### Конфигурация настроек службы безопасности

Шаги:

1. Войдите в интерфейс настройки службы безопасности:

Configuration > System > Security > Security Service («Настройки > Система > Безопасность > Служба безопасности»)

2. Поставьте галочку Enable SSH («Включить SSH»), чтобы включить безопасную передачу данных.

Enable SSH («Включить SSH»): SSH (Secure Shell) - функция для шифрования и сжатия данных для уменьшения времени передачи.

 $3.$ Поставьте галочку Enable Illegal Login Lock («Включение блокировки нелегального входа»).

Enable Illegal Login Lock («Включение блокировки нелегального входа»): При включении данной функции, система автоматически заблокирует IP-адрес устройства после неправильного ввода логин/пароля администратора 7 раз (5 раз для пользователей/операторов).

**B** Save («Сохранить») для сохранения настроек.  $\overline{4}$ . Нажмите

#### 6.4.4 Управление пользователями

Войдите в интерфейс управления пользователями:

Configuration > System > User Management («Настройки > Система > Управление аккаунтом»)

Администратор может добавлять, удалять или изменять учетные записи пользователей и предоставлять им различные разрешения. Может быть создано до 32 учетных записей.

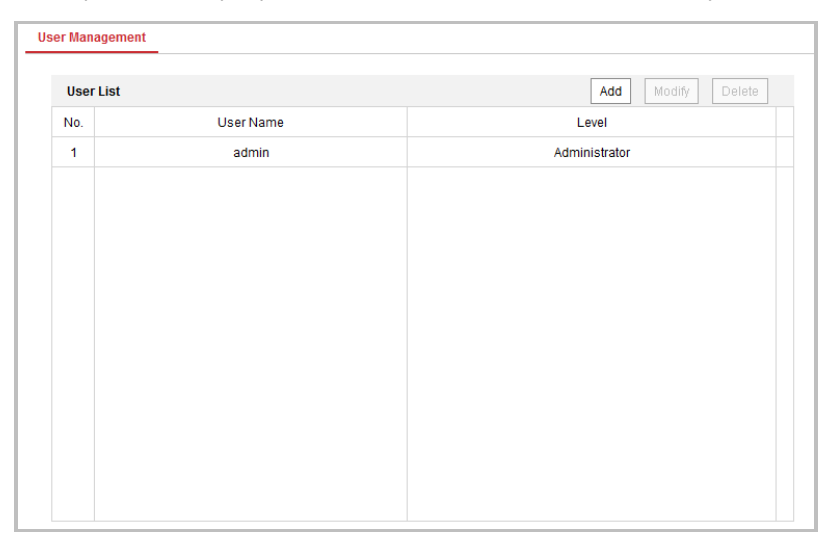

Рисунок 6-53 Интерфейс управления пользователями

Добавление пользователя

Шаги:

- 1. Нажмите кнопку («Добавить»), чтобы добавить пользователя.
- 2. Введите **User Name** («Имя пользователя»), выберите **Level** («Уровень доступа») и введите **Password** («Пароль»).

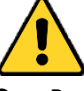

- *В целях обеспечения конфиденциальности, и чтобы лучше защитить вашу систему от угроз безопасности, мы настоятельно рекомендуем использовать надежные пароли для всех функций и сетевых устройств. Пароль должен быть придуман вами (не менее 8 символов, включая буквы верхнего регистра, буквы нижнего регистра, цифры и специальные символы) для того, чтобы повысить безопасность вашего продукта.*
- *Правильная настройка всех паролей и других параметров безопасности является обязанностью установщика и/или конечного пользователя.*

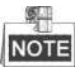

Уровень доступа определяет права, которые вы предоставляете пользователю. Вы можете задать значения **Operator** («Оператор») или **User** («Пользователь»).

- 3. В поле **Basic Permission** («Базовые разрешения») и **Camera Configuration** («Настройки камеры»), вы можете поставить галочки у необходимых разрешений для нового пользователя.
- 4. Нажмите  $\begin{array}{c} 0 & \times \\ 0 & \end{array}$ для завершения добавления пользователя.

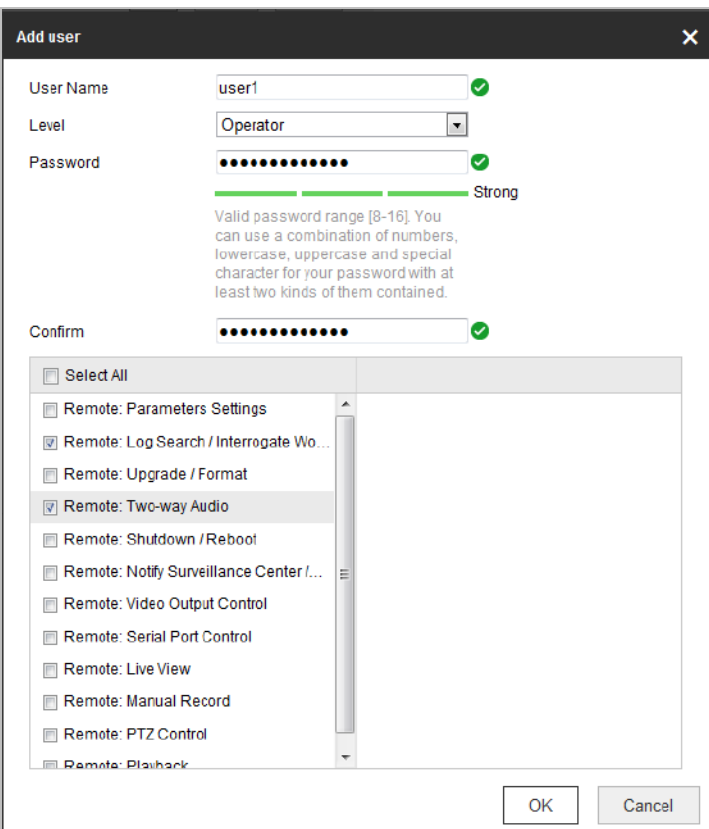

Рисунок 6-54 Добавление пользователя

#### **• Редактирование пользователя**

#### *Шаги:*

1. Щелкните левой кнопкой мыши для выбора пользователя из списка и нажмите Modify

(«Изменить»).

- 2. Отредактируйте **User Name** («Имя пользователя»), **Level** («Уровень доступа») или **Password** («Пароль»).
- 3. В поле **Basic Permission** («Базовые разрешения») и **Camera Configuration** («Настройки камеры»), вы можете поставить галочки у необходимых разрешений для пользователя.
- 4. Нажмите  $\begin{array}{|c|c|c|c|c|}\n\hline\na & \text{A} & \text{B} & \text{B} \\
\hline\na & \text{B} & \text{C} & \text{D} & \text{A} \\
\hline\n\end{array}$  для завершения редактирования пользователя.

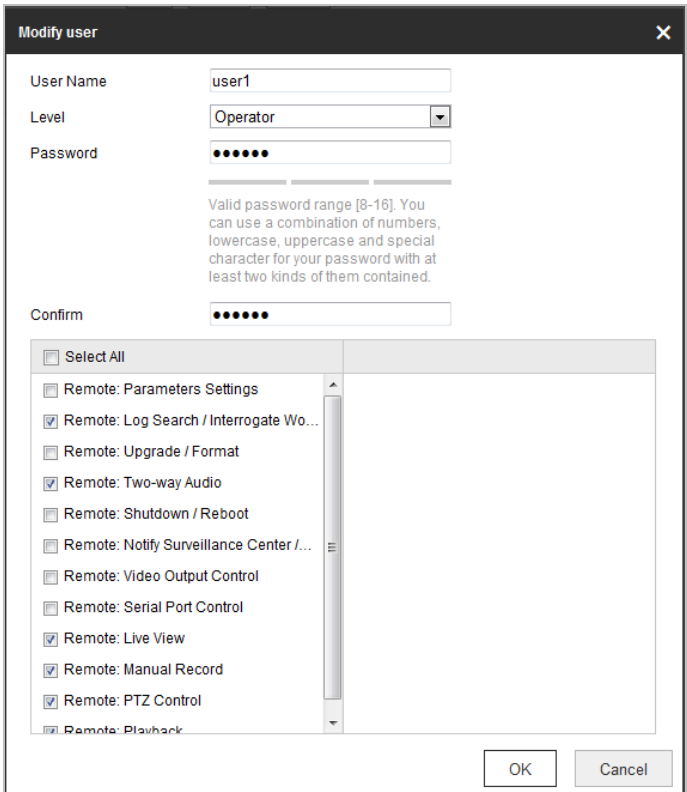

Рисунок 6-55 Редактирование пользователя

#### **Удаление пользователя**

### *Шаги:*

1. Щелкните левой кнопкой мыши для выбора пользователя из списка и нажмите

Delete («Удалить»).

2. Нажмите  $\begin{array}{|c|c|c|c|c|}\n\hline\n & \multicolumn{1}{l|}{\text{B}}\n\end{array}$ во всплывающем окне для удаления пользователя.

# **Онлайн пользователи**

Войдите в меню конфигурации онлайн пользователей**:**

**Configuration > System > User Management > Online Users** («Настройки > Система > Управление аккаунтом > Онлайн пользователи»)

| $\mathbb{R} \to \mathbb{R}$<br>Q | Local                         | Online Users<br>User Management |           |       |             |                     |  |  |  |  |
|----------------------------------|-------------------------------|---------------------------------|-----------|-------|-------------|---------------------|--|--|--|--|
| 門                                | System<br><b>STEEL-STREET</b> | <b>User List</b>                |           |       |             |                     |  |  |  |  |
|                                  | System Settings               | No.                             | User Name | Level | IP Address  | User Operation Time |  |  |  |  |
|                                  | Maintenance                   | 4                               | admin     | User  | 10.18.1.101 | 2015-11-12 20:53:38 |  |  |  |  |
|                                  | Security                      |                                 |           |       |             |                     |  |  |  |  |
|                                  | <b>User Management</b>        |                                 |           |       |             |                     |  |  |  |  |
| $\odot$                          | Network                       |                                 |           |       |             |                     |  |  |  |  |
| $\mathcal{Q}_\alpha$             | Video/Audio                   |                                 |           |       |             |                     |  |  |  |  |
| $\overline{a}$                   | image                         |                                 |           |       |             |                     |  |  |  |  |
| 오                                | PTZ                           |                                 |           |       |             |                     |  |  |  |  |
| □                                | Event                         |                                 |           |       |             |                     |  |  |  |  |
| 圖                                | Storage                       |                                 |           |       |             |                     |  |  |  |  |
|                                  | <b>B</b> VCA                  |                                 |           |       |             |                     |  |  |  |  |

Рисунок 6-56 Онлайн пользователи

Вы можете увидеть текущих пользователей, которые посещают устройство в этом окне интерфейса. Информация о пользователе, например, имя пользователя, уровень, IP-адрес и время работы, отображается в списке пользователей. Нажмите **Refresh** («Обновить») для обновления списка.

# **Приложение**

# **Представление ПО SADP**

#### **Описание SADP**

SADP (SearchActiveDevicesProtocol) — это программное обеспечение, способное автоматически осуществить поиск сетевой видеокамеры в сети LAN. Пользователь может активировать камеру, изменить IP-адрес, маску подсети и порт устройства.

#### **Поиск активных устройств в сети**

#### **Поиск активных устройств в сети автоматически**

После запуска программы SADP, она автоматически будет производить каждые 15 секунд поиск устройств в подсети, в которой находится ваш компьютер. Количество устройств и информация о них будет отображаться в интерфейсе программы, а именно: тип устройства, IP-адрес, номер порта и т.д.

|                 | Total number of unitro devices 16 |                        |                   |        |                                                                |             |                 |  |                                                                              |
|-----------------|-----------------------------------|------------------------|-------------------|--------|----------------------------------------------------------------|-------------|-----------------|--|------------------------------------------------------------------------------|
| <b>BELLU</b>    | +1 DeVice Tran                    | I Securiti             | <b>ENVIARESSE</b> | I Port | I Sattady Writer   Put Salesway   HTTF Port   Device Serte fre |             |                 |  |                                                                              |
| $\Box$ 801      |                                   | Active                 | 192.188.200.79    | 8000   | V1.4. Hugher 101225                                            | 992.188.1.1 | aa              |  |                                                                              |
| □ 102           |                                   | Active                 | 192.188.200.82    | 9000   | V3.1 Boulut 100023                                             | 192 168 1.1 | 93              |  |                                                                              |
| $\Box$ 003      |                                   | Active                 | 102.188.200.213   | 8000   | V3.0.100u/kg 161                                               | 192158.1.1  | 349             |  | The device is not activated.                                                 |
| 1464            |                                   | Activity               | 105 168 290.70    | 8000   | V5.3.0build 150410 192 168 1 1                                 |             | 31              |  |                                                                              |
| □ H6            |                                   | Active                 | 192.168.200.40    | 8000   | 1/5.3 Devalor 150002 102 168.1.1                               |             | 85              |  |                                                                              |
| $\Box$ M6       |                                   | Addive                 | 192.188.200.75    | 8000   | V5 3.36unit 1500.10 192.188.1.1                                |             | 33              |  |                                                                              |
| 1.507           |                                   | Active                 | 192.188.200.51    | 0000   |                                                                |             | 33 <sup>1</sup> |  |                                                                              |
| $-1000$         |                                   | Active                 | 192.188.000.201   | 0000   | V230 bpd 1000 322 100 1.1                                      |             | 26K             |  |                                                                              |
| $-105$          |                                   | Active                 | 192.188.200.14    | 0000   | V6 2 06x46 140721 422 16E1.1                                   |             | 31              |  | You can missly the retivers parameters after the<br>stated achievers and the |
| <b>TELESTIC</b> |                                   | Active                 | 192.188.200.70    | 8000   | VED.00uRd 150719 992 188 E.F.                                  |             | .00             |  | <b>AUSSIA</b> New                                                            |
| 口 时             |                                   | Active                 | 192.188.200.154   | 9300   | VE D Roulist 141009 192 198 1.1                                |             | 92              |  |                                                                              |
| 口 树             |                                   | Active                 | 192.188.200.3     | 8000   | VI.bbaks 100820                                                |             | N/A             |  |                                                                              |
| 1.443           |                                   | Activit                | 103 168 200 49    | 8000   | V5.5 48x4HT 150812 1922 1931.1.1                               |             | as:             |  | New Passwert                                                                 |
| 1.814           |                                   | Active                 | 102.158.200.77    | 8003   |                                                                |             | 35              |  |                                                                              |
| $\Box$ M5       |                                   | Adlive                 | 192.111.200.98    | 8000   | V1.2 TOUR 151104                                               |             | 14%             |  | Contint Passwert                                                             |
| $D!$ ME         |                                   | <b><i>Imactive</i></b> | 102.188.10.128    | 8000   | V3.3.3build 100929 922 168.1.1                                 |             | $31-$           |  |                                                                              |

Рисунок П.1.1 Поиск активных устройств в сети

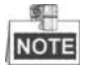

Устройство может быть найдено и отображено в списке по истечении 15 секунд после появления ее в сети; устройство будет удалено из списка через 45 секунд после его отключения.

**Поиск устройств вручную**

Вы можете нажать («Обновить»), чтобы обновить список онлайн устройств вручную. Найденные устройства будут добавлены в список.

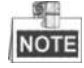

Вы можете нажимать клавиши  $\Delta$  или  $\nabla$  в заголовке каждой колонки, чтобы произвести сортировку списка; вы можете нажать  $\blacktriangleright$ , чтобы расширить таблицу устройств и скрыть панель параметров сети, или нажать  $\blacksquare$ , чтобы отобразить

панель параметров сети.

#### $\bullet$ Изменение сетевых параметров

#### Шаги:

- 1. Выберите устройство из списка для изменения параметров. Сетевые параметры устройства будут отображены в панели Modify Network Parameters справа.
- 2. Отредактируйте изменяемые сетевые параметры, такие как, IP-адрес и номер порта.
- 3. Введите пароль администратора  $\mathsf{B}$ поле Password И нажмите

, чтобы сохранить настройки.

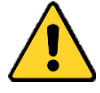

- В целях обеспечения конфиденциальности, и чтобы лучше защитить вашу систему от угроз безопасности, мы настоятельно рекомендуем использовать надежные пароли для всех функций и сетевых устройств. Пароль должен быть придуман вами (не менее 8 символов, включая буквы верхнего регистра, буквы нижнего регистра, цифры и специальные символы) для того, чтобы повысить безопасность вашего продукта.
- Правильная настройка всех паролей и других параметров безопасности является  $\bullet$ обязанностью установщика и/или конечного пользователя.

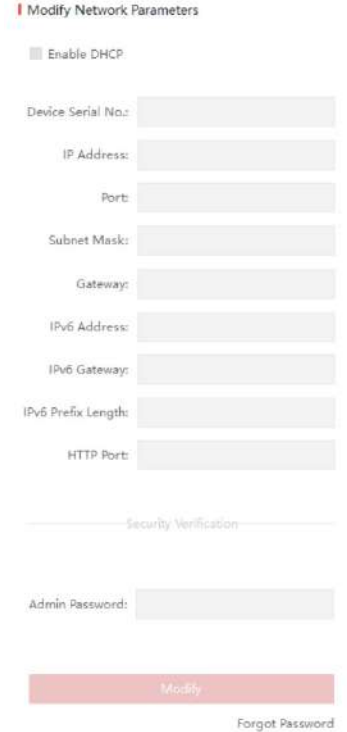

Рисунок П.1.2 Изменение параметров сети

Поставщик систем безопасности TELECAMERA.RU